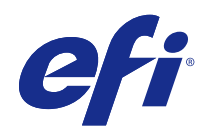

# Подготовительные приложения Fiery версии 4.7

© 2015 Electronics For Imaging. На информацию в данном документе распространяется действие Юридического уведомления в отношении данного изделия.

4 марта 2015 г.

## Содержание

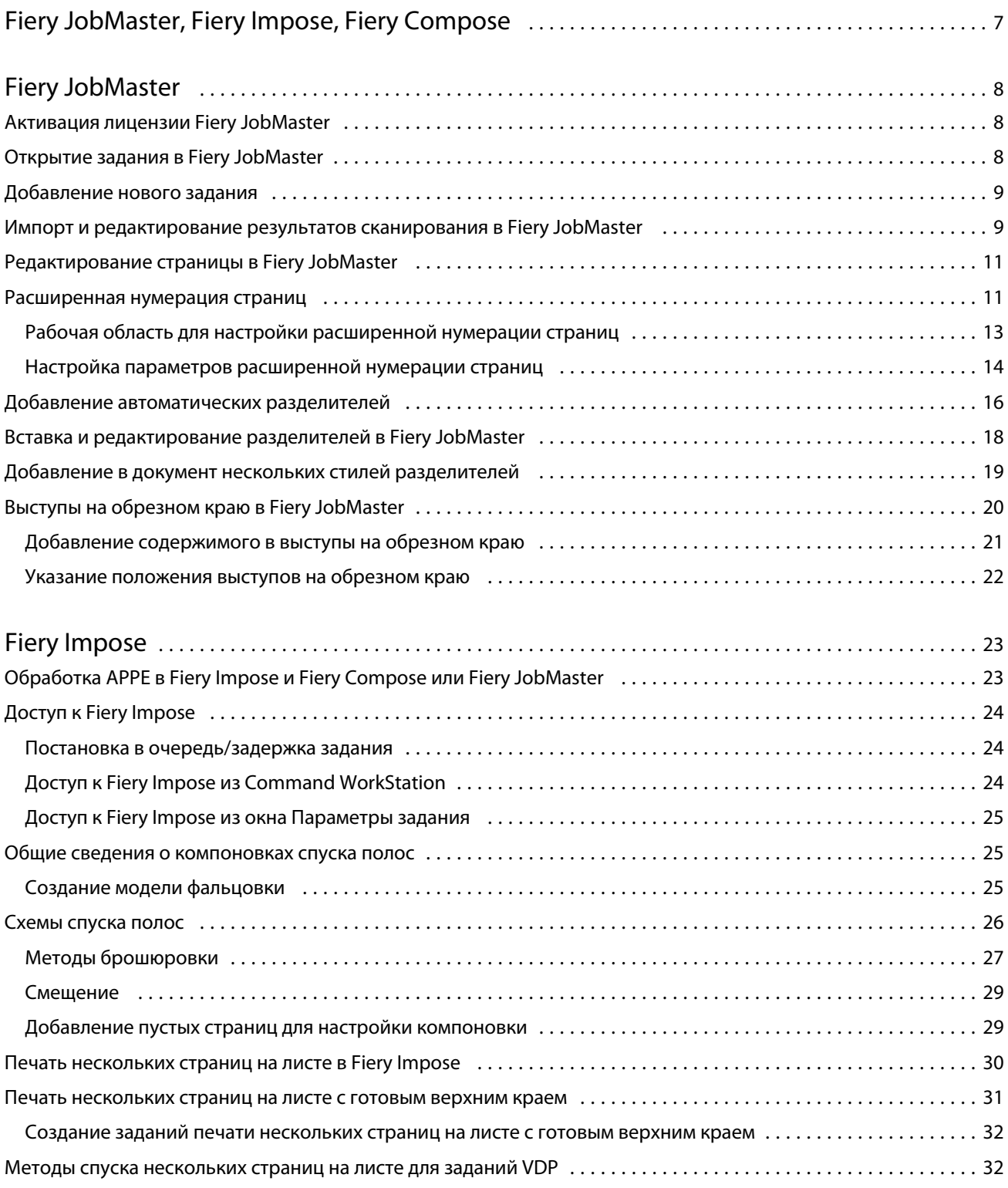

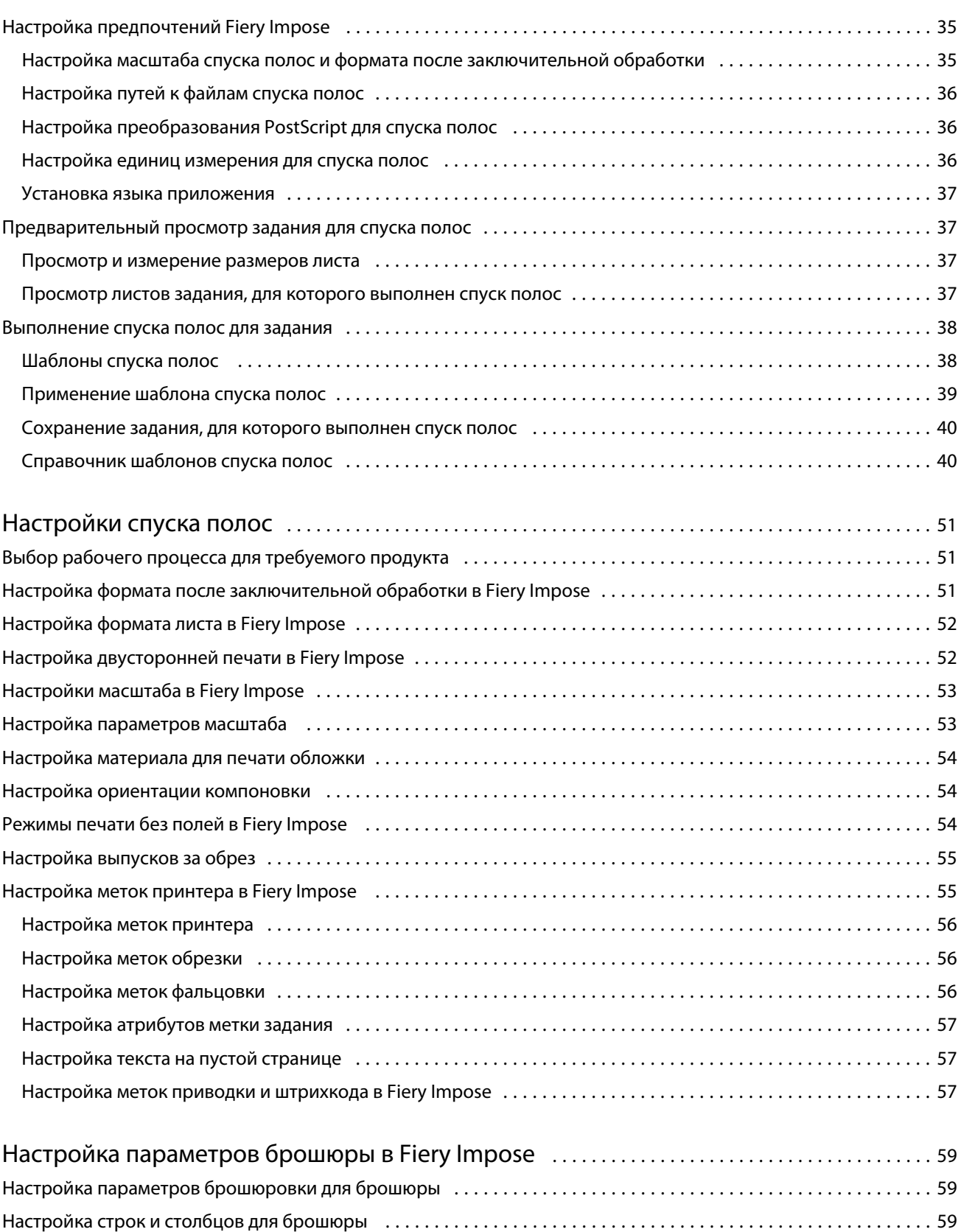

Настройка смещения [...........................................................................](#page-59-0) 60

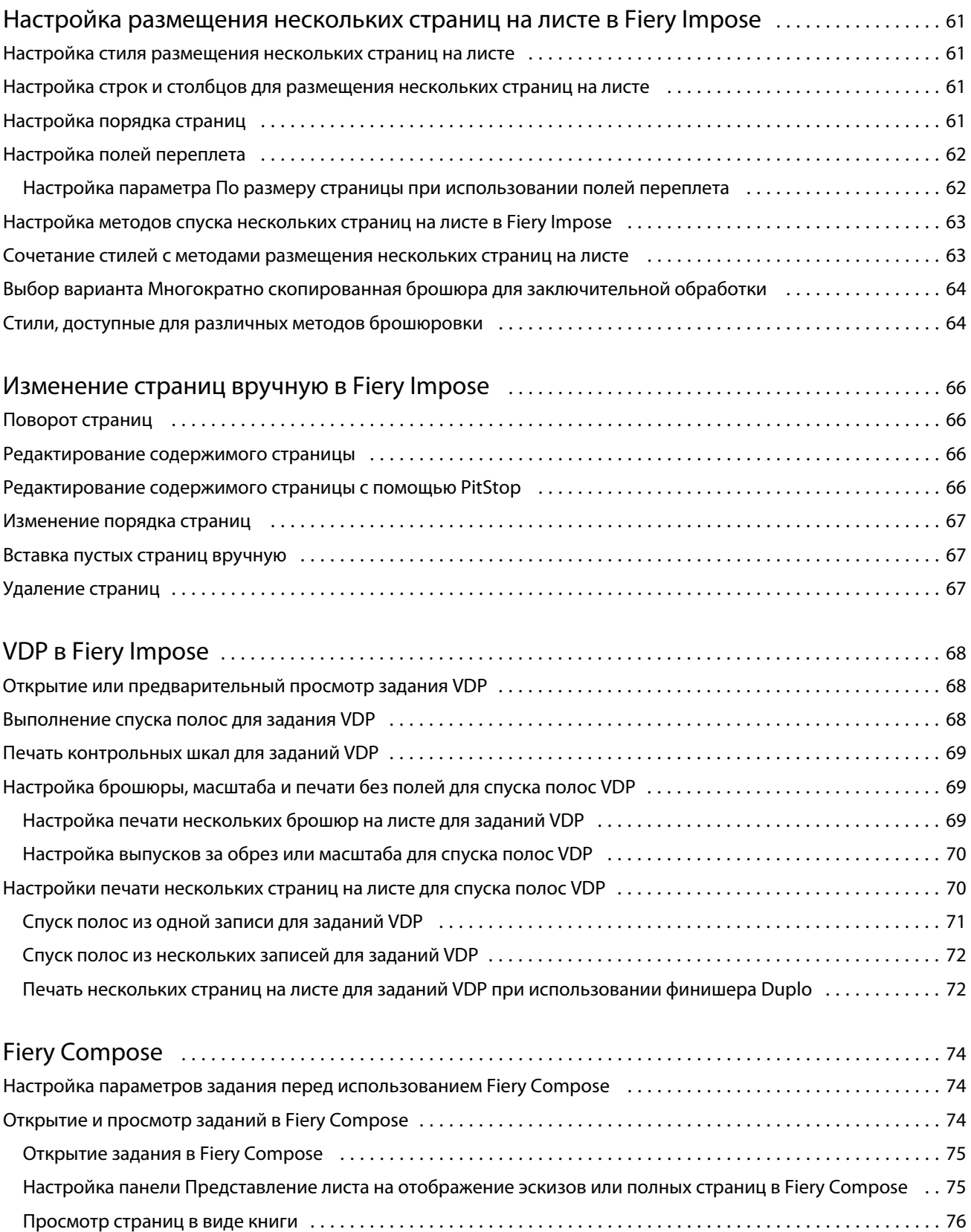

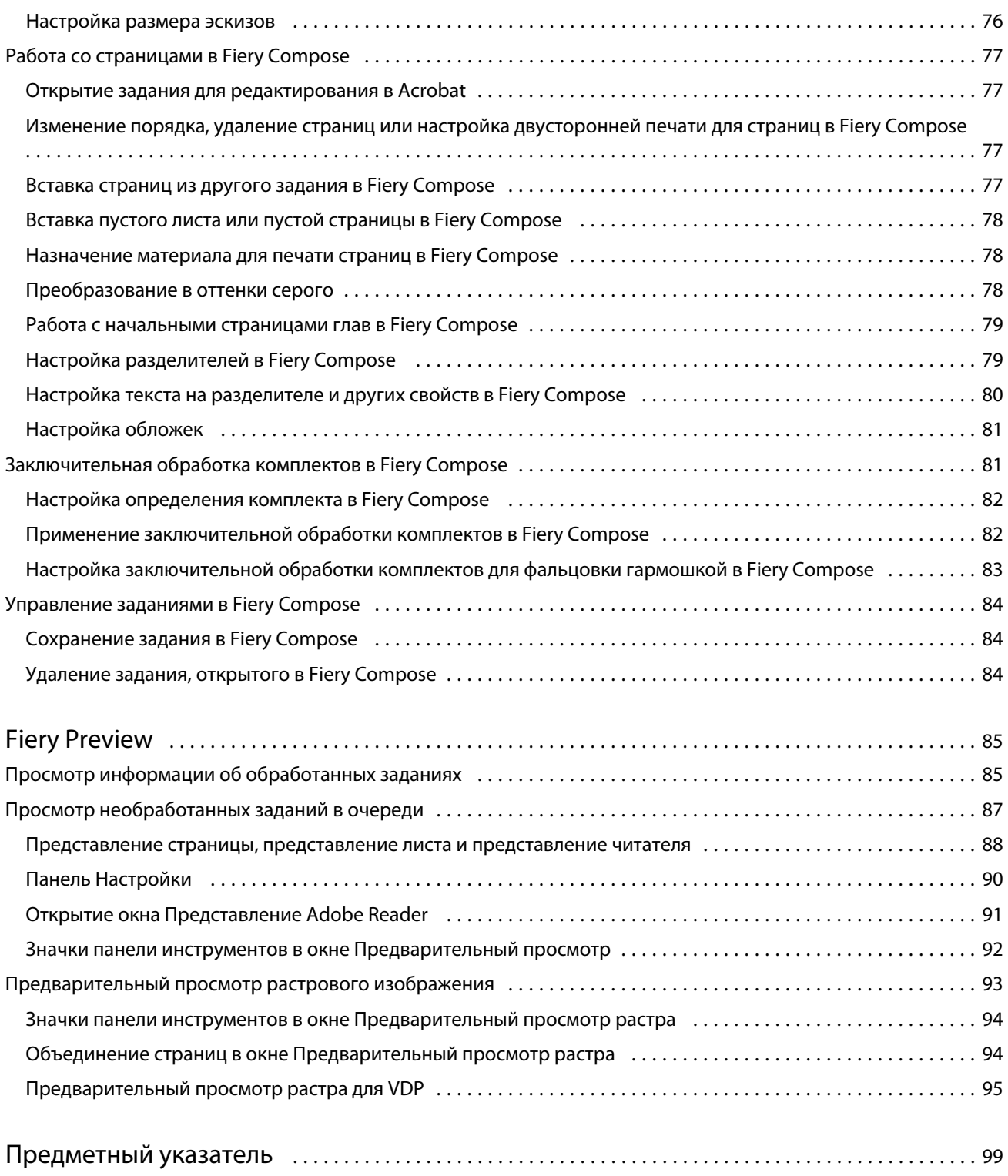

## <span id="page-6-0"></span>Fiery JobMaster, Fiery Impose, Fiery Compose

Подготовительные приложения Fiery объединяют трудоемкие операции по подготовке документа на уровне листа и страницы в едином визуальном интерфейсе.

В зависимости от имеющейся клиентской лицензии, эти интегрированные средства подготовки задания позволяют работать в следующих режимах:

- **•** Fiery JobMaster предоставляет набор усовершенствованных инструментов подготовки задания на основе формата PDF для операций сканирования, создания и вставки разделителей, нумерации страниц, разделения на главы и внесения изменений на поздних стадиях. Он включает в себя все функции Fiery Compose.
- **•** Fiery Impose применяет к заданиям различные схемы спуска полос для специальной печати, брошюровки и обрезки. Fiery Impose также применяет схемы спуска полос к заданиям с переменными данными и сохраняет сверстанные задания в виде файлов PDF.
- **•** Fiery Compose позволяет настроить разделение задания на главы, указывать диапазоны страниц на различных видах материалов для печати, вставлять пустой материал для печати между страницами и вставлять материал с разделителями, содержащий текстовые метки (если принтер поддерживает печать разделителей).
- **•** Предварительный просмотр является стандартной функцией приложения Command WorkStation, которая позволяет просмотреть задание до его обработки. Пользователи могут увидеть пробное изображение поверхности каждого листа задания до его обработки. Визуальный интерфейс изменяется динамически, отображая изменения, внесенные в ходе подготовки документов к печати.

Подготовительные приложения Fiery поддерживаются на компьютерах с операционными системами Windows и Mac OS. Системные требования см. в документе *Конфигурирование и настройка* для сервера Fiery Server.

## <span id="page-7-0"></span>Fiery JobMaster

Fiery JobMaster — это усовершенствованное решение для подготовки заданий на основе PDF, которое помогает операторам выполнять такие сложные задачи, как вставка разделителей, сканирование, разделение на главы, нумерация страниц и внесения изменений на поздних стадиях. Fiery JobMaster является одним из подготовительных приложений Fiery, наряду с Fiery Impose иFiery Compose.

**Примечание:** Для использования Fiery JobMaster (или Fiery Impose, или Fiery Compose) на клиентском компьютере должна быть активирована соответствующая лицензия. Для этого необходим код активации лицензии (LAC); если у вас его нет, обратитесь к поставщику Fiery или производителю принтера.

Fiery JobMaster включает все функции Fiery Compose; Fiery Compose также предоставляется в виде отдельного лицензированного приложения.

Доступ к Fiery JobMaster осуществляется из Command WorkStation. Приложение открывается в окне Fiery JobMaster.

В комплект Fiery JobMaster входят Adobe Acrobat и Enfocus PitStop Pro. Adobe Acrobat и PitStop позволяют выполнять редактирование в Acrobat из Fiery JobMaster и в некоторых случаях могут быть использованы для преобразования файлов PostScript в PDF для Fiery JobMaster. Подробную информацию об установке Acrobat и PitStop см. в документе *Служебные программы* из комплекта документации пользователя.

Важную информацию о данном выпуске Fiery JobMaster см. в примечаниях к выпуску на странице [http://](http://help.efi.com/fea) [help.efi.com/fea.](http://help.efi.com/fea)

## Активация лицензии Fiery JobMaster

Для активации лицензии Fiery JobMaster необходим код активации лицензии (LAC). Если компьютер подключен к Интернету, лицензию можно активировать автоматически. Если компьютер не подключен к Интернету, лицензию необходимо активировать вручную.

- **1** В Command WorkStation нажмите правую кнопку мыши на задании и выберите JobMaster или Предварительный просмотр, если пункт JobMaster не отображается.
	- **•** Если выбран вариант JobMaster, в ответ на вопрос, активировать ли опцию, нажмите Да.
	- **•** Если выбран вариант Предварительный просмотр, выберите Справка > Управление лицензией в окне Fiery Preview.
- **2** В окне Активация лицензии нажмите значок Справка и следуйте инструкциям.

## <span id="page-8-0"></span>Открытие задания в Fiery JobMaster

После активации лицензии можно приступить к использованию Fiery JobMaster. Откройте файл PostScript или Adobe PDF из Command WorkStation. Задание должно быть поставлено в очередь/задержано.

Если выбрать обработанное/задержанное задание, а затем выбрать Действия > Предварительный просмотр, задание будет открыто в окне Предварительный просмотр растра. Чтобы отредактировать обработанное задание в Fiery JobMaster, необходимо сначала удалить из задания данные растра. Выберите задание в списке Задержано, а затем выберите Действия > Удалить растр.

- **1** Выберите поставленное в очередь/задержанное задание в списке Задержано в Command WorkStation.
- **2** Выберите Действия > JobMaster.
- **3** Удерживая нажатой клавишу Option (Mac OS) или Alt (Windows), нажмите страницу на панели Представление листа, чтобы выбрать эту же страницу на панели Представление страницы.

Теперь можно загрузить результаты сканирования, отредактировать их и поместить в задание; отредактировать страницы и добавить нумерацию; вставить разделители и отредактировать их свойства и текст.

## Добавление нового задания

Можно создать пустое новое задание в Fiery JobMaster (или Fiery Impose/Fiery Compose).

Для создания нового задания на компьютере должна быть активирована лицензия Fiery JobMaster (или Fiery Impose/Fiery Compose). Создание нового задания в демонстрационной версии Fiery Impose невозможно.

В Fiery JobMaster можно выполнить все операции по созданию задания, включая вставку разделителей и сканирование. Это удобно, если на сервере Fiery Server нет нужных цифровых материалов.

**1** Нажмите значок Новое задание на панели инструментов Command WorkStation.

Если на панели инструментов нет значка Новое задание, добавьте его с помощью функции Настроить в Command WorkStation. Для получения дополнительной информации см. *справку по Command WorkStation*.

Новое задание открывается в Fiery JobMaster. Задание содержит одну пустую страницу с форматом по умолчанию, заданным в окне Предпочтения Command WorkStation.

- **2** Примените требуемые настройки.
- **3** При необходимости вставьте страницы из существующего задания.

Страницы можно вставить только из исходного документа PDF. Нельзя вставить страницы, которые были ранее добавлены в задание как разделители.

## Импорт и редактирование результатов сканирования в Fiery JobMaster

Если на компьютере установлен подключаемый модуль TWAIN в Fiery Remote Scan, с его помощью можно импортировать отсканированный документ. Затем можно настроить различные аспекты документа, включая размер, яркость и снятие пятнистости.

Функции в окне Предварительный просмотр и редактирование результатов сканирования можно использовать только непосредственно при сканировании. Их нельзя применить к страницам, которые уже входят в состав задания Fiery JobMaster/Fiery Impose.

- **1** Нажмите правую кнопку мыши на задержанном задании в окне Command WorkStationЦентр заданий и выберите JobMaster.
- **2** В окне Fiery JobMaster выберите Действия > Вставка страниц или Вставить > Вставка страниц.
- **3** В окне Вставка страниц выберите Сканировать.
- **4** В списке сканеров выберите Fiery Remote Scan 6, если он еще не выбран, и нажмите Сканировать.

Можно выбрать другой сканер, если на компьютере установлен его подключаемый модуль TWAIN.

**5** Выберите Fiery Server для подключения.

Для просмотра инструкций по использованию Fiery Remote Scan нажмите значок Справка в окне Fiery Remote Scan.

- **6** Выберите Из почтового ящика или Сканировать и следуйте инструкциям из *справки по Fiery Remote Scan*.
- **7** Для редактирования результатов сканирования используйте параметры в окне Предварительный просмотр и редактирование результатов сканирования. Эти параметры задаются для отдельных страниц или, если нажата кнопка Применить ко всем, применяются ко всем страницам в задании сканирования.
	- Получить **—** загрузка результатов сканирования из почтового ящика или с принтера.
	- Выбрать **•**, Переместить **•** выбор или перемещение отсканированного изображения в окне просмотра.
	- Масштабирование <sup>©</sup> увеличение и уменьшение. Нажмите значок, чтобы изменить размер отсканированной страницы по размеру окна предварительного просмотра.
	- **•** Устранение искажений выпрямление изображения.
	- **•** Удаление пятен удаление маленьких точек или пятен, которые иногда появляются на отсканированных изображениях.
	- **•** Формат материала для печати автоматическое применение к отсканированной странице ближайшего формата из списка форматов страниц (при необходимости выполняется поворот). Например, если отсканированный документ имеет размер 8,48 x 10,98 дюйма, ему назначается материал размером 8,5 x 11 дюйма с книжной ориентацией, а если изображение повернуто  $-8.5 \times 11$  дюйма с альбомной ориентацией.

**Примечание:** Если выбран вариант Формат сканирования, окончательный формат страницы равен исходному формату отсканированного изображения. Параметр Формат страницы задает формат страницы импортированного документа. Размер отсканированного изображения будет изменен по формату этой страницы. Список доступных форматов страниц зависит от драйвера принтера.

- <span id="page-10-0"></span>**•** Ширина, Высота — зависят от значений параметров Формат материала для печати и Ориентация.
- **•** Удалить страницу удаление выбранной страницы в окне предварительного просмотра.

**Примечание:** Можно также отсканировать дополнительные страницы и добавить их в существующее задание сканирования.

- **8** Нажмите Импорт.
- **9** В окне Вставка страниц выберите отсканированные страницы и перетащите их на панель Представление страницы в окне Fiery JobMaster.

## Редактирование страницы в Fiery JobMaster

Fiery JobMaster позволяет редактировать страницы задания путем вращения, маскирования и обрезки. Можно также изменить размер области обрезки или кадрирования.

- **1** Нажмите правую кнопку мыши на поставленном в очередь/задержанном задании в окне Command WorkStation и выберите JobMaster.
- **2** На панели Представление страницы выберите одну или несколько страниц, которые необходимо отредактировать, и нажмите Действия > Редактировать страницу.
- **3** Задайте настройки. Завершив процесс настройки, нажмите OK .
	- Панорамирование  $\Box$  перемещение отсканированного изображения в окне предварительного просмотра.
	- Маска **••** маскирование одной или нескольких областей страницы. Нажмите кнопку мыши и обведите область маскирования. Этот параметр применяет одинаковые области маскирования ко всем выбранным страницам перед открытием окна Редактировать страницу. Все ранее настроенные маски на этих страницах заменяются новыми масками.
	- **•** Масштабирование увеличение и уменьшение. (Нажмите значок, чтобы изменить размер отсканированной страницы по размеру окна предварительного просмотра.)
	- **•** Режим Поле позволяет настроить существующую область кадрирования или обрезки. С помощью поля можно задать величину увеличения (или уменьшения) области кадрирования/обрезки относительно исходной области. Смещение позволяет задать совершенно новый размер области кадрирования/обрезки (с помощью параметра Размер) и задать ее положение относительно существующего содержимого. Этот параметр также предоставляет доступ к меню Предварительно заданный размер кадрирования в разделе Область кадрирования.
	- **•** Область кадрирования, Область обрезки для включения нажмите кнопку Выключено. См. Режим.

## Расширенная нумерация страниц

В рабочей области для настройки расширенной нумерации страниц можно добавлять пользовательскую нумерацию разделов задания, например нумерацию для диапазона страниц и для определенных глав.

Для различных разделов документа можно указать различные стили нумерации. Например, для вступительной части документа и приложений можно указать нумерацию римскими цифрами, а для нумерации основной части выбрать арабские цифры. Также можно указать страницы, включенные в нумерацию, для которых не будет печататься номер страницы.

В примерах ниже рассматриваются различные возможные варианты применения расширенной нумерации страниц.

- **•** Нумерация пятистраничного задания, в которой учитываются все страницы (1, 2, 3, 4, 5).
- **•** Нумерация пятистраничного задания с начальным номером 10, в которой учитываются все страницы (10, 11, 12, 13, 14).
- **•** Нумерация пятистраничного задания с шагом 2, в которой учитываются все страницы (1, 3, 5, 7, 9).
- **•** Нумерация пятистраничного задания, в которой учитывается только последняя страница (x, x, x, x, 1), где «x» обозначает страницу, для которой не печатается номер.
- **•** Нумерация пятистраничного задания, в которой пропускаются первые две страницы (x, x, 3, 4, 5), где «x» обозначает страницу, для которой не печатается номер.
- **•** Нумерация десятистраничного задания с главами, каждая из которых состоит из двух страниц (всего пять глав: [1, 2], [1, 2], [1, 2], [1, 2], [1, 2]),где «[]» обозначает каждую главу.

Информацию об элементах управления, представленных в рабочей области для настройки расширенной нумерации страниц, а также о порядке их использования см. в разделах [Рабочая область для настройки](#page-12-0) [расширенной нумерации страниц](#page-12-0) на стр. 13 и [Настройка параметров расширенной нумерации страниц](#page-13-0) на стр. 14.

#### **Тип и диапазон нумерации**

Добавьте диапазон страниц или глав для применения вариантов расширенной нумерации либо выберите весь документ целиком. Ниже представлены возможные настройки, доступные в разделах Тип и Диапазон.

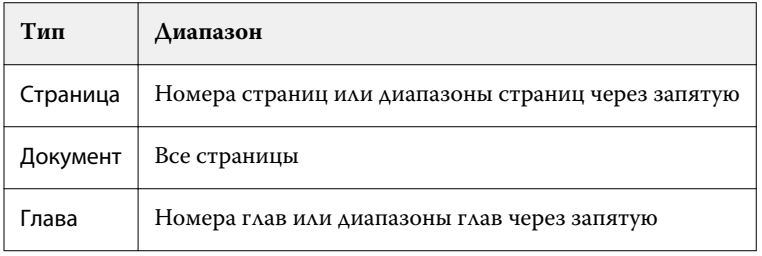

#### **Свойства нумерации**

Укажите свойства нумерации для каждого диапазона. Доступные параметры:

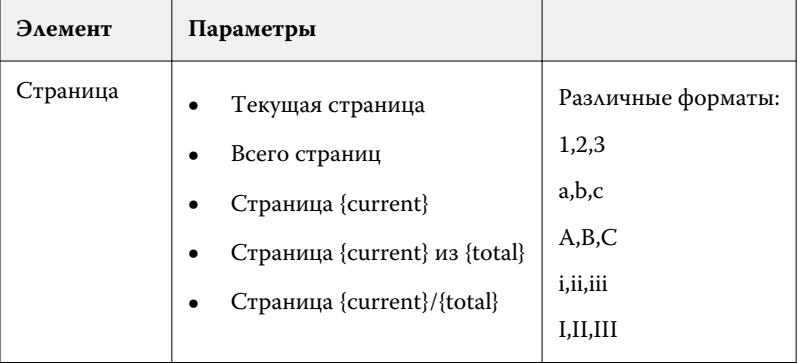

<span id="page-12-0"></span>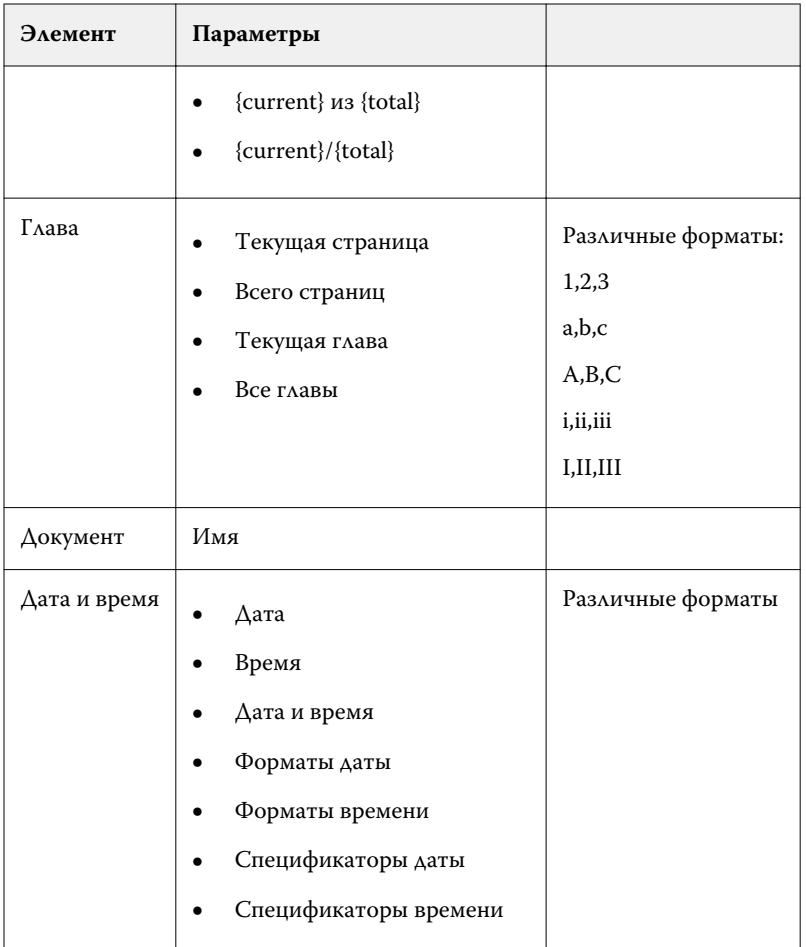

## **Рабочая область для настройки расширенной нумерации страниц**

В окне Номера страниц и штемпелевание имеется рабочая область для настройки расширенной нумерации страниц.

Чтобы отобразить окно Номера страниц и штемпелевание, в окне Fiery JobMaster на панели Представление страницы нажмите Редактировать нумерацию для требуемого задания.

<span id="page-13-0"></span>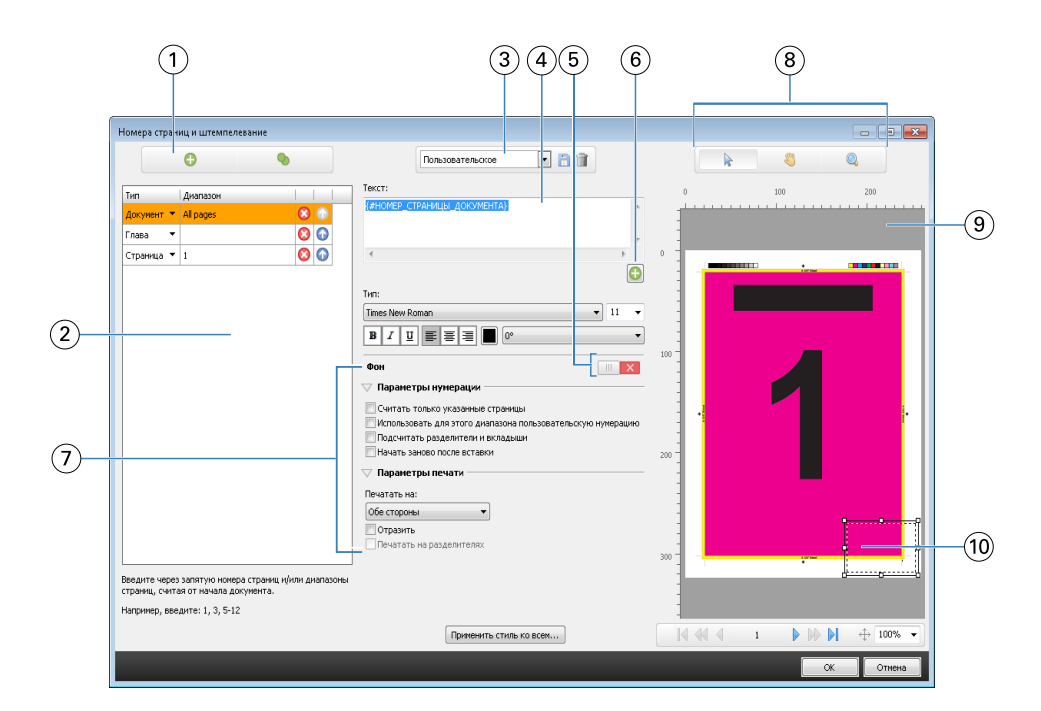

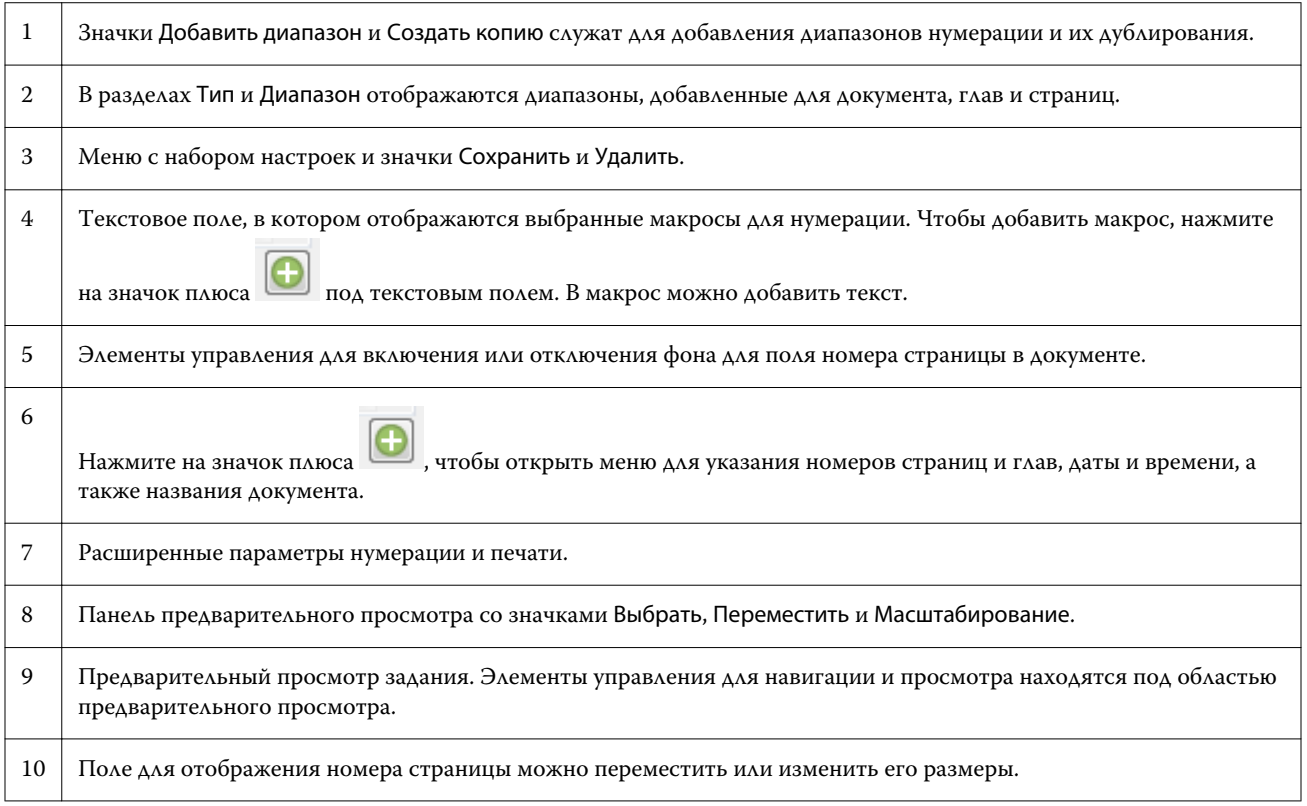

## **Настройка параметров расширенной нумерации страниц**

**1** Нажмите правую кнопку мыши на поставленном в очередь/задержанном задании в окне Command WorkStation и выберите JobMaster.

**2** На панели Представление страницы выберите одну или несколько страниц и нажмите Действия > Редактировать нумерацию.

**Примечание:** Если в задание требуется добавить начала глав, это необходимо сделать до выбора параметра Редактировать нумерацию.

- **3** В окне Номера страниц и штемпелевание нажмите на значок Добавить диапазон  $\bullet$ , расположенный над разделами Тип и Диапазон.
	- a) В меню Тип выберите тип диапазона.
	- b) В поле Диапазон укажите требуемое значение.

c) Чтобы дублировать диапазон, выделите его и нажмите на значок .

d) Чтобы переместить диапазон вверх в списке, нажмите на значок .

e) Чтобы удалить диапазон, нажмите на значок .

Информацию о доступных настройках см. в подразделе «Тип и диапазон нумерации» раздела [Расширенная нумерация страниц](#page-10-0) на стр. 11.

#### **4**

Чтобы добавить свойства нумерации, нажмите на значок  $\bigcirc$ , расположенный под полем Текст. Информацию о доступных настройках см. в подразделе «Свойства нумерации» раздела [Расширенная](#page-10-0) [нумерация страниц](#page-10-0) на стр. 11.

На странице на панели предварительного просмотра отобразятся варианты нумерации, а в поле Текст отобразятся макросы.

**5** Чтобы изменить размер поля номера страницы и переместить его в другое место на странице, воспользуйтесь значком Выбрать в верхней части панели предварительного просмотра.

С помощью значка Переместить можно переместить изображение на панели предварительного просмотра (при увеличении масштаба).

**6** Чтобы настроить выбранные свойства нумерации, можно внести изменения в поле Текст.

**Примечание:** При добавлении в диапазон нескольких элементов нумерации (например, номеров страниц, номеров глав, даты и времени) в поле Текст добавляются соответствующие макросы (без пробелов и в порядке их выбора в меню).

- **•** Если необходимо, чтобы между элементами нумерации были пробелы, добавьте их между макросами.
- **•** Чтобы создать несколько строк в области отображения номера страницы, воспользуйтесь клавишей Ввод/Return для вставки разрыва строки между макросами.
- **•** Чтобы удалить вариант элемента нумерации, удалите соответствующий макрос в поле Текст.
- **•** Чтобы добавить в элемент нумерации статический текст, введите его в нужном месте относительно макросов.
- **•** Чтобы добавить нули, звездочки или пробелы в начале номера страницы, введите соответствующий символ для добавления и число, обозначающее количество символов в номере страницы, а затем двоеточие. Например, чтобы добавить нули в начале 7-значного номера, измените текст номера страницы следующим образом: **{#07:DOCUMENT\_PAGE\_NUMBER}**. Если номер страницы был равен 6, результат будет выглядеть следующим образом: «0000006».

<span id="page-15-0"></span>**7** Чтобы добавить фон в поле номера, нажмите на значок **III | X** . Выберите цвет и прозрачность фона в поле номера страницы.

Значок изменится на  $\Box$   $\Box$ 

- **8** Выберите настройки Тип, такие как шрифт, цвет, размер, стиль и угол наклона.
- **9** Выберите требуемые настройки в разделе Параметры нумерации.
	- **•** Считать только указанные страницы установите этот флажок, чтобы указать, что при нумерации учитываются только страницы в выбранном диапазоне.
	- **•** Использовать для этого диапазона пользовательскую нумерацию
		- **•** Пропустить страницы если страница пропускается, она будет включена в нумерацию, но на ней не будет отображаться номер страницы.
		- **•** Начать с номера нумерация документа будет начинаться с указанного вами номера. Если установить флажок Считать только указанные страницы, нумерация раздела будет начинаться с указанного вами номера.
		- **•** Шаг номер для каждой страницы в документе или диапазоне будет отличаться от предыдущего на указанное вами значение.
	- **•** Подсчитать разделители и вкладыши при вычислении номеров страниц будут учитываться вставленные разделители и пустые страницы.
	- **•** Начать заново после вставки нумерация страниц начинается заново после вставок (в соответствии с заданным вами начальным номером страницы).

**10** Выберите Параметры печати.

- **•** Печатать на укажите, нужно ли печатать номера страниц на обеих страницах, только на передней стороне или только на задней стороне.
- **•** Отразить номера страниц на развороте располагаются в зеркальном отображении.
- **•** Печатать на разделителях установите этот флажок, чтобы печатать номера страниц на вставленных разделителях (если в разделе Параметры нумерации установлен флажок Подсчитать разделители и вкладыши).
- **•** Применить стиль ко всем выберите стили, которые необходимо применить ко всем диапазонам.

#### **11** Нажмите кнопку ОК.

Чтобы предварительно просмотреть нумерацию страниц, воспользуйтесь панелью Представление листа в окне Fiery JobMaster. Кроме того, выбранные настройки можно сохранить как шаблон задания в меню

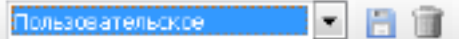

. Информацию об использовании шаблонов заданий см. в

*справке по Command WorkStation*.

## Добавление автоматических разделителей

Вставка разделителей в местах размещения закладок в документе PDF или в началах глав.

Для вставки разделителей в документе PDF импортированное задание должно быть в формате документа Acrobat PDF, в котором уже указаны закладки. Чтобы вставить разделители в началах глав, укажите соответствующие местоположения в Fiery JobMaster. Для этого требуется активированная лицензия Fiery JobMaster.

- **1** Импортируйте задание PDF в очередь Задержанные в Command WorkStation.
- **2** Выделите задание в списке Задержано, а затем выберите в меню Действия команду JobMaster.
- **3** В меню Просмотр выберите Показывать закладки. Закладки в документе PDF обозначаются красной лентой.
- **4** Чтобы добавить в документ PDF начала глав, выделите страницу, а затем выберите в меню Действия пункт Начало главы.

Места начала глав обозначаются синей лентой. Если на странице имеется и закладка, и место начала главы, такая страница обозначается синей и красной лентами.

**5** В меню Действия выберите Автоматические разделители, а затем выберите один или несколько из указанных ниже параметров.

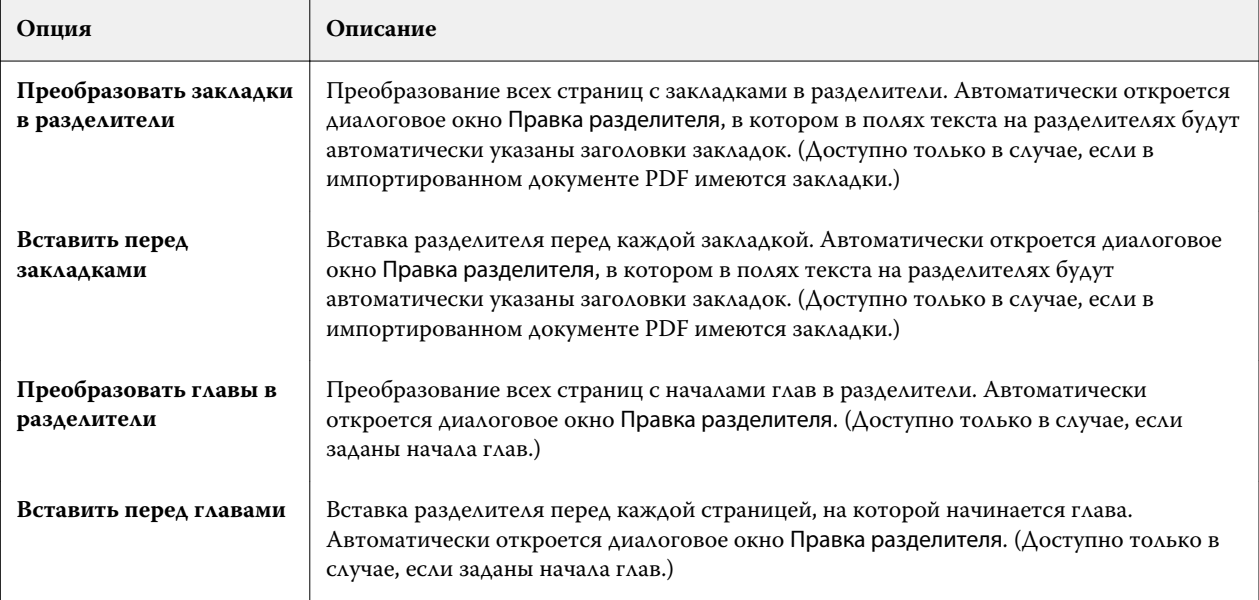

**Примечание:** Учтите следующее.

- **•** Для использования функции Автоматические разделители извлекаются только закладки верхнего уровня, имеющиеся в документе Acrobat PDF. Если на одной странице имеется несколько таких закладок, используется первая из них.
- **•** Длинные заголовки закладок, которые не умещаются на выступе разделителя, обрезаются по обоим концам.
- **•** Если на сервере Fiery Server поддерживается несколько наборов разделителей, Автоматические разделители всегда вставляются в первый набор.
- **•** Даже если в документе имеются Автоматические разделители, по-прежнему можно воспользоваться функцией Вставка разделителя, чтобы вставить разделители.

После добавления разделителей в документ нажмите на значок Показать только разделители на панели инструментов Представление страницы, чтобы отобразить только страницы с разделителями.

## <span id="page-17-0"></span>Вставка и редактирование разделителей в Fiery JobMaster

Если Fiery Server поддерживает печать разделителей, можно вставить разделители и задать для них настройки текста и материала для печати. Настройки материала можно сохранить в виде набора настроек, используя окно Материал для печати разделителя. Можно задать пользовательские разделители, и их настройки будут включены в набор настроек.

В одном документе можно задать два стиля разделителей. Это позволяет выделить в длинном документе разделы и подразделы. См. раздел [Добавление в документ нескольких стилей разделителей](#page-18-0) на стр. 19.

В окне Материал для печати разделителя отображается выступ с размерами. При изменении количества разделителей в комплекте отображаемые размеры разделителя также изменяются. Один комплект может содержать до 50 разделителей.

Чтобы преобразовать обычную страницу в разделитель, выберите параметр страницы Преобразовать в разделитель.

**Примечание:** Параметр Преобразовать в разделитель, доступный в более ранних версиях Fiery Compose, был удален. Чтобы преобразовать существующую страницу документа или вставленную страницу в разделитель с помощью Fiery Compose, нажмите правую кнопку мыши и выберите Назначить материал для печати, а затем выберите материал для печати разделителя из списка.

- **1** Нажмите правую кнопку мыши на поставленном в очередь/задержанном задании в окне Command WorkStation и выберите JobMaster.
- **2** Чтобы вставить разделитель, выберите одну или несколько страниц на панели Представление страницы и нажмите Действия > Вставка разделителя.
- **3** Чтобы отредактировать разделитель, нажмите правую кнопку мыши на разделителе на панели Представление страницы или Представление листа и нажмите Правка разделителя.
- **4** Задайте настройки в окне Правка разделителя.
	- **•** Текст если документ содержит больше одного разделителя, выберите разделитель для задания настроек. При добавлении текста на разделитель можно выбрать следующий или предыдущий разделитель, нажав Ctrl+стрелка вправо (Windows) или Cmd+стрелка вправо (Mac OS).
	- **•** Цвет фона для включения нажмите кнопку Выключено.
	- **•** Изображение фона в качестве фонового изображения можно использовать файл BMP, JPEG (JPG), PNG, TIFF (TIF) или GIF. При выборе фонового изображения, которое будет добавлено на разделитель, можно указать непрозрачность, масштаб и поворот, а также установить размер полей относительно размера разделителя.
- **5** Чтобы настроить материал для печати, нажмите кнопку Правка рядом с полем Набор настроек материала для печати и задайте настройки:
	- **•** Порядок разделителей порядок печати разделителей.
	- **•** Выходной лоток для неиспользованных листов используйте этот параметр при печати задания, которое использует не все разделители из комплекта. Например, если в комплекте пять разделителей, а вы используете только три, неиспользуемые разделители будут отправлены в выбранный лоток.
	- **•** Сдвиг разделителя (преобразование в разделитель) используйте для разделителей, которые были преобразованы из существующей страницы.

<span id="page-18-0"></span>**6** (Не обязательно) Для сохранения настроек материала в виде набора настроек нажмите значок Сохранить шаблон задания рядом с меню Набор настроек материала для печати и введите имя набора настроек.

Наборы настроек отображаются в окне Материал для печати разделителя и окне Правка разделителя.

- **7** Нажмите OK в окне Материал для печати разделителя.
- **8** Нажмите OK в окне Правка разделителя.

После добавления разделителей в документ нажмите на значок Показать только разделители на панели инструментов Представление страницы, чтобы отобразить только страницы с разделителями.

## Добавление в документ нескольких стилей разделителей

С помощью Fiery JobMaster в документ можно добавить несколько стилей разделителей, если принтер поддерживает такую возможность. Стили разделителей можно также вкладывать друг в друга, если принтер поддерживает такую возможность.

Импортируйте поставленное в очередь задание в Fiery JobMaster.

Можно создать несколько стилей разделителей, а затем либо вставить разделители, либо преобразовать существующие страницы в разделители в одном задании и назначить им стили разделителей.

- **1** Выполните одно из следующих действий на панели Представление страницы.
	- **•** Чтобы преобразовать существующую страницу документа, нажмите правую кнопку мыши и выберите Преобразовать в разделитель.
	- **•** Чтобы вставить новый разделитель, нажмите правую кнопку мыши на странице и выберите Вставить разделитель.. Разделитель добавляется перед выбранной страницей.

Если принтер поддерживает несколько стилей разделителей, отображается список с доступными стилями разделителей. Можно также создать новый стиль разделителя, нажав кнопку Создать новый, если она доступна.

- **2** Выберите стиль разделителя.
- **3** Продолжайте добавлять разделители и выбирать один из доступных стилей. Кроме того, можно выполнить следующие действия.
	- **•** Чтобы изменить материал для печати разделителя, нажмите правую кнопку мыши на разделителе и выберите Change Tab Media (Изменить материал для печати разделителя).
	- **•** Чтобы отредактировать стиль разделителя, нажмите правую кнопку мыши на разделителе и выберите Правка разделителя. См. раздел [Вставка и редактирование разделителей в Fiery JobMaster](#page-17-0) на стр. 18.
	- **•** Чтобы вложить несколько комплектов разделителей один в другой, выберите Вложить несколько комплектов разделителей в окне Правка разделителя.

**Примечание:** Если этот параметр не выбран, все комплекты разделителей в задании будут располагаться один за другим. См. пример ниже.

**4** Для просмотра информации о стиле разделителя, выбранном для определенной страницы, нажмите разделитель.

<span id="page-19-0"></span>При отображении информации о стиле разделителя используется следующая терминология:

- **•** Выступ отдельный выступ, который выходит за край материала.
- **•** Набор разделителей отдельный набор выступов, который обычно располагается вдоль края материала.
- **•** Место разделителя положение разделителя в наборе разделителей.
- **•** Комплект разделителей несколько наборов разделителей с одинаковым стилем.
- **•** Стиль разделителя атрибуты комплекта разделителей с точки зрения материала (количество выступов, смещение первого разделителя, направление чтения).

Если для задания включено вложение нескольких стилей разделителей, разделители со вторым стилем вкладываются в набор разделителей с первым стилем. Например, первым двум разделителям в задании назначен Набор разделителей 1, содержащий 3 комплекта разделителей. Третьему и четвертому разделителю в задании назначен Набор разделителей 2, содержащий 5 комплектов разделителей. Если назначить пятому разделителю в задании Набор разделителей 1, разделитель займет третье место в наборе. Если затем назначить шестому разделителю в задании Набор разделителей 2, разделитель займет первое место в наборе. Если переместить первый разделитель Набора разделителей 2 перед первым разделителем Набора разделителей 1, Набор разделителей 2 станет основным стилем, а Набор разделителей 1 будет вложен в набор разделителей 2. Неиспользованные разделители набора направляются в выходной лоток, заданный в поле Вых. лот. для неиспольз. листов в окне Материал для печати разделителя.

Если вложение нескольких стилей разделителей в задании выключено, разделители для каждого стиля разделителей назначаются последовательно. В случае Набора разделителей 1 и Набора разделителей 2 из приведенного выше примера шестой разделитель задания, которому был назначен Набор разделителей 2, займет третье место в наборе.

## Выступы на обрезном краю в Fiery JobMaster

Выступы на обрезном краю печатаются непосредственно на странице, а не на разделителе. Выступы выходят за пределы заданного края страницы (области обрезки) на 1/8 дюйма. Выступы на обрезном краю можно поместить в любом месте, и для каждого набора выступов можно задать собственное содержимое.

Выступы на обрезном краю применяются к страницам документа. Добавление или удаление страниц перед страницами с выступами на обрезном краю приводит к обновлению диапазонов страниц в режиме Список в окне Выступы на обрезном краю в соответствии с новым положением исходных страниц задания. Вставка страниц внутрь или удаление страниц из диапазона страниц с выступами на обрезном краю приводит к изменению диапазона страниц в соответствии с измененными страницами.

<span id="page-20-0"></span>Выступы на обрезном краю *невозможно* добавить в следующие типы страниц задания:

- **•** вставленные листы;
- **•** вставленные разделители;
- **•** подразумеваемые пустые страницы;
- **•** страницы, преобразованные в разделители.

При добавлении выступов на обрезном краю в задание необходимо сначала задать содержимое выступов, а затем их положение. Можно предварительно просмотреть результат применения настроек содержимого и положения.

#### **Инструменты в окне Выступы на обрезном краю**

В окне Выступы на обрезном краю доступно несколько инструментов, включая следующие:

- **•** служит для выбора изображения.
- **• • • СЛУЖИТ ДЛЯ ПЕРЕМЕЩЕНИЯ ИЗОбражения.**
- **•**  $\frac{100\%}{2}$  — введите процент масштабирования или нажмите значок, чтобы изменить размер страницы по размеру окна предварительного просмотра.

Можно также перемещаться по страницам документа. Для этого используйте стрелки навигации или введите номер страницы в текстовое поле.

#### **Добавление содержимого в выступы на обрезном краю**

Fiery JobMaster позволяет задать наборы выступов на обрезном краю и добавить в них форматированный текст, фоновый цвет и изображения.

- **1** Выберите задание в списке Задержано в Command WorkStation, а затем выберите Действия > JobMaster.
- **2** Выберите любую страницу задания на панели Представление страницы, а затем выберите Действия > Редактировать выступ на обрезном краю.

Для просмотра эффекта настроек, заданных в окне Выступы на обрезном краю, нажмите Предварительный просмотр.

- **3** В окне Выступы на обрезном краю перейдите на вкладку Содержание и выберите Список.
- **4** Укажите диапазоны для выступов на обрезном краю путем ввода номеров страниц в поля От и До. Нажмите Enter, чтобы создать строку для следующего набора.

Диапазоны страниц должны идти последовательно и не могут пересекаться. Можно пропустить определенные страницы, оставив их для начальных страниц глав. Чтобы удалить диапазон страниц, выберите диапазон и нажмите кнопку «минус» внизу окна.

- **5** Чтобы задать текст для всех выступов на обрезном краю в пределах диапазона, выберите диапазон и введите текст в текстовое поле Тип. Укажите настройки текста, такие как шрифт и ориентация.
- **6** Чтобы добавить фоновую заливку, выберите цвет и уровень непрозрачности.

Чтобы включить параметр Фон, нажмите кнопку Выключено.

<span id="page-21-0"></span>**7** Чтобы добавить изображение на все выступы, нажмите кнопку Выключено для включения области Изображение и выберите нужное изображение.

Изображение может иметь формат BMP, JPEG, TIFF, TIF, GIF или PNG. Можно также задать настройки, такие как непрозрачность, и установить поля относительно размера выступа.

**8** Нажмите кнопку Применить стиль ко всем, чтобы указать стили для различных наборов выступов.

По умолчанию стили применяются только к текущим выбранным выступам. Если выбрать параметр Применить стили к разделителям в том же положении, помеченные элементы будут также применены ко всем секциям выступов в том же положении.

#### **Указание положения выступов на обрезном краю**

В окне Выступы на обрезном краю Fiery JobMaster можно указать положение выступов на обрезном краю в готовом продукте. Заданное положение применяется ко всем выступам в задании.

- **1** Выберите задание в списке Задержано в Command WorkStation, а затем выберите Действия > JobMaster.
- **2** Выберите любую страницу задания на панели Представление страницы, а затем выберите Действия > Редактировать выступ на обрезном краю.
- **3** В окне Выступы на обрезном краю перейдите на вкладку Положение.
- **4** Задайте настройки. Для предварительного просмотра результатов можно в любой момент нажать Предварительный просмотр.
	- **•** Количество разделителей можно указать до 99 выступов.
	- **•** Формат материала для печати изменяет формат материала для печати и данные в окне предварительного просмотра.

**Примечание:** Значение области обрезки указывает, что выступы на обрезном краю размещаются вдоль области обрезки по боковой стороне документа, как задано в исходном файле PDF или в настройках области обрезки в функции Редактировать страницу.

- **•** Область печати используйте Авто, чтобы задать высоту и ширину выступов на основе формата материала, количества выступов и расстояния между выступами. Используйте Пользовательское, чтобы указать другую высоту и ширину.
- **•** Повторить стиль изменение схемы размещения выступов на страницах.

## <span id="page-22-0"></span>Fiery Impose

Fiery Impose является одним из подготовительных приложений Fiery, наряду с Fiery JobMaster и Fiery Compose. Это приложение применяет различные компоновки спуска полос для решения особых задач печати и брошюровки. С помощью Fiery Impose можно также выполнить спуск полос для заданий печати переменных данных.

Fiery Impose позволяет выполнить следующие действия:

- **•** указать количество строк и столбцов страниц на листе; можно использовать готовые компоновки для типовых вариантов спуска полос или создать пользовательские компоновки;
- **•** настроить размещение страниц на листе; компоновка Fiery Impose задает положение сгибов, разрезов и других элементов с помощью меток принтера;

Fiery Impose позволяет выводить несколько страниц на одном листе;

- **•** применить к заданию расширенные функции подготовки заданий в том же рабочем процессе, используя приложение Fiery JobMaster, если оно включено;
- **•** применить к заданию настройки смешанных материалов для печати в том же рабочем процессе, если включено приложение Fiery Compose.

**Примечание:** Функции Fiery Compose входят в состав Fiery JobMaster.

Для использования Fiery Impose требуется Adobe Acrobat с Enfocus PitStop. Рекомендуется использовать версию Acrobat из комплекта поставки.

Приложения Fiery Impose, Fiery JobMaster и Fiery Compose доступны изCommand WorkStation и открываются в окне Fiery Preview.

Подробную информацию об установке Acrobat и PitStop см. в документе *Служебные программы* из комплекта документации пользователя.

#### **Лицензия Fiery Impose**

Для использования всех функций Impose на рабочей станции должна быть активирована лицензия Fiery Impose. При отсутствии активированной лицензии для запуска Fiery Impose используется Демонстрационный режим, который имеет следующие особенности:

- **•** на задания печати добавляются водяные знаки;
- **•** задания со спуском полос можно сохранить в формате .dbp на сервере Fiery Server;
- **•** задания со спуском полос нельзя сохранить в формате Adobe PDF на жестком диске или сервере Fiery Server.

## <span id="page-23-0"></span>Обработка APPE в Fiery Impose и Fiery Compose или Fiery JobMaster

Fiery Impose и Fiery Compose или Fiery JobMaster поддерживают процессор APPE (Adobe PDF Print Engine) на основе PDF, который позволяет обрабатывать задания PDF напрямую, без преобразования в PostScript.

Включение APPE выполняется в окне Configure в Command WorkStation, однако его можно выключить отдельно для каждого задания в окне Параметры задания.

Если заданы следующие настройки, для обработки задания используется CPSI (Configurable PostScript Interpreter), а не APPE.

- **•** Разделители заданы для типа продукта Обычный.
- **•** Формат листа задан через Смешанные материалы для печати для типа продукта Обычный, Брошюра и Несколько на листе.

**Примечание:** Изменение параметра Формат листа для типа продукта Compose не поддерживается.

Следующие ограничения применяются к заданиям со спуском полос в окне Параметры задания.

- **•** Задания печати нескольких страниц на листе с включенным параметром Печать границ.
- **•** Задания печати с 1-полосным клеевым переплетом внутри компоновки Брошюра.

Для обработки заданий, которые используют неподдерживаемые функции, применяется интерпретатор PostScript.

## Доступ к Fiery Impose

Доступ к Fiery Impose можно получить непосредственно из Command WorkStation или из диалогового окна Параметры задания для выбранного задания.

**Примечание:** Предусмотрено открытие файлов PostScript, Adobe PDF и VDP, однако они должны быть поставлены в очередь/задержаны.

#### **Постановка в очередь/задержка задания**

Чтобы задание можно было открыть в Fiery Impose, оно должно быть поставлено в очередь/задержано.

- **•** Выполните одно из следующих действий.
	- **•** Если задание обработано/задержано, выберите задание в списке Задержано и нажмите Действия > Удалить растр.

Если выбрать обработанное/задержанное задание, а затем выбрать Действия > Предварительный просмотр, задание будет открыто в окне Предварительный просмотр растра.

**•** Если задание напечатано, выберите задание в списке Напечатано и нажмите Действия > Задержать.

## <span id="page-24-0"></span>**Доступ к Fiery Impose из Command WorkStation**

Открыть задание в Fiery Impose можно напрямую из Command WorkStation.

- **1** Выберите поставленное в очередь/задержанное задание в списке Задержано в Command WorkStation.
- **2** Выберите Действия > Impose.

## **Доступ к Fiery Impose из окна Параметры задания**

Если открыть задание в окне Fiery Impose из окна Параметры задания, задание будет открыто в режиме каркаса на панели Представление листа. Настройки Compose и типа продукта на панели Настройки недоступны.

- **1** Выполните одно из следующих действий.
	- **•** Нажмите поставленное в очередь/задержанное задание в списке Задержано.
	- **•** Для работы с папкой быстрого доступа нажмите ее в окне Консоль Fiery Hot Folders.
- **2** Нажмите Действия > Свойства.
- **3** Нажмите вкладку Компоновка, а затем нажмите Impose.
- **4** Нажмите Редактировать шаблон Impose.

## Общие сведения о компоновках спуска полос

Fiery Impose упорядочивает страницы в файле определенного приложения в правильном порядке и в правильной ориентации для печати, а также применяет различные стили брошюровки для создания готовой книги.

В принтерах для коммерческой офсетной печати и рулонных печатных машинах используются широкие рулоны бумаги и большие печатные формы, с помощью которых на одном листе можно напечатать большое количество страниц. На одном оттиске такие принтеры могут напечатать до 32 полноразмерных страниц, что изначально эффективнее, чем печать по одной странице. Приложение Fiery Impose позволяет размещать на одном листе несколько страниц и поддерживает использование цифровых копиров. Традиционные типографские печатные машины не поддерживаются этим приложением. Бумага, на которой печатается задание, называется листом.

Напечатанные листы складываются в форме брошюр со скреплением страниц. Затем сложенные листы, которые называются тетрадями, обрезаются до нужного размера.

Чтобы страницы располагались в обычном порядке чтения готовой брошюры, порядок их расположения и размещения на листе должен отличаться от обычного порядка чтения книги. Некоторые страницы должны быть напечатаны на листе в перевернутом положении, чтобы в готовой брошюре они располагались в правильном положении. Кроме того, страницы должны печататься на листе не по порядку их нумерации, чтобы в готовой брошюре они также находились в правильном порядке.

### <span id="page-25-0"></span>**Создание модели фальцовки**

Можно создать модель фальцовки тетради, чтобы обозначить способ размещения страниц на листе, а также порядок разрезания и фальцовки листа.

- **1** Согните лист бумаги стандартного размера пополам по горизонтали, совместив верхний край листа с его нижним краем.
- **2** Затем согните лист по вертикали, совместив его левый край с правым краем.
- **3** Разместите тетрадь так, чтобы сгиб по вертикали находился слева, а сгиб по горизонтали сверху.

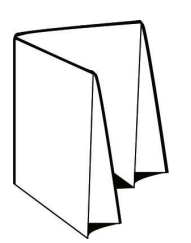

- **4** Пролистайте сложенную тетрадь как книгу.
	- a) Последовательно пронумеруйте каждую страницу на передней и задней сторонах листа, начиная с 1 на передней стороне (передняя обложка) и заканчивая 8 на задней стороне (задняя обложка).
	- b) Подчеркните каждый номер, чтобы обозначить ориентацию страницы.
- **5** Разверните лист бумаги.

На рисунке ниже представлены обе стороны листа.

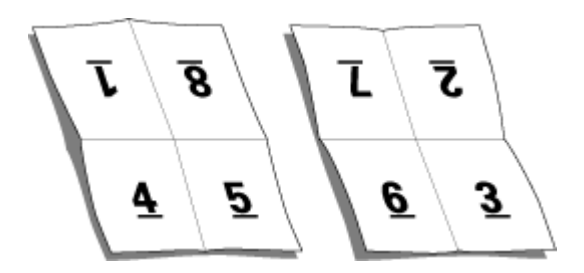

В итоге должна получиться модель компоновки 8-страничной тетради. Учтите следующее.

- **•** Линии сгиба разделяют лист на области, которые будут страницами готовой брошюры.
- **•** Нумерация страниц не соответствует порядку чтения книги.
- **•** Некоторые номера страниц отображаются в перевернутом положении.

## Схемы спуска полос

Fiery Impose предоставляет готовые компоновки для типовых вариантов спуска полос, таких как буклеты и брошюры. Можно также создать и сохранить пользовательские компоновки.

Fiery Impose поддерживает компоновки, содержащие до 100 страниц на листе (до 10 строк и до 10 столбцов) при односторонней печати и до 200 страниц при двусторонней печати. Методы печати Несколько на листе

<span id="page-26-0"></span>поддерживают все компоновки строк и столбцов. Методы скрепления (Центральная прошивка, Вложенная прошивка, Клеевой переплет) поддерживают только компоновки «1 x 2», «2 x 1» и «2 x 2».

Указанные ниже элементы влияют на компоновку задания.

#### **Двусторонняя печать**

Не все принтеры поддерживают двустороннюю печать, и ее реализация в разных принтерах может различаться. Fiery Impose поддерживает двустороннюю печать с учетом параметров печати конкретного принтера.

См. раздел [Настройка двусторонней печати в Fiery Impose](#page-52-0) на стр. 53.

#### **Размер поля переплета**

Fiery Impose автоматически определяет местоположение полей переплета в соответствии с компоновкой и форматом листа, регулируя спуск полос задания. Например, для заданий с клеевым переплетом обычно требуются более широкие поля, чем для заданий с центральной прошивкой, поскольку для обрезки корешка и склеивания тетрадей при брошюровании книги требуется дополнительное место.

См. раздел [Настройка полей переплета](#page-61-0) на стр. 62.

#### **Настройка полей**

Размер и местоположение поля (область между внешним краем группы страниц при спуске полос и краем листа) зависит от принтера, который связан с заданием. Задать собственные поля невозможно. Однако можно изменить размер содержимого на листе с помощью функции По размеру страницы. Кроме того, функция Формат после заключительной обработки обеспечивает различные варианты настройки содержимого относительно обрезки по размеру.

### **Методы брошюровки**

Компоновка книги также определяет способ подбора и брошюровки листов. Существует три стандартных метода брошюровки: центральная прошивка, клеевой переплет и вложенная прошивка.

Метод брошюровки влияет на порядок размещения страниц на листе. В настройках спуска полос должен быть указан метод брошюровки готового задания для создания готового материала с требуемой компоновкой.

**•** Центральная прошивка: тетради складываются вместе (группой), а затем сшиваются по центральному сгибу, который образует корешок брошюры.

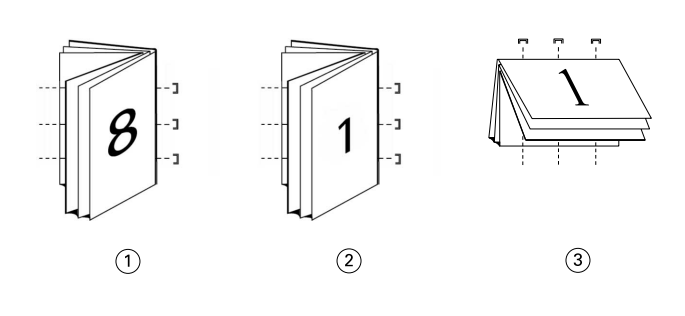

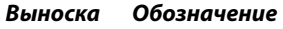

- *1 Центральная прошивка (слева)*
- *2 Центральная прошивка (справа)*
- *3 Центральная прошивка (сверху)*
- **•** Вложенная прошивка: сочетает в себе методы центральной прошивки и клеевого переплета. Тетради складываются вместе (группами). Каждая группа образует комплект. Затем комплекты укладываются один на другой и склеиваются, как при клеевом переплете. При указании в Fiery Impose брошюровки методом вложенной прошивки в настройках листов/комплектов можно указать количество сложенных листов в каждой группе (комплекте). Для печати обложки обычно используется отдельное задание с указанием других настроек бумаги, компоновки спуска полос и размеров листа.

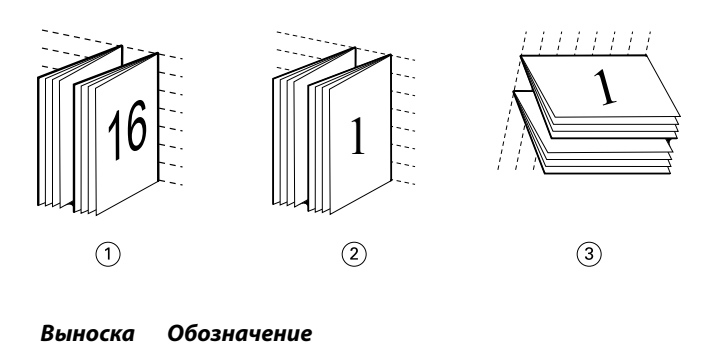

- *1 Вложенная прошивка (слева)*
- *2 Вложенная прошивка (справа)*
- *3 Вложенная прошивка (сверху)*
- **•** Клеевой переплет: отдельные сложенные страницы печатаются и укладываются в порядке, необходимом для брошюры. Готовые страницы обрезаются и склеиваются по порядку. Для печати обложки обычно используется отдельное задание с указанием других настроек бумаги, компоновки спуска полос и размеров листа.

<span id="page-28-0"></span>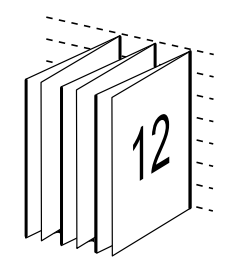

#### **Смещение**

Смещение — это изменение положения страницы при выполнении брошюровки внакидку. При этом страницы смещаются по направлению от корешка.

Во всех книгах и брошюрах лист складывается для образования отдельных страниц. Поскольку лист имеет некоторую толщину, то при фальцовке возникает небольшое смещение каждой страницы относительно друг друга по краю. В результате края страниц, наиболее удаленных от самого первого сгиба центральной прошивки, смещаются по направлению от краев страниц, которые находятся ближе к самому внутреннему сгибу. По мере увеличения количества страниц также увеличивается и величина такого смещения. Чтобы избежать такого эффекта, при скреплении края готовой книги обрезаются вровень.

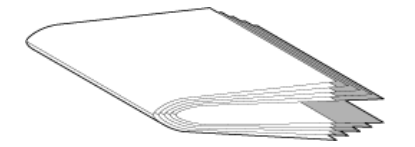

Однако обрезка скрепленных страниц — это лишь одна сторона проблемы, поскольку при смещении краев страниц также смещается и область содержимого на них. Видимое перемещение области содержимого вызвано складыванием листа несколько раз. Такое явление называется смещением. В результате такого смещения область содержимого на страницах, расположенных ближе к самому внутреннему сгибу в месте центральной прошивки, перемещается по направлению к внешним полям страницы.

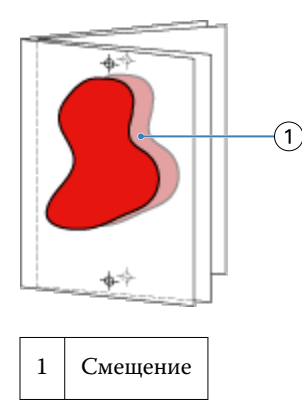

Смещение становится более заметным по мере увеличения количества страниц. Особенно заметно это на страницах, расположенных на самом большом расстоянии от центрального сгиба. Поэтому в компоновке книги необходимо указать количество листов для прошивки по центру, поскольку количество листов в каждой центральной прошивке напрямую влияет на величину смещения, которую следует учитывать.

#### <span id="page-29-0"></span>**Добавление пустых страниц для настройки компоновки**

Fiery Impose и Fiery Compose позволяют добавлять пустые страницы, а также автоматически вставлять пустые страницы там, где это необходимо для выбранной компоновки спуска полос.

Размещение страниц для печати брошюры должно быть отрегулировано в соответствии с общим количеством страниц в задании. Если общее количество страниц не является четно кратным количеству страниц в макете, для компенсации несоответствия может быть добавлена одна тетрадь, обычно содержащая пустые страницы.

Автоматически вставляемые пустые страницы называются подразумеваемыми пустыми страницами. Поскольку подразумеваемые пустые страницы не входят в исходный рабочий документ, такие страницы можно отображать или скрывать.

**•** Чтобы отобразить подразумеваемые пустые страницы, в Fiery Compose в меню Просмотр выберите Показать подразумеваемые пустые страницы.

В зависимости от значений Строка и Столбец может быть создано до семи пустых страниц. (Например, семь пустых страниц может быть создано для компоновки 2 x 2.)

## Печать нескольких страниц на листе в Fiery Impose

Fiery Impose поддерживает спуск полос в режимах Несколько на листе, Повторить, Несколько на листе, Уникальный и Уникальная - разбор по копиям с обрезкой.

Fiery Impose также поддерживает режимы Duplo - подача длинной стороной и Duplo - подача короткой стороной для заданий со спуском полос, которые обрабатываются на автономном финишере Duplo с функциями скрепления, такими как фальцовка, продольная разрезка, обрезка и биговка.

#### **Несколько на листе, Повторить**

Вариант Повторить включает печать в режиме пошагового мультиплицирования. Пошаговое мультиплицирование чаще всего используется при печати нескольких копий одного документа.

#### **Несколько на листе, Уникальный**

Вариант Уникальный обеспечивает такое размещение страниц, которое обычно лучше подходит для печати одной копии задания. Этот вариант не обеспечивает автоматического разбора по копиям (требуется выполнить его вручную), однако оптимизирует формат страницы в случаях, когда тираж включает только одну копию.

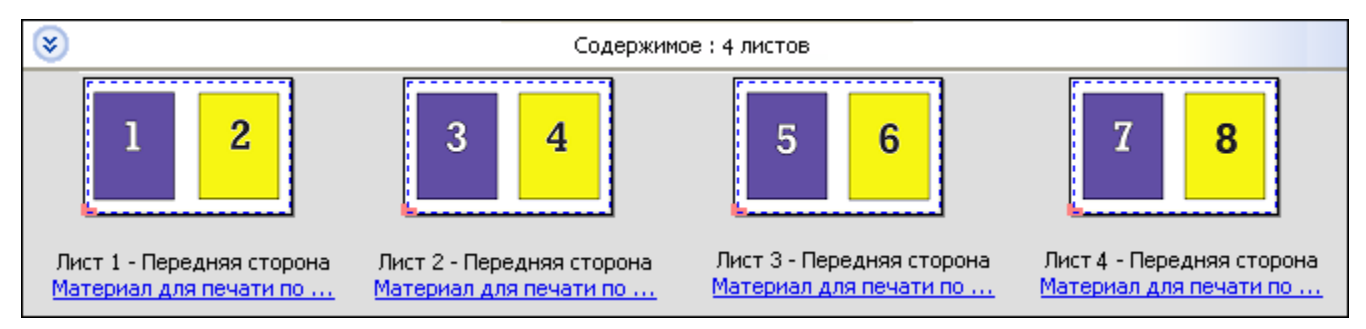

#### <span id="page-30-0"></span>**Уникальная - разбор по копиям с обрезкой**

Вариант Уникальная - разбор по копиям с обрезкой обеспечивает такое размещение страниц, которое гарантирует правильный порядок страниц после укладки и обрезки листов. Этот вариант сокращает потребность в ручном разборе по копиям и лучше всего подходит для печати отдельных копий документа.

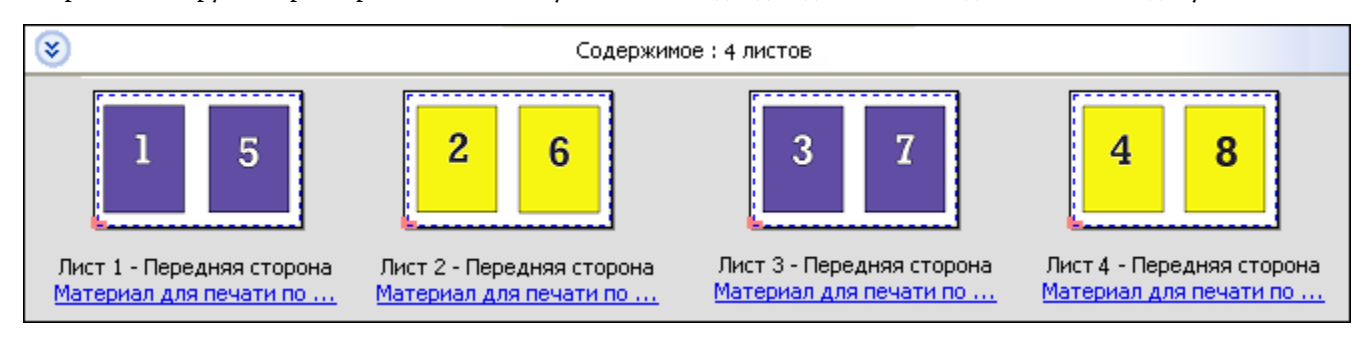

#### **Duplo - подача короткой стороной**

Вариант Duplo - подача короткой стороной устанавливает такое направление разбивки на страницы, которое обеспечивает подачу готового напечатанного листа в финишер Duplo короткой стороной. Столбцы или строки располагаются перпендикулярно короткой стороне листа.

Заключительную обработку Duplo можно использовать для заданий PDF и PostScript с переменными данными и без переменных данных. Предусмотрена автоматическая настройка автономных финишеров Duplo путем считывания штрихкода, напечатанного на листе. Финишер считывает напечатанную на листе метку приводки и при подаче листа через аппарат располагает его относительно метки приводки. Если для шаблона спуска нескольких страниц на листе выбран финишер Duplo, можно указать метку приводки и штрихкод в диалоговом окне меток принтера.

#### **Duplo - подача длинной стороной**

Выбор варианта Duplo - подача длинной стороной для шаблона спуска нескольких страниц на листе устанавливает такое направление разбивки на страницы, которое обеспечивает подачу готового напечатанного листа в финишер Duplo длинной стороной. Столбцы или строки располагаются перпендикулярно длинной стороне листа.

Заключительную обработку Duplo можно использовать для заданий PDF и PostScript с переменными данными и без переменных данных. Предусмотрена автоматическая настройка автономных финишеров Duplo путем считывания штрихкода, напечатанного на листе. Финишер считывает напечатанную на листе метку приводки и при подаче листа через аппарат располагает его относительно метки приводки для компенсации смещения стопки и сдвига изображения.

Если для шаблона спуска нескольких страниц на листе выбран финишер Duplo, можно указать метку приводки и штрихкод в диалоговом окне меток принтера.

## Печать нескольких страниц на листе с готовым верхним краем

Функция печати нескольких страниц на листе с готовым верхним краем позволяет автоматически поворачивать отдельные «области» (страницы) на обратной поверхности листа на 180 градусов для брошюровки по верхней кромке в рамках задания двусторонней печати.

Печать нескольких страниц на листе с готовым верхним краем (с поворотом областей) работает с существующими в Fiery Impose стилями компоновки. Можно создать шаблоны поворота областей, которые в последствии можно использовать для папок быстрого доступа и виртуальных принтеров.

<span id="page-31-0"></span>Имеются следующие стили размещения нескольких объектов на листе с готовым верхним краем:

- **•** Повторить
- **•** Уникальная разбор по копиям с обрезкой
- **•** Duplo

В таблице ниже представлены настройки, которые необходимо указать для печати нескольких страниц на листе с готовым верхним краем.

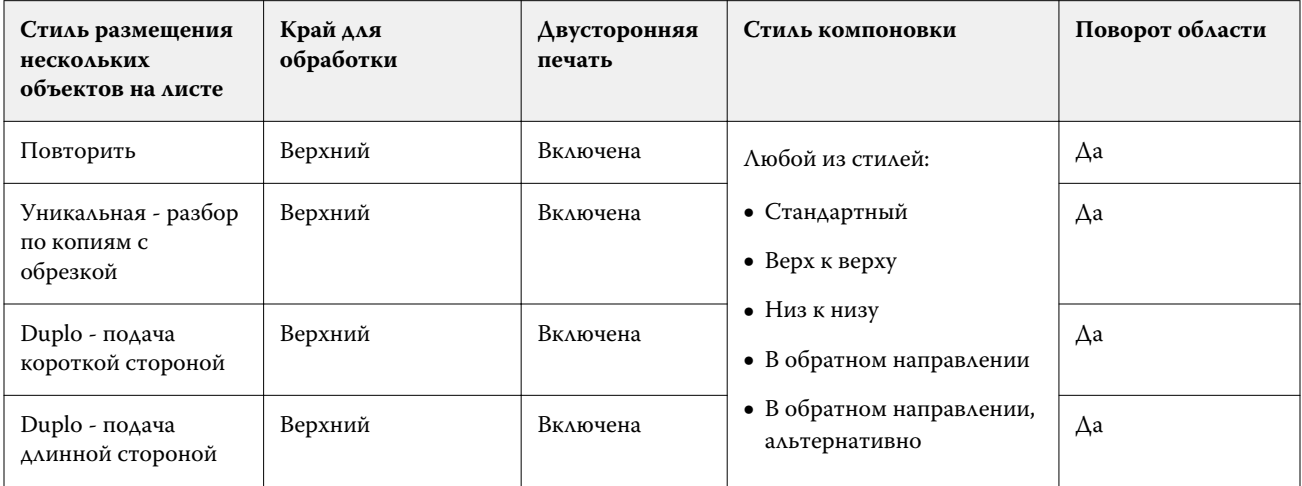

#### **Создание заданий печати нескольких страниц на листе с готовым верхним краем**

- **1** Импортируйте задание в очередь Задержанные в Command WorkStation.
- **2** Выделите задание и выберите в меню Действия команду Impose (или воспользуйтесь контекстным меню).
- **3** В окне Fiery Impose на панели Настройки выберите Несколько на листе, а затем выберите один из следующих стилей:
	- **•** Повторить
	- **•** Уникальная разбор по копиям с обрезкой
	- **•** Duplo
- **4** Укажите настройки, как описано ниже.
	- **•** Край для обработки: верхний
	- **•** Двусторонняя печать: включена
	- **•** Стиль компоновки: любой

**Примечание:** Указанные выше настройки являются обязательными. Если требуется, укажите другие настройки.

Результат отображается на панели Представление листа.

## Методы спуска нескольких страниц на листе для заданий VDP

Для заданий печати переменных данных (VDP) можно использовать методы спуска полос из одной записи или нескольких записей.

- **•** Single-Record Imposition (Спуск полос из одной записи) может использовать варианты Несколько на листе, Повторить, Несколько на листе, Уникальный и Уникальная - разбор по копиям с обрезкой. См. раздел [Печать нескольких страниц на листе в Fiery Impose](#page-29-0) на стр. 30.
- **•** Multiple Record Imposition (Спуск полос из нескольких записей) может использовать варианты Разбор по копиям из нескольких записей, Обрезка и укладка и Размер стека.

#### **Разбор по копиям из нескольких записей**

Вариант Разбор по копиям из нескольких записей означает последовательное помещение страниц из разных записей на поверхность листа. На поверхность листа помещается первая страница из каждой записи, пока не будут пройдены все записи. Затем начинается новый лист, и на него помещается вторая страница из каждой записи, пока не будут пройдены все записи. Процедура повторяется, пока не будут размещены все страницы.

На следующем рисунке показан результат применения макета односторонней печати 2 х 2 с настройкой Разбор по копиям из нескольких записей к заданию VDP, содержащему четыре записи. Каждая запись состоит из четырех страниц. «R» означает запись, а «P» означает страницу. Например, «R1 P1» означает первую страницу первой записи.

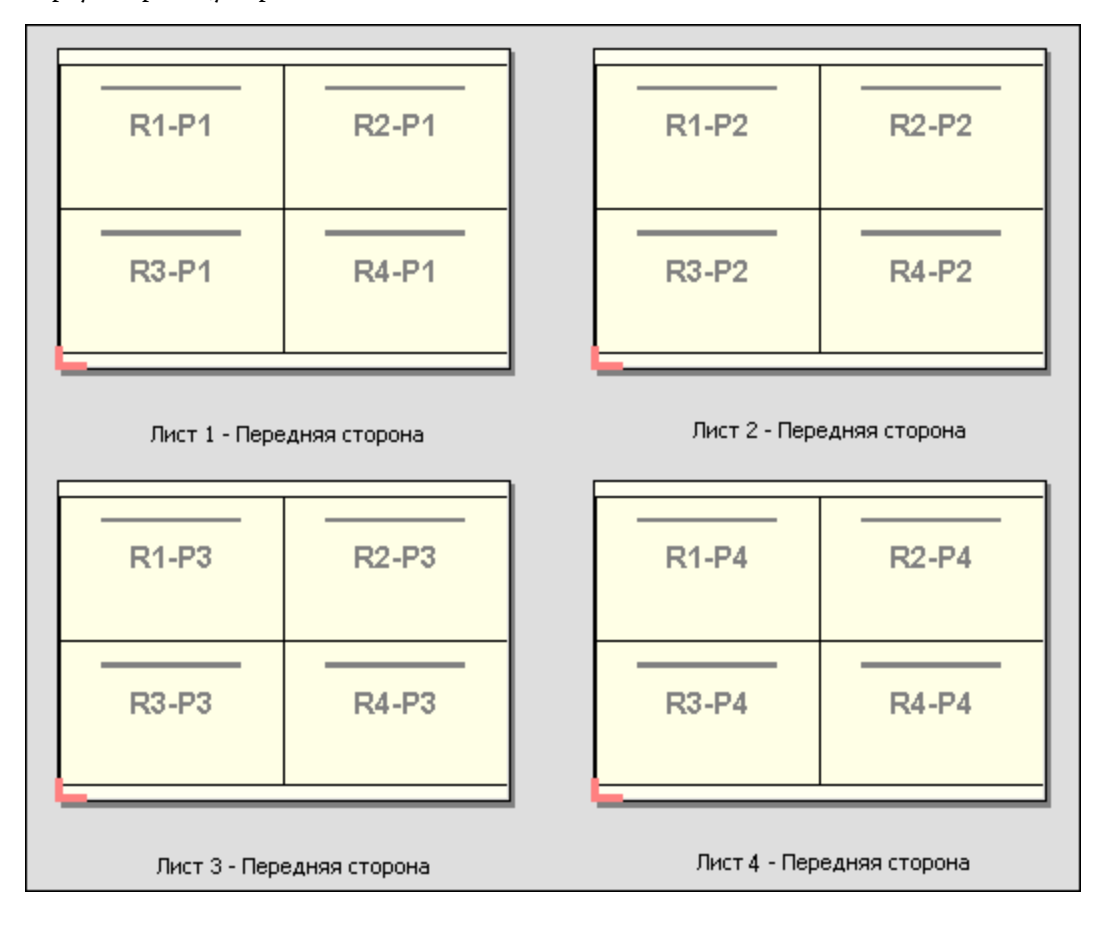

#### **Обрезка и укладка**

Вариант Обрезка и укладка располагает страницы на листе таком образом, чтобы можно было уложить и разрезать листы, а затем уложить полученные стопки без дополнительной сортировки. Для шаблона Обрезка и укладка можно настроить параметр Размер стека.

На следующем рисунке показан результат применения макета односторонней печати 2 х 2 с настройкой Обрезка и укладка к заданию VDP, содержащему 100 записей. Каждая запись состоит из одной страницы. Если уложить, разрезать и снова уложить листы, записи будут располагаться в последовательном порядке.

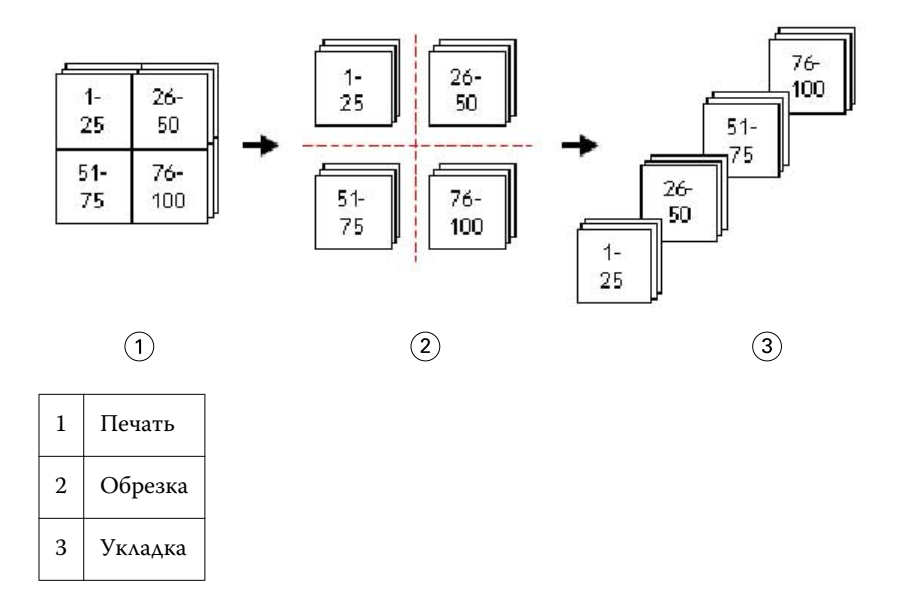

#### **Размер стека**

С помощью параметра Размер стека можно разделить большие задания VDP на пакеты меньшего размера для упрощения рабочего процесса Обрезка и укладка. Это позволяет ограничить размер стопки таким количеством листов, которое может быть размещено в стандартной резальной машине. Выполняется независимый спуск каждого пакета с использованием шаблона Обрезка и укладка, а между пакетами вставляются разделительные листы. (Параметр Размер стека доступен только при выборе шаблона Обрезка и укладка.)

На следующем рисунке показан результат применения макета односторонней печати 2 х 2 с настройкой Обрезка и укладка к заданию VDP, содержащему 12000 записей. Каждая запись состоит из одной страницы. Количество листов равно 3000. Параметр Размер стека настроен на 1500 листов в пакете. В результате мы получаем два пакета, каждый из которых можно обрезать, отсортировать и уложить, а затем сложить вместе.

<span id="page-34-0"></span>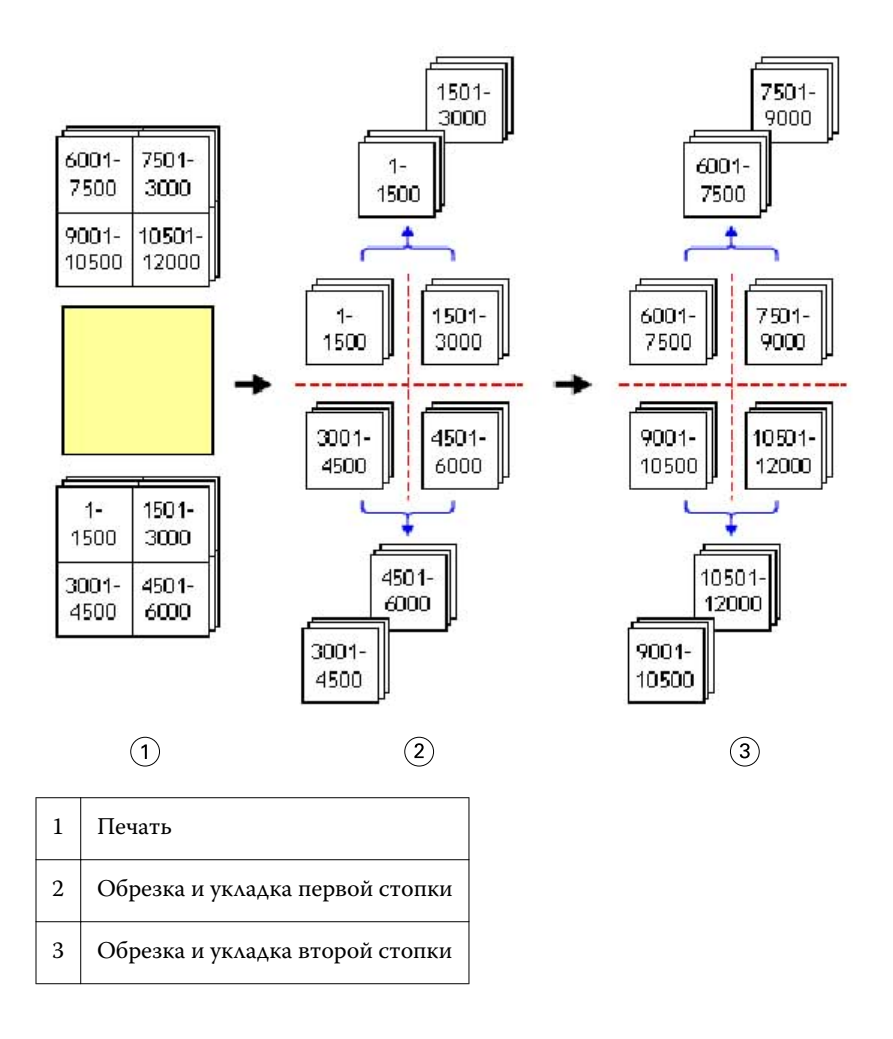

## Настройка предпочтений Fiery Impose

Диалоговое окно Предпочтения позволяет задать путь к временным файлам, значения по умолчанию для преобразования PostScript в PDF, единицы измерения, язык приложения, масштаб и конечный формат, используемый по умолчанию в заданиях, для которых выполняется спуск полос.

Для настройки предпочтений Fiery Impose выберите Command WorkStation > Правка > Предпочтения.

## **Настройка масштаба спуска полос и формата после заключительной обработки**

Параметр Масштаб в окне Предпочтения задает масштаб, по умолчанию используемый при запуске Fiery Impose. Формат после заключительной обработки может быть основан на настройках области кадрирования PDF или области обрезки. (Не все серверы Fiery Server поддерживают параметр Формат после заключительной обработки.)

- **1** Нажмите Размер.
- **2** В разделе Масштаб нажмите 100 % или По размеру страницы.

- <span id="page-35-0"></span>**3** В разделе Формат после заключительной обработки нажмите На основе области кадрирования или Пользовательский.
	- **•** По умолчанию выбран вариант На основе области кадрирования. Это устаревший рабочий процесс Fiery Impose, который зависит от области кадрирования PDF.
	- **•** Значение Пользовательский позволяет Impose распознавать настройки области обрезки (при их наличии в документе) и использовать их в качестве используемого по умолчанию формата после заключительной обработки. Он не зависит от формата документа и области кадрирования.

#### **Настройка путей к файлам спуска полос**

Панель Пути диалогового окна Предпочтения позволяет задать пути к папкам, которые будут по умолчанию использоваться для хранения временных файлов и готовых шаблонов.

- **1** Нажмите Пути.
- **2** Задайте следующие параметры:
	- **•** В поле Путь к временным файлам укажите папку, которая будет по умолчанию использоваться для хранения временных файлов.
	- **•** В поле Путь к шаблону спуска полос укажите папку, которая будет по умолчанию использоваться для хранения готовых шаблонов.

## **Настройка преобразования PostScript для спуска полос**

В окне Предпочтения можно задать настройку по умолчанию для преобразования PostScript в PDF. Задания спуска полос VDP не поддерживают преобразование PostScript в Adobe PDF.

- **1** Нажмите Пути.
- **2** На панели Преобразование PS в PDF выберите настройку по умолчанию в меню Настройки по умолчанию.

Можно задать дополнительные настройки задания в Acrobat Distiller и добавить их в список доступных вариантов.

**3** При необходимости выберите Использовать преобразование на стороне сервера (если поддерживается).

#### **Настройка единиц измерения для спуска полос**

Можно задать единицы измерения, которые будут использоваться в окне Fiery Impose. Эта настройка не влияет на предварительно заданные значения форматов страницы.

- **1** Нажмите Региональные настройки.
- **2** Чтобы задать единицы измерения, которые будут использоваться по умолчанию для всех полей, нажмите вариант в меню Единицы.
**3** Чтобы задать единицы измерения для любого поля, которое поддерживает ввод данных, введите значение в поле. Можно ввести **i**, **in** или символ дюйма (**"**) для дюймов; **mm** для миллиметров; или **pt** или **pts** для точек.

### **Установка языка приложения**

Для установки языка приложения используется меню Региональные настройки.

- **1** Нажмите Региональные настройки.
- **2** В поле Язык приложения выберите язык, используемый Command WorkStation.

## Предварительный просмотр задания для спуска полос

В окне Предварительный просмотр Command WorkStation можно просмотреть размеры листа и перемещаться по листам задания, для которого выполнен спуск полос.

Если выбрать задание для спуска полос в Command WorkStation, оно будет открыто в окне Предварительный просмотр. Задания отображаются на панели Представление листа как эскизы листов либо в режиме каркаса, либо в режиме просмотра содержимого. Выбор страницы в одном из режимов не приводит к выбору страницы в другом режиме.

Для получения дополнительной информации о предварительном просмотре заданий в Command WorkStation см. [Fiery Preview](#page-84-0) на стр. 85.

### **Просмотр и измерение размеров листа**

С помощью инструмента Измерение можно отобразить основные размеры листа для определения расстояния от начала координат до конкретного угла или края страницы и листа, а также для изменения начала координат (точки отсчета).

- **1** Нажмите значок инструмента Измерение.
- **2** Переместите указатель по странице, чтобы отобразить заранее заданные активные области.

Активные области обозначаются с помощью горизонтальной или вертикальной красной пунктирной линии.

**3** Нажмите клавишу Ctrl (в Windows) или Cmd (в Mac OS X) и нажмите на страницу, чтобы ее выбрать.

Отображается девять возможных точек отсчета для страницы.

**4** Нажмите на нужную точку, чтобы ее выбрать. Выбранная точка отсчета отображается в виде красного квадрата.

#### <span id="page-37-0"></span>**Просмотр листов задания, для которого выполнен спуск полос**

После выполнения спуска полос можно просматривать содержимое листов и перемещаться по листам задания путем перетаскивания указателя или ввода номера листа.

- **•** Выполните одно из следующих действий.
	- **•** Используйте инструмент Перетащить для перемещения по листам задания.
	- **•** Нажмите поле с номером Лист внизу окна Лист, а затем введите номер листа в диалоговом окне Перейти к листу.

## Выполнение спуска полос для задания

Чтобы выполнить спуск полос, необходимо открыть задание в окне Предварительный просмотр и применить шаблон.

Fiery Impose позволяет выбрать один из готовых шаблонов или создать пользовательский шаблон, изменив и сохранив настройки спуска полос. На панели Представление листа доступен режим каркаса и режим просмотра содержимого (эскизов).

Можно также импортировать собственные шаблоны или задать настройки спуска полос.

При задании настроек спуска полос необходимо сначала выбрать один из четырех типов продуктов (рабочих процессов):

- **• Compose** для настройки параметров в Fiery Compose перед печатью. Этот вариант предназначен для работы с документами, формат бумаги для которых задается в драйвере принтера и исходном приложении. Позволяет создать задание с помощью функций Fiery Compose.
- **• Обычный** для спуска полос в режиме 1 страницы на листе в ситуациях, когда могут потребоваться метки принтера и обрезка.
- **• Брошюра** для создания брошюр различных типов.
- **• Несколько на листе** для создания различных схем разбиения на страницы в режиме «несколько страниц на листе».

Системные страницы Fiery Server предназначены только для административных, информационных целей. Невозможно выполнить спуск полос для таких страниц, как страницы конфигурации, калибровки, тестовые страницы, отчеты Postflight, а также справочники и диаграммы PANTONE.

#### **Настройки Booklet Maker в Fiery Impose**

Используя Fiery Impose, можно открыть задание с настройками Booklet Maker, а затем просмотреть или изменить компоновку спуска полос. Fiery Impose преобразует все настройки Booklet Maker в соответствующие команды Fiery Impose. См. *справку по Booklet Maker* в *справке по Command WorkStation*.

**Важно:** Если задание было отредактировано в Fiery Impose, его невозможно отредактировать в Booklet Maker.

#### **Шаблоны спуска полос**

Fiery Impose предоставляет ряд готовых шаблонов. Можно также создать пользовательские шаблоны.

Список готовых шаблонов включает Обычный, Брошюра и Несколько на листе:

- **•** Обычный включает Шаблон по умолчанию и 1 на страницу, без полей.
- **•** Брошюра включает 2-полосный клеевой переплет, 2 на страницу, брошюровка внакидку и 4 на страницу, верх к верху.
- **•** Несколько на листе включает 3 на страницу, сложенная втрое брошюра, 4 на страницу, фальцовка калиткой и 4 на страницу, фальцовка гармошкой.

**Примечание:** В предварительно заданных шаблонах спуска полос для формата после заключительной обработки по умолчанию используется настройка На основе области кадрирования.

Можно создать пользовательский шаблон, изменив настройки готового шаблона. Выберите шаблон, внесите изменения и сохраните шаблон с новым именем. (Для пользовательских шаблонов могут быть доступны не все настройки.) Новые настройки применяются незамедлительно.

В диалоговом окне Предпочтения можно указать путь к папке или каталогу для хранения пользовательских шаблонов.

Для редактирования шаблонов спуска полос также можно использовать Hot Folders (при наличии лицензии Fiery Impose). Теперь для шаблонов спуска полос поддерживается Пользовательский формат после заключительной обработки, в котором используются настройки размера обрезки из исходного задания PDF.

**Примечание:** Пользовательский формат после заключительной обработки требует наличия исходных файлов PDF. Файлы PostScript не поддерживаются.

#### **Применение шаблона спуска полос**

Процедура применения пользовательского шаблона аналогична процедуре применения готового шаблона.

- **1** Нажмите стрелку справа от поля Шаблон вверху панели Настройки для открытия обозревателя Шаблон.
- **2** Нажмите значок нужного шаблона.

Новые настройки применяются сразу после выбора шаблона.

#### **Сохранение пользовательского шаблона спуска полос**

Для сохранения пользовательского шаблона необходима лицензионная версия Fiery Impose. При сохранении рекомендуется использовать описательное имя.

- **1** Создайте пользовательский шаблон.
- **2** Нажмите значок Сохранить.
- **3** Введите имя для файла настроек в диалоговом окне Сохранить шаблон.

#### **Удаление пользовательского шаблона**

Можно удалить пользовательский шаблон. Однако текущее выбранное задание сохранит настройки удаленного шаблона, пока не будет выбран другой шаблон или не будут заданы новые настройки спуска полос.

39

- **1** Выберите шаблон, который требуется удалить, в меню Шаблон.
- **2** Нажмите значок Удалить.

#### **Сохранение задания, для которого выполнен спуск полос**

Задание, для которого выполнен спуск полос, можно сохранить как обычное задание со спуском полос или как сведенный файл PDF на сервер Fiery Server или локальный диск.

Сохранение задания как сведенного файла PDF позволяет напечатать его на других принтерах, которые могут не иметь встроенной функции спуска полос. Сведенный файл PDF можно с легкостью отправить заказчикам для дистанционной проверки на уровне тетрадей.

**Примечание:** Impose не поддерживает сохранение заданий спуска полос VDP в формате Adobe PDF.

#### **Сохранение задания как обычного задания со спуском полос**

При сохранении задания как обычного задания со спуском полос оно сохраняется на Fiery Server с расширением.dbp вместе с заданием на обработку. Сохраненное задание можно открыть и внести в него изменения.

- **1** Выберите Сохранить в меню Файл.
- **2** Выберите Сохранить как обычное задание со спуском полос и при необходимости измените Имя задания.

#### **Сохранение задания как сведенного файла PDF**

При сохранении задания как сведенного задания/файла PDF его можно сохранить на сервер Fiery Server или локальный диск и архивировать PDF со спуском полос для повторной печати в будущем.

- **Важно:** При сохранении сведенного файла PDF приложение Fiery Impose добавляет к нему расширение .dbp, чтобы избежать перезаписи исходного файла. Чтобы использовать другое расширение и не перезаписывать исходный файл, введите для задания новое имя файла.
- **1** Выберите Сохранить в меню Файл.
- **2** Выберите Сохранить как сведенное задание/файл PDF и нажмите Настройки.
- **3** Выберите необходимые настройки Поворот и Безопасность.
	- **•** Поворот для передней и задней стороны тетради.
	- **•** Безопасность для Adobe PDF.
- **4** Выберите один из следующих вариантов.
	- **•** Выберите Имя задания, чтобы сохранить задание как сведенный файл PDF на сервер Fiery Server.
	- **•** Выберите Имя файла, чтобы сохранить задание как сведенный файл PDF на локальный диск.

### **Справочник шаблонов спуска полос**

Fiery Impose предоставляет ряд готовых шаблонов. Перечень доступных настроек зависит от конкретного шаблона.

#### **Шаблон 1 на страницу, без полей**

Компоновка 1 на страницу, без полей позволяет печатать одну страницу на листе. Метки принтера указывают, в каких местах необходимо разрезать бумагу, чтобы цветное содержимое доходило до края бумаги. Эта компоновка включает следующие параметры:

- **•** Печать без полей;
- **•** Метки принтера;
- **•** По размеру страницы;
- **•** Несколько на листе, Уникальный.

Компоновка 1 на страницу, без полей не имеет ограничений по числу страниц.

#### **Шаблон 2-полосный клеевой переплет**

Шаблон 2-полосный клеевой переплет создает тетради для печати книг с клеевым переплетом: каждый лист складывается один раз и укладывается один на другой. Эта компоновка включает следующие параметры:

- **•** Двусторонняя печать;
- **•** Печать без полей;
- **•** Метки принтера;
- **•** По размеру страницы;
- **•** Клеевой переплет.

Компоновка 2-полосный клеевой переплет предназначена для заданий, количество страниц в которых кратно четырем, однако ее можно использовать для заданий с любым количеством страниц. При необходимости Fiery Impose добавит пустые страницы. Страницы упорядочиваются в группы по четыре страницы таким образом, чтобы после фальцовки на каждом листе располагалось четыре последовательные страницы.

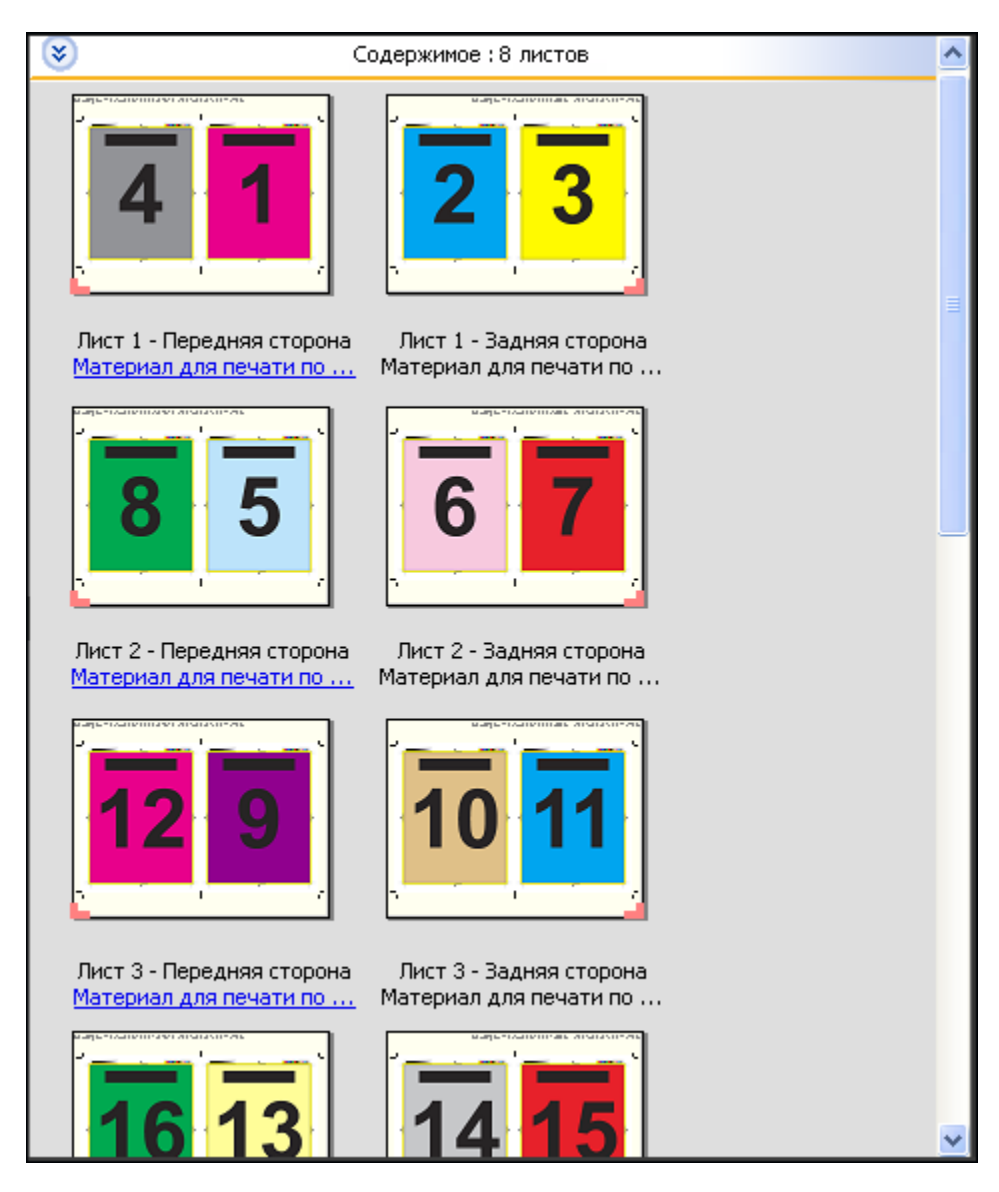

**Примечание:** Параметр Настройка смещения листов не влияет на этот шаблон.

#### **Шаблон 2 на страницу, брошюровка внакидку**

Компоновка 2 на страницу, брошюровка внакидку позволяет создавать листы для изготовления книг с брошюровкой внакидку. Все листы фальцуются вместе, один внутри другого. Эта компоновка включает следующие параметры:

- **•** Двусторонняя печать;
- **•** Печать без полей;
- **•** Метки принтера;
- **•** По размеру страницы;
- **•** Брошюровка внакидку.

Компоновка 2 на страницу, брошюровка внакидку предназначена для заданий, количество страниц в которых кратно четырем, однако ее можно использовать для заданий с любым количеством страниц. При

42

необходимости Fiery Impose добавит пустые страницы. Страницы упорядочиваются таким образом, чтобы после фальцовки и сшивания листов страницы располагались последовательно.

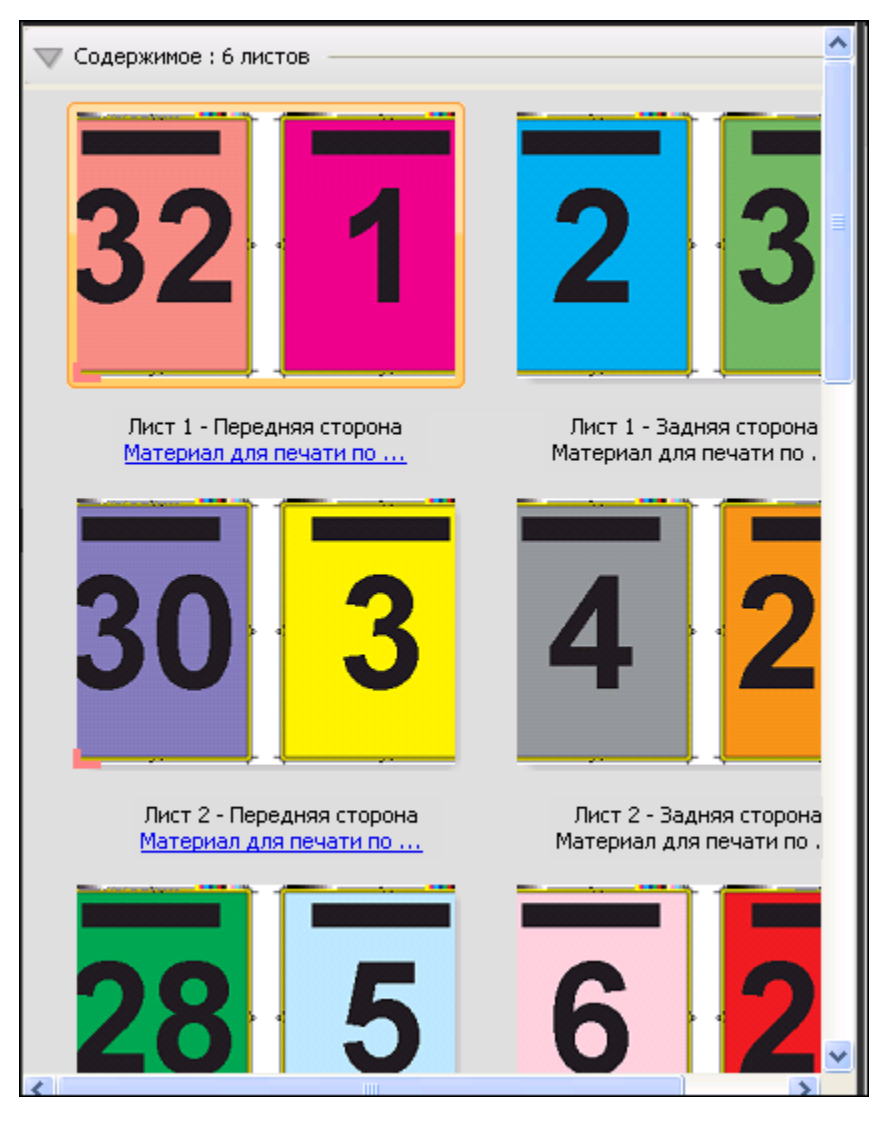

#### **Шаблон 3 на страницу, сложенная втрое брошюра**

Компоновка 3 на страницу, сложенная втрое брошюра состоит из одного листа, сложенного втрое. Все три части имеют одинаковую ширину, однако расстояние между частями различается для того, чтобы при фальцовке левую часть можно было положить поверх других двух частей. Эта компоновка включает следующие параметры:

- **•** Двусторонняя печать;
- **•** Метки принтера;
- **•** По размеру страницы;
- **•** Несколько на листе, Уникальный.

Компоновка 3 на страницу, сложенная втрое брошюра предназначена для заданий, количество страниц в которых равно или кратно шести, однако ее можно использовать для заданий с любым количеством страниц. При необходимости Fiery Impose добавит пустые страницы.

43

44

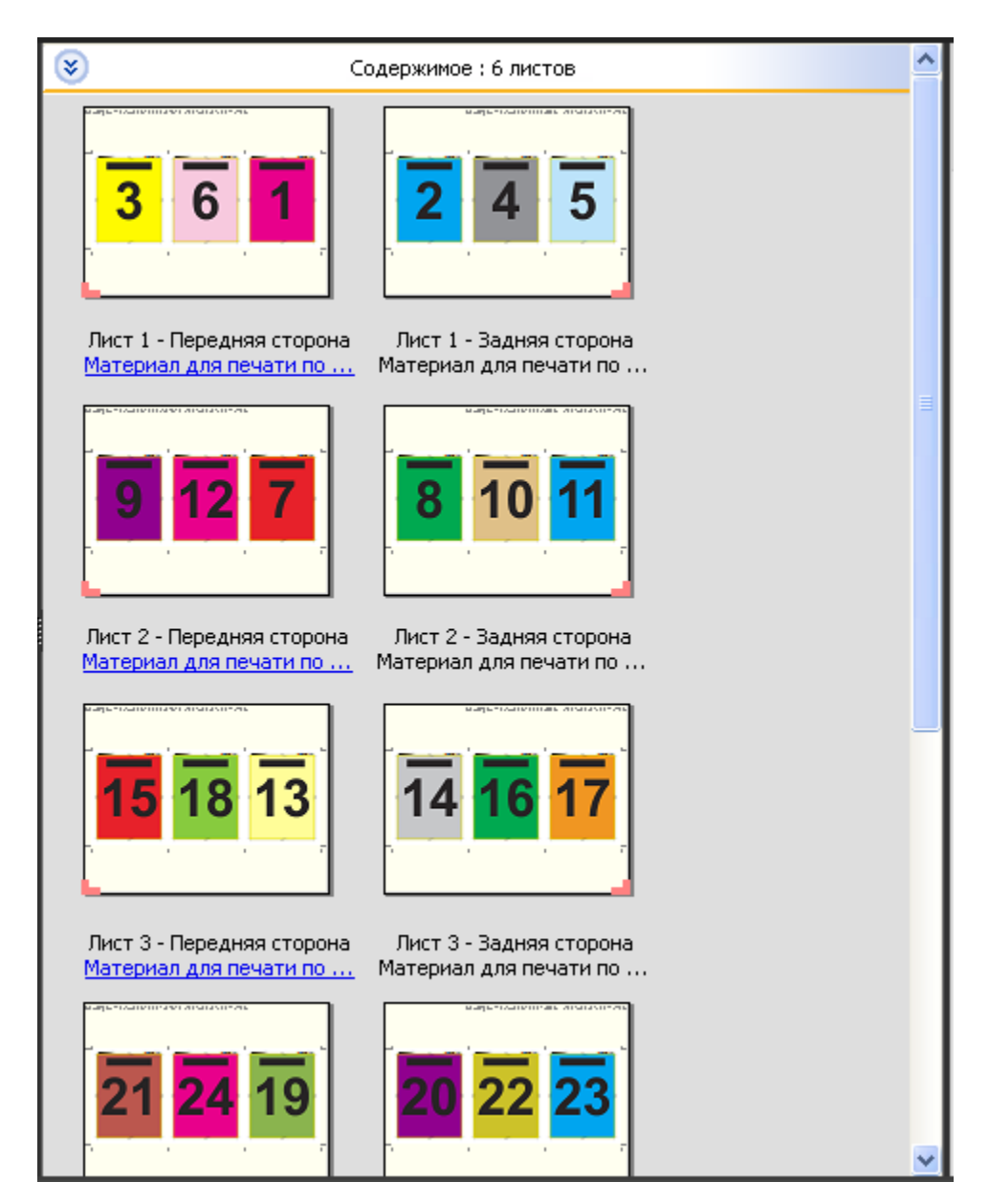

На следующем рисунке показан стандартный способ фальцовки для компоновки 3 на страницу, сложенная втрое брошюра.

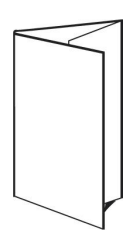

#### **Шаблон 4 на страницу, фальцовка «калиткой»**

Компоновка 4 на страницу, фальцовка «калиткой» чаще всего используется для изготовления четырехпанельных брошюр. Готовая брошюра разворачивается в два раза, а затем в четыре раза относительно исходного размера. Эта компоновка включает следующие параметры:

- **•** Двусторонняя печать;
- **•** Печать без полей;
- **•** Метки принтера;
- **•** По размеру страницы;
- **•** Несколько на листе, Уникальный.

Компоновка 4 на страницу, фальцовка «калиткой» предназначена для заданий, количество страниц в которых кратно восьми, однако ее можно использовать для заданий с любым количеством страниц. При необходимости Impose добавит пустые страницы.

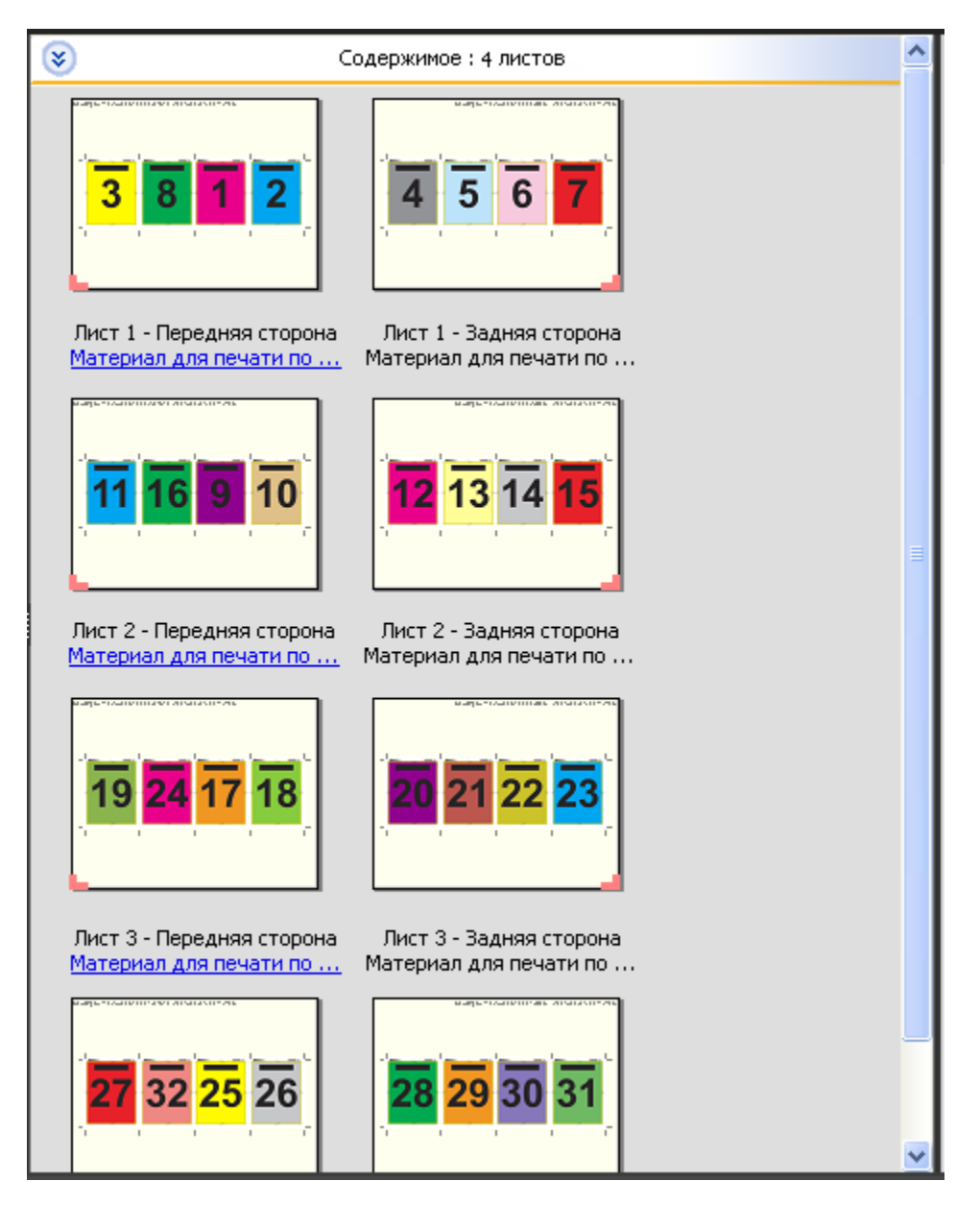

На следующем рисунке показан стандартный способ фальцовки для компоновки 4 на страницу, фальцовка «калиткой».

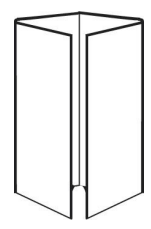

### **Шаблон 4 на страницу, верх к верху**

Компоновка 4 на страницу, верх к верху предназначена для создания брошюр, которые содержат по четыре страницы на каждой стороне напечатанного листа. Вращение двух верхних страниц позволяет сложить

46

тетрадь по горизонтали и вертикали, а затем обрезать. Страницы готовой брошюры располагаются в правильном порядке и имеют правильную ориентацию.

Эта компоновка включает следующие параметры:

- **•** Двусторонняя печать;
- **•** Печать без полей;
- **•** Поле переплета;
- **•** Метки принтера;
- **•** По размеру страницы;
- **•** Брошюровка внакидку.

Компоновка 4 на страницу, верх к верху предназначена для заданий, количество страниц в которых кратно восьми, однако ее можно использовать для заданий с любым количеством страниц. При необходимости Fiery Impose добавит пустые страницы. Страницы упорядочиваются таким образом, чтобы после фальцовки листов с использованием двух сгибов под углом 90 градусов, обрезки листов и склеивания в тетради страницы располагались последовательно.

**Примечание:** Несмотря на то что данная компоновка требует двойного сложения, шаблон добавляет метку фальцовки только на корешковый сгиб. Например:

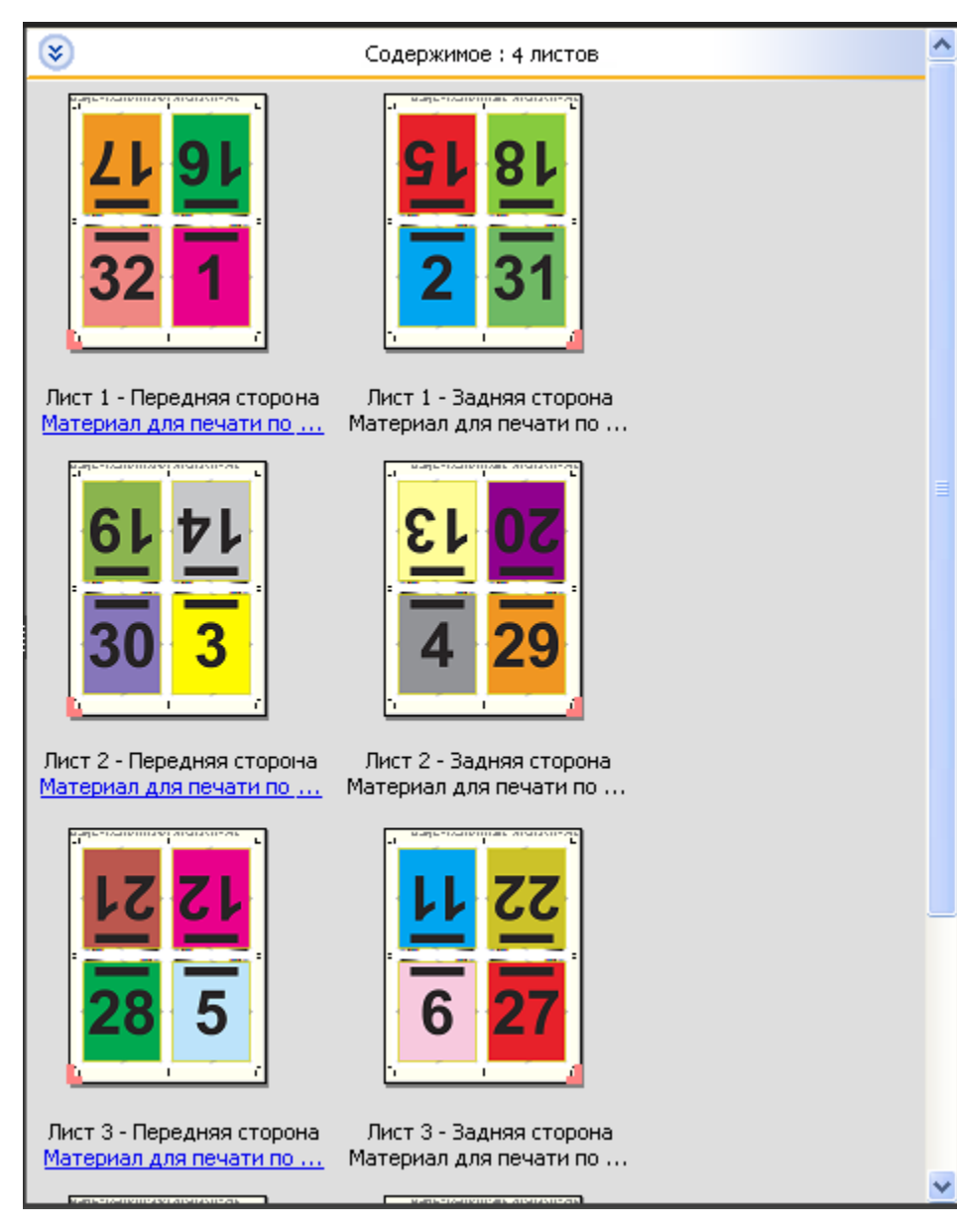

На следующем рисунке показан стандартный способ фальцовки для компоновки 4 на страницу, верх к верху. При фальцовке нескольких листов их необходимо уложить один на другой и складывать вместе.

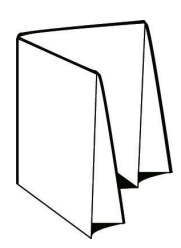

48

#### **Шаблон 4 на страницу, фальцовка «гармошкой»**

Компоновка 4 на страницу, фальцовка «гармошкой» обеспечивает возможность многократной фальцовки без напряжения корешка. Распространенным примером является дорожная карта. Эта компоновка включает следующие параметры:

- **•** Двусторонняя печать;
- **•** Метки принтера;
- **•** По размеру страницы;
- **•** Несколько на листе, Уникальный.

Компоновка 4 на страницу, фальцовка «гармошкой» предназначена для заданий, количество страниц в которых равно восьми, однако ее можно использовать для заданий с любым количеством страниц. При необходимости Fiery Impose добавит пустые страницы.

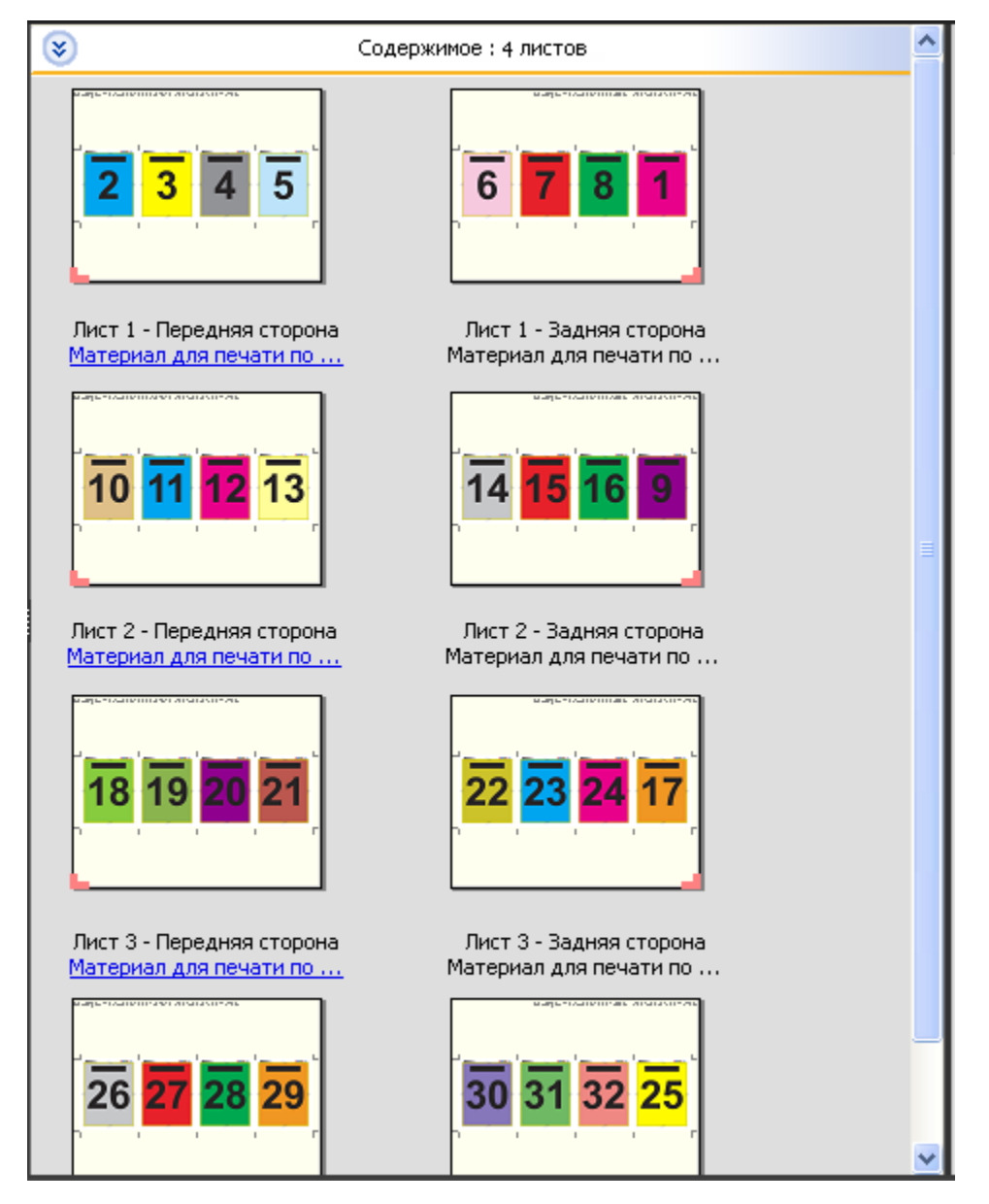

На следующем рисунке показан стандартный способ фальцовки для компоновки 4 на страницу, фальцовка «гармошкой».

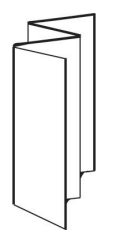

# Настройки спуска полос

Fiery Impose позволяет настроить параметры задания печати, включая формат после заключительной обработки, формат листа, двустороннюю печать, масштаб, материал для печати обложки, ориентацию компоновки, выпуски за обрез и метки принтера.

Настройки, отображаемые на панели Настройки, зависят от выбранного типа продукта. См. раздел Выбор рабочего процесса для требуемого продукта на стр. 51.

Описание шаблонов, доступных для каждого типа продукта, см. в разделе [Шаблоны спуска полос](#page-37-0) на стр. 38.

## Выбор рабочего процесса для требуемого продукта

Fiery JobMaster, Fiery Impose и Fiery Compose поддерживают различные рабочие процессы (типы продуктов). При выборе типа продукта на панели Настройки отображаются параметры, связанные с этим типом продукта.

- **1** Нажмите стрелку в поле типа продукта вверху панели Настройки.
- **2** Нажмите Compose, Обычный, Брошюра или Несколько на листе. Затем настройте появившиеся параметры.
- **3** Если на этапе 2 для требуемого продукта выбран вариант Брошюра, укажите метод брошюровки и сторону для скрепления.
- **4** Если на этапе 2 выбран вариант Несколько на листе, укажите способ размещения страниц на листе и сторону для скрепления.
- **5** Если отобразится меню Формат после заключительной обработки, выберите конечный формат.

Некоторые типы продуктов (Обычный, Брошюра, Несколько на листе) включают параметр Формат после заключительной обработки, который позволяет выбрать конечный формат на основе области кадрирования или пользовательский формат. Если параметр Формат после заключительной обработки *не* отображается, это значит, что сервер Fiery Server не поддерживает пользовательский формат, поэтому используется вариант по умолчанию — область кадрирования.

## Настройка формата после заключительной обработки в Fiery Impose

Формат после заключительной обработки задает формат готового продукта после печати и выполнения процедур заключительной обработки, таких как обрезка, фальцовка или брошюровка.

Если параметр Формат после заключительной обработки не отображается, Fiery Server не поддерживает описанный ниже процесс задания пользовательского формата после заключительной обработки. По умолчанию используется Область кадрирования.

Предусмотрено два варианта действий.

- **• На основе области кадрирования** компоновка задания связана с областью кадрирования Adobe PDF. Необходимо вручную настроить размер без полей для содержимого выбранной страницы документа и указать метки обрезки. В этом случае необходимо вручную оценить конечный размер готового продукта путем вычитания размера без полей из формата области кадрирования.
- **• Пользовательский** окончательный формат после заключительной обработки и размер без полей для задания PDF определяются автоматически, однако обе эти настройки можно изменить. Содержимое страницы выравнивается по центру материала для печати. В режиме Пользовательский формат после заключительной обработки является статическим значением, которое не зависит от размера без полей, области кадрирования или формата страницы документа. Исходные размеры без полей, а также положение меток обрезки определяются автоматически.

Минимальное значение, которое можно ввести для окончательного формата после заключительной обработки, равно 0,25 дюйма. Максимальное значение зависит от формата бумаги, поддерживаемого принтером.

#### **Преимущества пользовательской настройки формата после заключительной обработки**

Пользовательский формат после заключительной обработки основан на размере обрезки, указанном в исходном документе. Пользователь указывает конечный формат, и Fiery Impose автоматически располагает содержимое страницы по центру каждого листа.

Fiery Impose также автоматически настраивает заданный по умолчанию размер без полей и положение меток обрезки. Если содержимое задания, для которого выполняется спуск полос, расположено по-разному на разных страницах и имеет разные размеры кадрирования, то при выборе пользовательского конечного размера приложение Fiery Impose сможет автоматически определять размер обрезки, заданный в Adobe PDF.

Если для формата после заключительной обработки выбран вариант Область кадрирования, пользователю необходимо определить выпуски за обрез и метки обрезки, а также выполнить ряд действий для правильного размещения содержимого страницы в компоновке спуска полос.

# Настройка формата листа в Fiery Impose

Установленная по умолчанию настройка параметра Лист применяется ко всем листам (тетрадям) и задает размеры планируемой компоновки спуска полос. Для задания особых размеров листа можно использовать параметры Paper Catalog или Смешанные материалы для печати в окне Параметры задания.

- **1** Для настройки размеров листа бумаги нажмите стрелку справа от поля Лист.
- **2** Нажмите Правка, чтобы задать другие настройки материала для печати, такие как плотность, цветовой режим, покрытие и сдвиг разделителя.
- **3** Если поддерживается Paper Catalog, нажмите стрелку справа от поля Материал для печати, чтобы выбрать вариант в меню Paper Catalog.

# Настройка двусторонней печати в Fiery Impose

Параметр Двусторонняя печать задает способ обработки содержимого противоположных сторон листа. Можно настроить двустороннюю печать со скреплением по правому и левому краю, со скреплением по верхнему краю или выключить двустороннюю печать. Доступные настройки параметра Двусторонняя печать зависят от подключенного сервера Fiery Server.

Fiery Impose автоматически применяет настройки двусторонней печати с учетом выбранного стиля брошюровки и типа скрепления. Значение параметра Двусторонняя печать в Fiery Impose заменяет любые настройки параметра Двусторонняя печать, заданные в окне Параметры задания в Command WorkStation.

- **•** Выберите один из следующих вариантов.
	- **•** Выкл. выключение двусторонней печати и использование односторонней печати.
	- **•** Скрепление справа и слева настройка двусторонней печати, при которой обе стороны страницы печатаются в одной ориентации.
	- **•** Скрепление по верхнему краю настройка двусторонней печати, при которой обе стороны страницы имеют противоположную ориентацию. Скрепление по верхнему краю поддерживается не для всех заданий.

**Примечание:** Страницы в режиме Двусторонняя печать не всегда отображаются на панели Представление листа в той ориентации, которую они будут иметь при печати. Например, при двусторонней печати со скреплением по верхнему краю обе стороны страницы отображаются правой стороной вверх.

## Настройки масштаба в Fiery Impose

Параметр Масштаб увеличивает или уменьшает страницу на заданную величину.

Для типов продуктов Compose и Обычный параметр Масштаб применяется ко всем страницам задания. Для типов продуктов Брошюра и Несколько на листе масштаб можно применить к отдельным областям листов. Количество областей на листе зависит от значений параметров Строка и Столбец. Размер области равен максимальной доступной для печати области листа, разделенной на количество областей.

Вариант Формат после заключительной обработки: Пользовательский предоставляет больше настроек масштаба, чем вариант Формат после заключительной обработки: Область кадрирования.

Параметр Использовать непечатаемую область использует для спуска полос задания полные физические размеры выбранного листа. Это удобно при создании пользовательских шаблонов, которые может потребоваться использовать с различными механизмами печати. Если этот параметр *не* выбран, Fiery Impose определяет положение и масштаб задания со спуском полос по доступной для печати области листа в соответствии с используемым принтером. Это ограничение может помешать использованию пользовательского шаблона с другим принтером.

**Примечание:** Значение Строка и столбец связано с параметром Масштаб. Если выбранное значение приводит к выходу содержимого за край листа, Fiery Impose отображает визуальное предупреждение.

## Настройка параметров масштаба

Если в качестве формата после заключительной обработки выбран вариант На основе области кадрирования (настройка по умолчанию), можно задать масштаб, включить подгонку по размеру страницы или отключить масштабирование. Пользовательский формат после заключительной обработки предоставляет больше настроек масштаба, позволяя уменьшить или увеличить изображение в соответствии со статическими границами конечного формата или формата без полей.

- **1** Выберите вариант в меню Масштаб.
- **2** При выборе варианта Пользовательский введите масштаб в текстовое поле.
- **3** Чтобы использовать для спуска полос задания полный физический формат выбранного листа, установите флажок Использовать непечатаемую область, если он доступен.

## Настройка материала для печати обложки

Можно добавить обложку и настроить ее параметры.

- **1** Чтобы добавить обложку, установите флажок Обложка.
- **2** Нажмите Задать для настройки параметров материала.

Укажите, нужно ли применять одинаковые настройки для передней и задней обложек, укажите настройки только для передней обложки или укажите отдельные настройки для передней и задней обложек.

## Настройка ориентации компоновки

Для задания ориентации листа используется меню Ориентация компоновки на панели Настройки.

- **1** Нажмите Книжная или Альбомная в меню Ориентация компоновки.
- **2** Если в качестве стиля брошюры выбран вариант Вложенная прошивка, укажите размер комплекта (количество листов в комплекте).

Количество листов в последнем комплекте не фиксировано, и Fiery Impose настраивает требуемое количество листов в соответствии с фактическим количеством страниц в задании. По умолчанию параметр Размер комплекта (листов в комплекте) имеет значение 2; максимальное значение равно 15.

# Режимы печати без полей в Fiery Impose

Способ применения выпусков за обрез в Fiery Impose зависит от выбранного рабочего процесса.

- **•** Если в качестве формата после заключительной обработки выбран вариант На основе области кадрирования, параметр Печать без полей смещает метки обрезки к центру изображения на заданную величину для того, чтобы область печати гарантированно выходила за края обрезанного листа. Значения выпусков за обрез можно указать отдельно для левого/правого и верхнего/нижнего края содержимого бумаги.
- **•** Если выбран Пользовательский формат после заключительной обработки, параметр Печать без полей указывает часть содержимого страницы, которая будет отображена за пределами конечного формата. Метки обрезки регулируются автоматически и всегда выровнены по краю конечного формата. Если при открытии задания в Fiery Impose выбран Пользовательский формат после заключительной обработки, размеры конечного формата и выпуски за обрез вводятся автоматически, однако при желании их можно изменить.

## Настройка выпусков за обрез

Fiery Impose позволяет задать горизонтальные и вертикальные выпуски за обрез.

- **•** Выполните одно из следующих действий.
	- **•** Чтобы установить для задания разные горизонтальные и вертикальные выпуски за обрез, введите значения от 0 до 720 точек, от 0 до 10 дюймов или от 0 до 254 мм в соответствующие поля.
	- **•** Чтобы применить одинаковые выпуски за обрез ко всем четырем краям содержимого страницы, установите флажок Применить оба и введите значение.

# Настройка меток принтера в Fiery Impose

Fiery Impose позволяет настроить метки принтера. Можно также включить или отключить метки и отдельные элементы метки задания.

Место фальцовки на компоновке указывается пунктирной линией (линия сгиба); место разреза обозначается сплошной линией (линия обрезки). Специальными метками также обозначаются размер и расположение полей (пустое пространство вокруг содержимого страницы); полей переплета (пространство между страницами); а также выпуски за обрез (выход содержимого за пределы меток обрезки), которые используются для того, чтобы область печати гарантированно выходила за края обрезанного листа.

- **•** Метки принтера предназначены для добавления меток обрезки, меток фальцовки и информации о задании на все листы задания. Параметр Метки принтера включает метки принтера глобально для всего задания. В компоновках отображаются только соответствующие метки принтера. Если компоновка не предусматривает фальцовки листа, метки фальцовки не отображаются даже, если они выбраны.
- **•** Для включения или отключения меток обрезки, меток фальцовки и отдельных элементов метки задания используется диалоговое окно Метки.

**Примечание:** Если выбран Пользовательский формат после заключительной обработки, метки принтера всегда выравниваются относительно края конечного формата.

#### **Настройка меток принтера**

Для настройки меток принтера используется диалоговое окно Метки.

- **1** На панели Настройки нажмите Задать, чтобы открыть диалоговое окно Метки.
- **2** Задайте настройки на вкладках Обрезка, Фальцовка, Метка задания, Текст «пустая страница» и Метка приводки и штрихкод.

**Примечание:** Вкладка Метка задания для заданий с переменными данными и заданий без переменных данных содержит разную информацию.

#### **Настройка меток обрезки**

Для настройки меток обрезки используется вкладка Обрезка.

- **1** Перейдите на вкладку Обрезка.
- **2** Установите флажок Печатать метки обрезки.
- **3** Выполните одно из следующих действий.
	- **•** Установите длину горизонтальных и вертикальных меток в диапазоне от 1 до 216 точек.
	- **•** Выберите пунктирный или сплошной Тип штриха.
	- **•** Задайте значение параметра Ширина штриха в диапазоне от 1/4 до 3 точек.
	- **•** Установите Цвет штриха.
	- **•** В поля Смещение По горизонтали и По вертикали введите значения в диапазоне от –72 до 72 точек, от –1,0 до 1,0 дюйма или от –25,4 до 25,4 мм.
- **4** Чтобы отключить или включить определенную метку, нажмите клавишу Ctrl (в Windows) или Cmd (в Mac OS X), а затем нажмите метку в окне Fiery Impose.

Значок «X» указывает, что метка отключена.

#### **Настройка меток фальцовки**

Вкладка Фальцовка позволяет настроить длину и внешний вид метки фальцовки, а также отключить отдельные метки.

- **1** В диалоговом окне Метки нажмите вкладку Фальцовка.
- **2** Установите флажок Печать меток фальцовки.
- **3** Настройте необходимые параметры.
	- **•** Установите длину горизонтальных и вертикальных меток в диапазоне от 1 до 216 точек.
	- **•** Выберите пунктирный или сплошной Тип штриха меток фальцовки.
	- **•** Задайте значение параметра Ширина штриха меток фальцовки в диапазоне от 1/4 до 3 точек.
	- **•** Установите Цвет штриха.
- **4** Чтобы отключить или включить определенную метку, нажмите клавишу Ctrl (в Windows) или Cmd (в Mac OS X), а затем нажмите метку в окне Fiery Impose.

Значок «X» указывает, что метка отключена.

#### **Настройка атрибутов метки задания**

Вкладка Метка задания позволяет настроить содержимое и местоположение метки задания. (Содержимое метки задания для заданий с переменными данными и без переменных данных различается.)

- **1** Нажмите вкладку Метка задания.
- **2** Установите флажки (например, Имя задания и Информация о листе), чтобы включить соответствующую информацию в метку задания.

Информация о листе для стандартных заданий включает номер листа и информацию о поверхности (лицевая/обратная).

Для заданий VDP можно также установить флажок Output sheet number (Номер листа при выводе), чтобы показывать абсолютный номер листа. Если общее количество напечатанных листов равно 500, абсолютный номер листа изменяется в диапазоне от 1 до 500.

- **3** Нажмите место, в которое нужно поместить метку.
- **4** Нажмите По горизонтали или По вертикали, чтобы задать горизонтальное или вертикальное размещение метки задания на листе.
- **5** При необходимости введите смещение по оси X и Y.

Смещение измеряется от точки отсчета.

#### **Настройка текста на пустой странице**

С помощью вкладки Текст «пустая страница» можно настроить текст, отображаемый на подразумеваемых пустых страницах.

- **1** Нажмите вкладку Текст «пустая страница».
- **2** Введите текст, который должен отображаться на всех подразумеваемых пустых страницах.
- **3** Выберите Печатать текст «пустая страница».

#### **Настройка меток приводки и штрихкода в Fiery Impose**

Спущенная компоновка может включать метку приводки, штрихкод или оба элемента. Эти элементы позволяют выполнять автоматическую компенсацию смещения и настройку аппарата при использовании автономного финишера Duplo.

Положение метки приводки определяет ведущую кромку листа, поскольку финишер Duplo требует наличия метки с правой стороны передней кромки на верхней стороне листа.

- **1** В диалоговом окне Метки нажмите вкладку Метка приводки и штрихкод.
- **2** Нажмите один из следующих вариантов в поле Печать:
	- **•** Не печатать (вариант по умолчанию);
	- **•** Только метка приводки;
	- **•** Только штрихкод;
	- **•** Метка приводки и штрихкод.
- **3** Если выбран вариант Только метка приводки, настройте следующие параметры.
	- **•** Положение положение метки приводки на листе.
	- **•** Длина метки и Ширина метки длина в диапазоне от 5 до 10 мм и ширина в диапазоне от 0,4 до 1,6 мм.
	- **•** Смещение метки смещение метки по вертикали и горизонтали. По умолчанию значения параметров Ведущая кромка и Правая кромка равны 5 мм. Допустимый диапазон для каждого параметра составляет от 3 до 15 мм.
	- **•** Смещение компоновки величина смещения компоновки от ведущей кромки листа для размещения метки приводки и штрихкода. Допустимый диапазон составляет от 0 до 30 мм.
- **4** Если выбран вариант Только штрихкод, настройте следующие параметры.
	- **•** Положение положение штрихкода на листе.
	- **•** Тип штрихкода шрифт штрихкода.
	- **•** Текст штрихкода двузначное число от 01 до 80.
	- **•** Печать текста печать числового представления штрихкода на листе.
	- **•** Смещение метки смещение штрихкода по вертикали и горизонтали. Значение по умолчанию для параметра Ведущая кромка равно 5 мм, а допустимый диапазон составляет от 3 до 15 мм. Значение по умолчанию для параметра Правая кромка равно 25 мм, а допустимый диапазон составляет от 25 до 42 мм.
	- **•** Смещение компоновки величина смещения компоновки от ведущей кромки листа для размещения метки приводки и штрихкода. Допустимый диапазон составляет от 0 до 30 мм.
- **5** Если выбран вариант Метка приводки и штрихкод, задайте настройки на панели Регистрация, как описано в шаге 3.

Настройки применяются к меткам приводки и штрихкоду. На панели Штрихкод введите текст и укажите место для печати текста.

**6** При необходимости включите параметр Печатать метку только на передней поверхности.

59

# Настройка параметров брошюры в Fiery Impose

Параметры брошюры включают параметры брошюровки для требуемого продукта, количество строк и столбцов, а также смещение (постепенно увеличивающийся сдвиг области содержимого в результате фальцовки тетрадей при изготовлении брошюр с центральной или вложенной прошивкой).

## Настройка параметров брошюровки для брошюры

Можно указать метод брошюровки и корешковую кромку. Метод брошюровки влияет на порядок размещения страниц на листе. (Если количество строк или столбцов в компоновке превышает два, выбрать метод брошюровки нельзя.)

- **1** Задайте один из следующих методов брошюровки:
	- **•** Центральная прошивка;
	- **•** Вложенная прошивка;
	- **•** Клеевой переплет.
- **2** Задайте одну из следующих корешковых кромок:
	- **•** Скрепление по левому краю;
	- **•** Скрепление по правому краю;
	- **•** Скрепление по верхнему краю.

**Примечание:** Скрепление по верхнему краю доступно только для компоновок, содержащих 2 строки x 1 столбец или 2 строки x 2 столбца.

## Настройка строк и столбцов для брошюры

Параметр Строка и столбец для брошюры может иметь одно из следующих значений: 1 x 2, 2 x 2 или 2 x 2, многократно скопированная брошюра.

- **1** Нажмите стрелку справа от поля Строка и столбец для отображения меню.
- **2** Выберите 1 x 2, 2 x 2 или 2 x 2, многократно скопированная брошюра.

Доступные параметры зависят от стиля скрепления.

**3** Нажмите По центру, чтобы задать исходное размещение содержимого страницы.

Если задано смещение и выбран вариант Внутрь, можно использовать параметр По центру для расположения страницы при спуске полос или задать поле переплета для указания величины смещения.

## Настройка смещения

Для функции Смещение необходимо задать направление смещения и толщину листа.

- **1** В меню Смещение выберите одно из направлений (или Нет).
	- **•** Внутрь положение страниц на внешнем листе остается неизменным. Остальные страницы на всех других листах смещаются по направлению к корешку.
	- **•** Наружу положение страниц на внутреннем листе остается неизменным. Остальные страницы на всех других листах смещаются по направлению от корешка.
- **2** Задайте толщину листа, выполнив одно из следующих действий.
	- **•** Выберите вариант в меню Настройка смещения листов.
	- **•** Введите пользовательское значение толщины в диапазоне от 0 до 2 точек (или эквивалент в других единицах измерения).

# Настройка размещения нескольких страниц на листе в Fiery Impose

Можно указать стиль размещения нескольких страниц на листе, порядок страниц, размер поря переплета и метод размещения нескольких страниц на листе.

Убедитесь, что стиль и метод размещения нескольких страниц на листе могут использоваться вместе. Для получения информации о возможных сочетаниях см. раздел [Сочетание стилей с методами размещения](#page-62-0) [нескольких страниц на листе](#page-62-0) на стр. 63.

## Настройка стиля размещения нескольких страниц на листе

Можно задать стиль размещения нескольких страниц на листе.

**•** В меню Шаблон нажмите Уникальный, Повторить, Уникальная - разбор по копиям с обрезкой, Duplo подача короткой стороной или Duplo - подача длинной стороной.

## Настройка строк и столбцов для размещения нескольких страниц на листе

Для спуска нескольких страниц на листе можно указать до 25 строк и столбцов.

**•** Выберите значения с помощью стрелок или введите значения в поля. Значения не могут превышать 25.

## Настройка порядка страниц

Параметры раздела Порядок страниц позволяют задать направление спуска страниц в компоновке.

- **•** Нажмите одну из следующих кнопок в разделе Порядок страниц на панели Настройки.
	- $|\mathbb{Z}|$ <sub>—</sub> страницы располагаются по строкам слева направо, начиная с верхней строки.
	- $\left| \sum \right|$  страницы располагаются по строкам справа налево, начиная с верхней строки.
- **•** страницы располагаются по столбцам сверху вниз, начиная с крайнего левого столбца.
- **•** страницы располагаются по столбцам сверху вниз, начиная с крайнего правого столбца.

# Настройка полей переплета

Для заданий печати нескольких страниц на листе можно настроить поля переплета. Поля переплета представляют собой дополнительные поля, предназначенные для брошюровки или другого варианта заключительной обработки.

Fiery Impose автоматически определяет местоположение полей переплета в соответствии с компоновкой и форматом листа, регулируя спуск полос задания. Например, для заданий с клеевым переплетом обычно требуются более широкие поля, чем для заданий с центральной прошивкой, поскольку для шлифования корешка и склеивания тетрадей при брошюровании книги требуется дополнительное место.

- **1** Нажмите Задать для параметра Поле переплета.
- **2** В диалоговом окне Поле переплета задайте размеры полей переплета, указав значения в доступных текстовых полях для каждого поля переплета в компоновке.
- **3** Если вы ввели значение в одно из полей и хотите, чтобы все поля переплета имели такой же размер, нажмите Применить все.
- **4** Если перед настройкой полей переплета в диалоговом окне Поле переплета был выбран параметр По размеру страницы, для управления размещением содержимого страницы используйте флажок Функция «По размеру страницы» использует настройки поля переплета.
	- **•** Если флажок снят (настройка по умолчанию), функция По размеру страницы не учитывает размер поля переплета. Изменение размера поля переплета приводит не к изменению масштаба содержимого страницы, а к сдвигу содержимого.
	- **•** Если флажок установлен, функция По размеру страницы учитывает размер поля переплета. Изменение размера поля переплета приводит к изменению масштаба содержимого страницы по размеру области, которая определяется строками, столбцами и настройками поля переплета.

### **Настройка параметра По размеру страницы при использовании полей переплета**

Fiery Impose предлагает два различных варианта применения параметра По размеру страницы при использовании полей переплета.

Параметр По размеру страницы используется в том случае, если исходная страница не помещается целиком в выделенную для спуска полос область на листе. Размер области спуска полос зависит от формата листа и количества областей на листе (которое зависит от количества строк и столбцов). Параметр поля переплета задает пустое пространство между областями спуска полос.

Если выбран параметр По размеру страницы, в диалоговом окне Поле переплета отображается флажок Функция «По размеру страницы» использует настройки поля переплета. Этот флажок имеет следующий эффект.

- <span id="page-62-0"></span>**•** Если флажок снят (настройка по умолчанию), функция По размеру страницы не учитывает размер поля переплета. Изменение размера поля переплета приводит не к изменению масштаба содержимого страницы, а к сдвигу содержимого.
- **•** Если флажок установлен, функция По размеру страницы учитывает размер поля переплета. Изменение размера поля переплета приводит к изменению масштаба содержимого страницы по размеру области, которая определяется строками, столбцами и настройками поля переплета.

Если выбран параметр По размеру страницы, изменение размера поля переплета вызывает автоматическое изменение масштаба. Размер документа изменяется таким образом, чтобы документ продолжал помещаться в доступной области. Учтите следующее. Если выбран параметр По размеру страницы, страница всегда помещается целиком в выделенную для спуска полос область, независимо от размера поля переплета или формата листа. Изменение количества строк и столбцов или формата листа влияет на масштаб. Изменение размера поля переплета влияет на масштаб. Подгонка размера выполняется только в сторону уменьшения.

## Настройка методов спуска нескольких страниц на листе в Fiery Impose

Можно выбрать один из пяти методов спуска Несколько на листе. Не все методы и стили спуска Несколько на листе совместимы между собой.

- **•** Нажмите один из следующих методов спуска Несколько на листе в меню Стиль компоновки:
	- **•** Стандартный;
	- **•** Верх к верху;
	- **•** Низ к низу;
	- **•** В обратном направлении;
	- **•** В обратном направлении, альтернативно.

## Сочетание стилей с методами размещения нескольких страниц на листе

Возможные сочетания стилей и методов Несколько на листе зависят от формата задания: PostScript, PDF или VDP.

В следующей таблице показаны стили и методы Несколько на листе, которые можно использовать совместно для обычных заданий в формате PostScript или PDF.

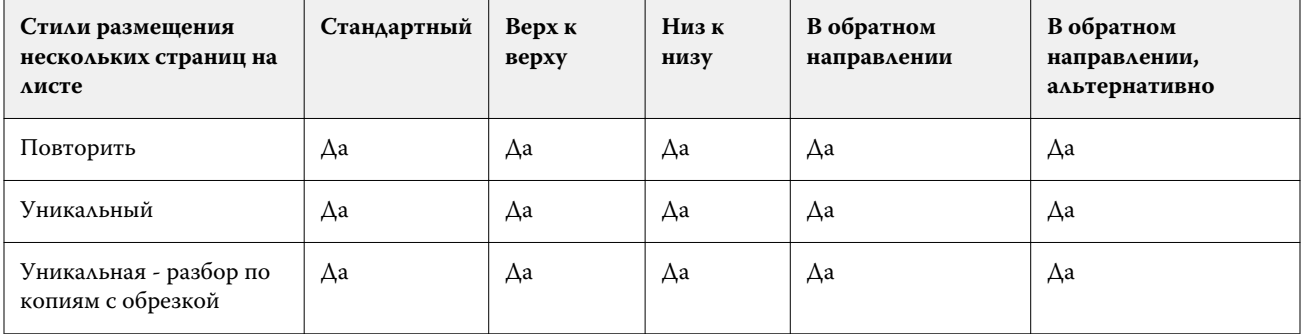

Подготовительные приложения Fiery версии 4.7

64

Настройка размещения нескольких страниц на листе в Fiery Impose

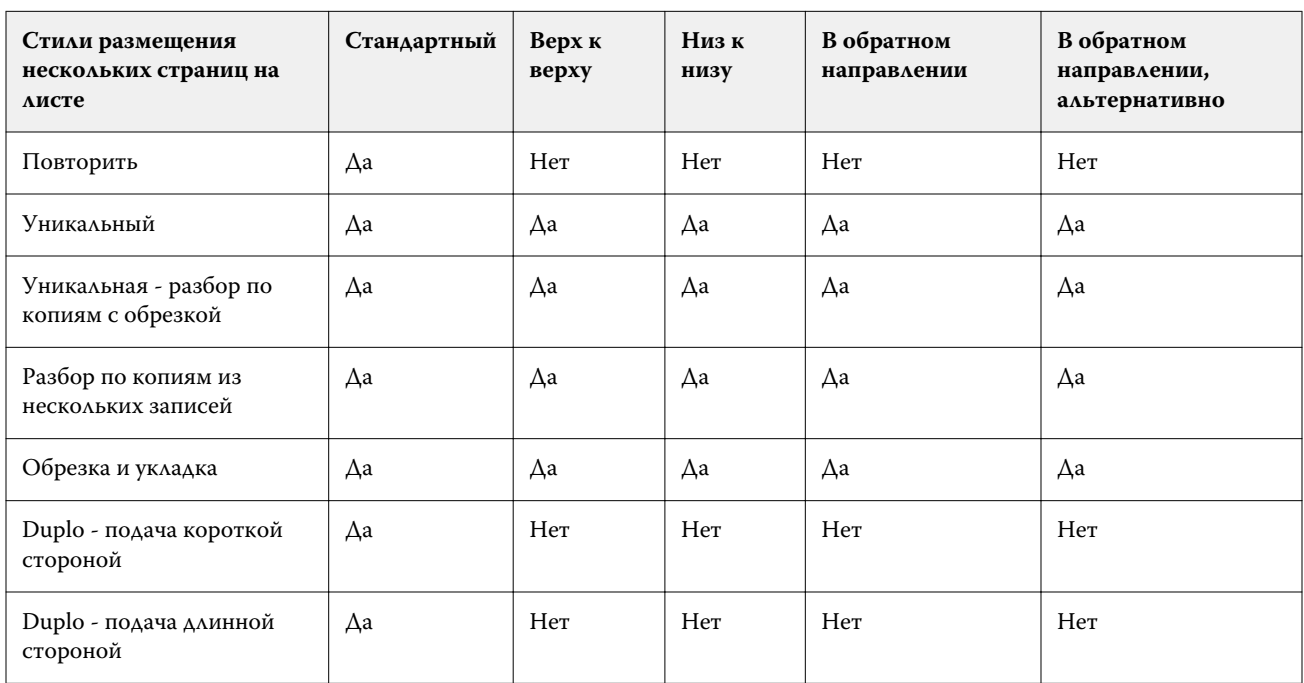

В следующей таблице показаны стили и методы размещения нескольких страниц на листе, которые можно использовать совместно для заданий VDP.

Для заданий печати переменных данных в режиме повтора Несколько на листе поддерживается только один стиль компоновки: Стандартный. Для заданий в формате PostScript и PDF без переменных данных, которые отправлены в Command WorkStation с помощью функции Импорт или драйвера принтера, поддерживаются все стили компоновки. Если задания отправлены через Hot Folders, Fiery Impose не может отличить задания с переменными данными от заданий без переменных данных, поэтому для обоих типов заданий поддерживается только один стиль повтора Несколько на листе: Стандартный.

# Выбор варианта Многократно скопированная брошюра для заключительной обработки

Вариант Многократно скопированная брошюра, который предназначен для автономной, а не для внутренней заключительной обработки, позволяет выполнить пошаговое мультиплицирование для печати двух одинаковых брошюр на одном листе. Для использования варианта Многократно скопированная брошюра требуется компоновка «2 строки х 2 столбца».

- **1** Выберите Брошюра для требуемого продукта.
- **2** Выберите 2 x 2, многократно скопированная брошюра для параметра Строка и столбец.

## Стили, доступные для различных методов брошюровки

В следующей таблице показаны настройки параметра Стиль, которые можно использовать для различных методов брошюровки. Эти настройки применяются к заданиям PostScript или PDF, но не к заданиям VDP. **Примечание:** Выбор настройки Стиль для компоновки брошюры Многократно скопированная брошюра вызывает изменение ориентации брошюры. Выбор настройки Стиль для компоновок Несколько на листе вызывает изменение ориентации страниц.

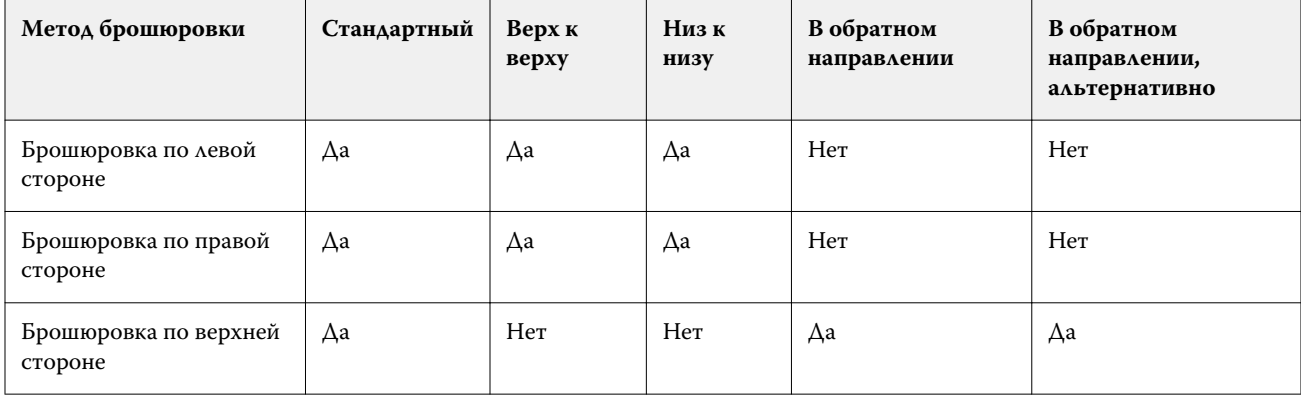

# Изменение страниц вручную в Fiery Impose

При использовании Fiery Impose можно вручную поворачивать, редактировать, переупорядочивать, вставлять и удалять страницы.

## Поворот страниц

Поворот страниц на панели Представление листа поддерживается только в режиме каркаса.

- **•** Выполните одно из следующих действий.
	- **•** Чтобы повернуть одну страницу, нажмите значок Повернуть на этой странице.

При слишком сильном уменьшении масштаба значок Повернуть может быть не виден. Увеличивайте масштаб, пока он не появится.

- **•** Чтобы повернуть все страницы задания, нажмите клавиши Shift и Ctrl и нажмите значок Повернуть на любой странице.
- **•** Чтобы повернуть все страницы в определенном месте передней стороны каждого двустороннего листа, нажмите клавишу Shift и нажмите значок Повернуть на любой странице, которая находится в нужном месте на любом листе.
- **•** Чтобы повернуть все страницы в определенном месте передней и задней стороны каждого двустороннего листа, нажмите клавишу Ctrl (Windows) или Cmd (Mac OS X) и нажмите значок Повернуть на любой странице, которая находится в нужном месте на любом листе.

## Редактирование содержимого страницы

Подключаемый модуль Enfocus PitStop для Adobe Acrobat позволяет редактировать содержимое страниц задания.

**Важно:** Редактирование содержимого страниц производится перед выполнением операций над листами, таких как добавление, дублирование или удаление листов. Редактирование содержимого страниц приводит к отмене всех предыдущих операций над листами.

**•** Для просмотра документации PitStop нажмите Справка > Справка подключаемого модуля > Enfocus PitStop Professional в меню Acrobat.

## Редактирование содержимого страницы с помощью PitStop

Подключаемый модуль Enfocus PitStop для Adobe Acrobat позволяет редактировать содержимое страниц задания.

- **1** Нажмите правую кнопку мыши на листе на панели Представление страницы, а затем нажмите Редактировать страницу.
- **2** Отредактируйте содержимое документа с помощью инструментов PitStop.

## Изменение порядка страниц

Порядок отдельных страниц можно изменить вручную в главном окне.

**•** На панели Представление страницы выберите эскиз, который требуется переместить, и перетащите страницу в новое место.

## Вставка пустых страниц вручную

В компоновку можно вставить пустую страницу.

**•** Выберите страницу на панели Представление страницы, куда нужно добавить страницу, а затем нажмите значок Вставить пустую страницу на панели инструментов Представление страницы.

# Удаление страниц

Предусмотрено быстрое удаление страниц.

**•** Нажмите правую кнопку мыши на странице на панели Представление страницы и выберите Удалить в появившемся меню.

67

# VDP в Fiery Impose

Для спуска полос VDP в Fiery Impose используется целый ряд функций, которые также доступны для обычных заданий спуска полос. Однако существуют определенные различия между спуском полос VDP и обычным спуском полос, а также различия в окне Fiery Impose.

Задание печати переменных данных (VDP) состоит из одной или нескольких записей, содержащих переменные данные.

Fiery Impose поддерживает спуск полос для заданий, сохраненных в одном из следующих форматов VDP:

- **•** FreeForm 1.0 и FreeForm 2.1 (FreeForm 2.0 не поддерживается);
- **•** VPS;
- **•** PPML;
- **•** PDF/VT.

Для спуска заданий VDP можно использовать готовые шаблоны или пользовательские шаблоны, созданные в Fiery Impose.

При применении шаблона к заданию VDP соответствующая компоновка спуска полос применяется последовательно к каждой записи задания.

- **•** Каждая запись начинается на новом листе.
- **•** Если запись не обеспечивает полного заполнения листа,Fiery Impose вставляет одну или несколько пустых страниц для заполнения оставшихся областей на поверхности листа.
- **•** Количество страниц в каждой записи может различаться. Fiery Impose вставляет пустые страницы для компенсации разницы в количестве страниц между записями.

## Открытие или предварительный просмотр задания VDP

Задание VDP можно открыть из списка Задержано в Центре заданий. Для предварительного просмотра обработанного задания VDP используется окно Предварительный просмотр растра.

- **•** Выполните одно из следующих действий.
	- **•** Чтобы открыть задание VDP, нажмите правую кнопку мыши в списке Задержано в Центре заданий.
	- **•** Для предварительного просмотра открытого задания VDP используется окно Предварительный просмотр растра (Действия > Предварительный просмотр).

При предварительном просмотре используются все параметры спуска полос, которые были применены к заданию. Содержимое задания отображается в фактическом размере и упорядочивается по записям или готовым наборам.

## Выполнение спуска полос для задания VDP

Настройки спуска полос применяются ко всем страницам задания VDP. Многие настройки спуска полос для заданий с переменными данными аналогичны настройкам для заданий без переменных данных.

**Примечание:** Для спуска полос VDP можно использовать рабочие процессы (типы продуктов) Обычный, Брошюра и Несколько на листе. Вариант Compose недоступен.

При выполнении спуска полос для задания VDP учтите следующее.

- **•** Меню Формат листа содержит список всех форматов бумаги, поддерживаемых сервером Fiery Server и принтером.
- **•** Меню Шаблон позволяет выбрать готовый шаблон или пользовательский шаблон без переменных данных, созданный с помощью Fiery Impose.
- **•** Для создания пользовательского шаблона в окне VDP Imposition (Спуск полос VDP) необходимо задать все параметры спуска полос. Нельзя просто скопировать и изменить существующий шаблон.

# Печать контрольных шкал для заданий VDP

Контрольная шкала указывает абсолютный номер поверхности, номер выходного набора, номер поверхности относительно начала выходного набора и логические страницы для каждой записи.

**•** Нажмите Метки, а затем нажмите Задать.

## Настройка брошюры, масштаба и печати без полей для спуска полос VDP

Настройки печати нескольких брошюр на листе, печати без полей и масштаба для спуска полос VDP немного отличаются от настроек стандартного задания Fiery Impose.

### **Настройка печати нескольких брошюр на листе для заданий VDP**

Если для задания VDP выбран метод Центральная прошивка, можно выбрать вариант 2 x 2, уникальная брошюра. (Это позволяет печатать на одном листе две записи.) Если записи имеют различную длину, Fiery Impose автоматически добавляет пустые страницы в соответствии с требованиями разбиения на страницы.

Заданные настройки можно сохранить в виде набора настроек, который затем можно выбрать в списке виртуальных принтеров или папок быстрого доступа.

- **1** Выберите задание в списке Задержано в Command WorkStation, а затем нажмите Действия > Impose.
- **2** В окне Fiery Impose выберите Брошюра в качестве типа продукта и Центральная прошивка в качестве типа брошюровки.
- **3** Выберите Слева, Справа или Сверху в качестве стиля брошюровки.
- **4** Чтобы указать формат листа, нажмите Правка рядом с текстовым полем Лист.
- **5** Чтобы задать настройки обложек, нажмите Обложка, а затем выберите Нет, Внутренняя, Наружная или Обе стороны в меню Передняя обложка и Задняя обложка.

**Примечание:** Тип материала для обложки задания VDP изменить нельзя.

**6** Укажите Ориентация компоновки, а затем нажмите 2 x 2, уникальная брошюра в меню Строка и столбец.

**Примечание:** Для заданий VDP доступен только тип 2 x 2, уникальная брошюра. При использовании того же шаблона для спуска полос задания PostScript или PDF по умолчанию выбирается вариант 2 x 2, многократно скопированная брошюра.

**7** Если требуется, укажите другие настройки.

### **Настройка выпусков за обрез или масштаба для спуска полос VDP**

Настройка выпусков за обрез для спуска полос VDP влияет на положение меток обрезки. По умолчанию Fiery Impose располагает метки обрезки по краю изображения. Если применить значения выпусков за обрез для спуска полос VDP, метки обрезки будут автоматически сдвинуты на величину выпусков.

- **•** Выполните одно из следующих действий.
	- **•** В разделе Печать без полей введите значения выпусков за обрез в поля По горизонтали и По вертикали.
	- **•** На панели Масштаб в меню Масштабирование выберите По размеру страницы, 100 % или Пользовательское.

При выборе варианта Пользовательское введите коэффициент масштабирования в поле Коэффициент масштабирования.

## Настройки печати нескольких страниц на листе для спуска полос VDP

Обработку печати Несколько на листе для спуска полос VDP можно выполнять либо на уровне страниц, либо на уровне записей.

Выберите один из следующих вариантов.

- **•** Single Record Mode (Режим одной записи) применение спуска полос одновременно к одной записи. Impose выполняет операцию Несколько на листе для страниц в пределах одной записи.
- **•** Multiple Records Mode (Режим нескольких записей) применение спуска полос одновременно к нескольким записям. Impose выполняет операцию Несколько на листе для страниц из нескольких записей.

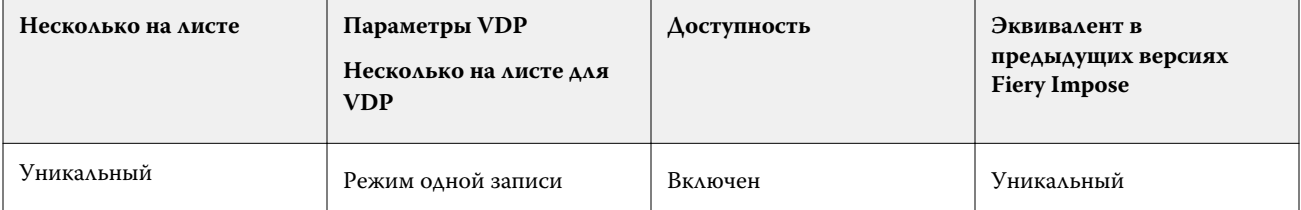

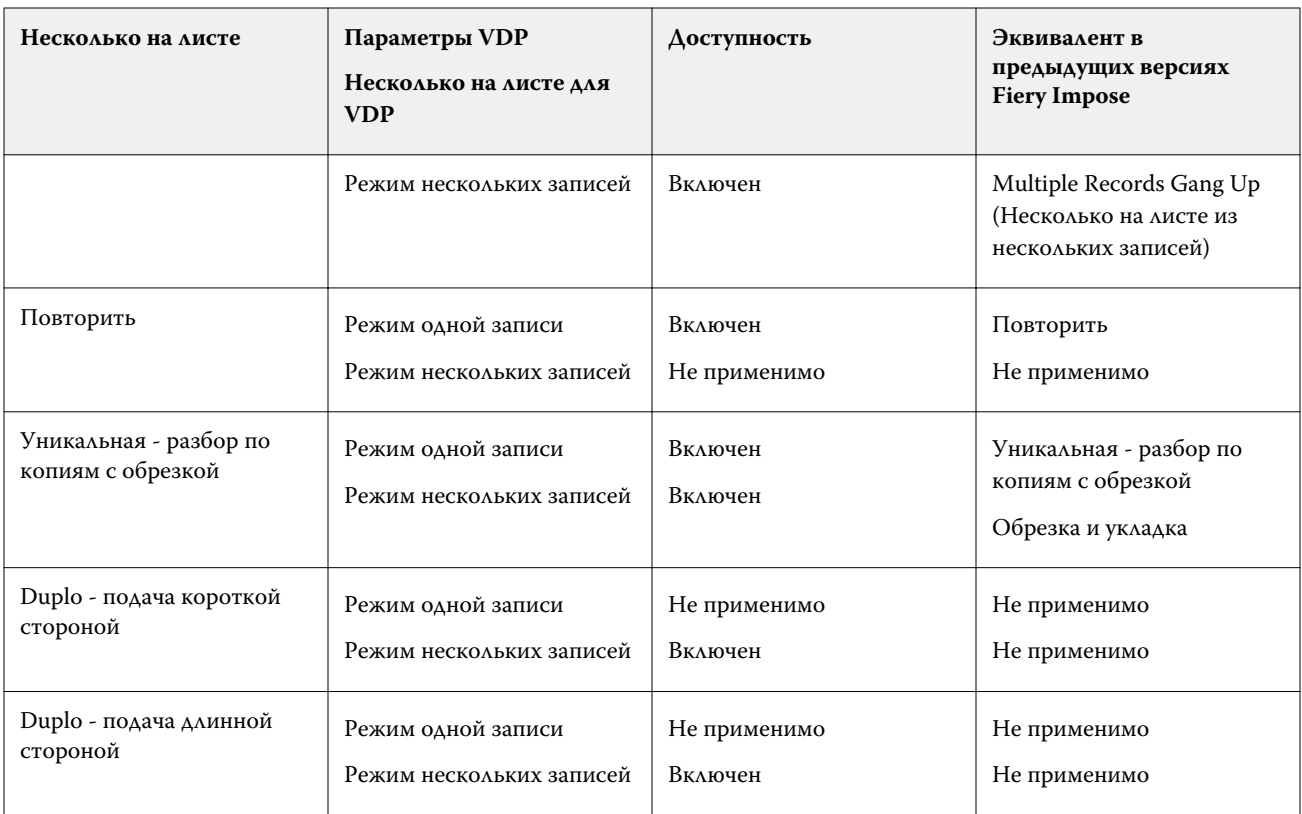

## **Спуск полос из одной записи для заданий VDP**

При выборе варианта Single Record Imposition (Спуск полос из одной записи) спуск полос выполняется поочередно для каждой записи в задании VDP. К каждой записи применяется одна и та же схема спуска полос.

После спуска полос все листы (тетради) содержат страницы только из одной записи; если страницы из записи не обеспечивают полного заполнения листа, вставляются пустые страницы.

Single Record Imposition (Спуск полос из одной записи) для заданий VDP поддерживает Несколько на листе, Повторить, Несколько на листе, Уникальный и Уникальная - разбор по копиям с обрезкой.

**Рисунок 1:** Пример спуска полос из одной записи в режиме Повторить, Несколько на листе для следующей ситуации: 8 записей, 2 страницы на запись, компоновка 1 строка x 2 столбца, односторонняя печать. R = запись, P = страница, S = лист.

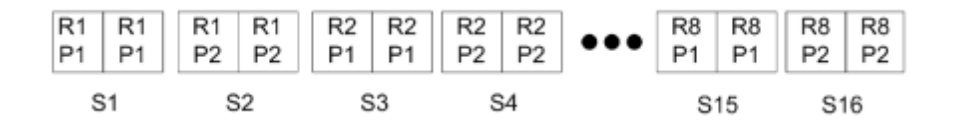

**Рисунок 2:** Пример спуска полос из одной записи в режиме Уникальный, Несколько на листе для следующей ситуации: 8 записей, 2 страницы на запись, компоновка 1 строка x 2 столбца, односторонняя печать. R = запись,  $P = cT$ раница,  $S = TC$ ист.

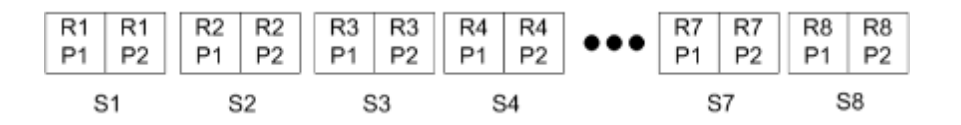

**Рисунок 3:** Пример спуска полос из одной записи в режиме Уникальная - разбор по копиям с обрезкой для следующей ситуации: 8 записей, 4 страницы на запись, компоновка 1 строка x 2 столбца, односторонняя печать.  $R = 3a\pi$ ись,  $P = c\pi$ раница,  $S = \pi$ ист.

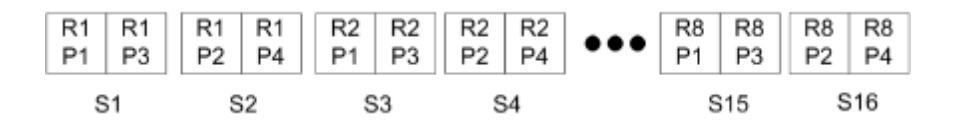

#### **Спуск полос из нескольких записей для заданий VDP**

При выборе варианта Multiple Records Imposition (Спуск полос из нескольких записей) на одном листе размещается несколько записей задания VDP. Все эти записи обрабатываются одновременно.

Режим Multiple Records Imposition (Спуск полос из нескольких записей) для заданий VDP поддерживает варианты Разбор по копиям из нескольких записей и Обрезка и укладка. Обрезка и укладка позволяет расположить несколько записей на листе таком образом, чтобы можно было уложить разрезанные стопки без дополнительной сортировки. Для более удобной обработки задания с большим количеством записей можно делить на комплекты.

**Рисунок 4:** Пример использования варианта Разбор по копиям из нескольких записей для следующей ситуации: 8 записей, 2 страницы на запись, компоновка 1 строка x 2 столбца, односторонняя печать. R = запись, P = страница, S = лист

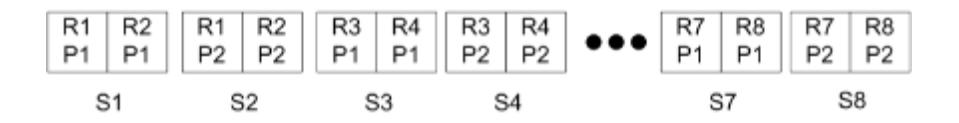

**Рисунок 5:** Пример использования варианта Обрезка и укладка для следующей ситуации: 8 записей, 2 страницы на запись, компоновка 1 строка x 2 столбца, односторонняя печать. R = запись, P = страница, S = лист

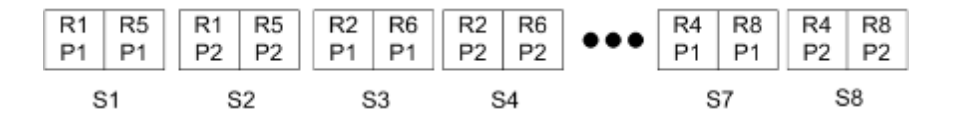

### **Печать нескольких страниц на листе для заданий VDP при использовании финишера Duplo**

Компоновки Duplo, VDP, Несколько на листе поддерживают схему разбиения на страницы для финишера Duplo с функциями продольной разрезки/поперечной разрезки/биговки и листовой подачей. Схема
размещения нескольких страниц на листе для финишера Duplo выполняет такое разбиение на страницы, которое обеспечивает возможность последовательной заключительной обработки напечатанных листов.

**Примечание:** Для компоновок Duplo, Несколько на листе недоступен параметр Стиль и нельзя настроить параметры Передняя обложка или Задняя обложка.

Доступны следующие компоновки Duplo, Несколько на листе:

- **•** Вариант Duplo подача короткой стороной устанавливает такое направление разбивки на страницы, которое обеспечивает подачу готового напечатанного листа в финишер Duplo короткой стороной.
- **•** Вариант Duplo подача длинной стороной устанавливает такое направление разбивки на страницы, которое обеспечивает подачу готового напечатанного листа в финишер Duplo длинной стороной.

# <span id="page-73-0"></span>Fiery Compose

Fiery Compose является одним из подготовительных приложений Fiery, наряду с Fiery Impose иFiery JobMaster. Это приложение позволяет подготовить задание (поставленное в очередь и задержанное в Command WorkStation) для печати.

Fiery Compose отображается в окне Fiery Preview. Fiery Impose позволяет задать настройки спуска полос в том же рабочем процессе и незамедлительно увидеть результаты действий в Fiery Compose и Fiery Impose.

**Примечание:** Параметры Fiery Compose представляют собой подмножество параметров приложения Fiery JobMaster, которое включает расширенные функции подготовки заданий.

Fiery Compose является динамическим приложением — доступные параметры зависят от выбранного принтера. Fiery Compose позволяет выполнить следующие действия для отдельного задания:

- **•** разделить документ на главы и применить заключительную обработку комплектов, если она поддерживается;
- **•** задать различные материалы для печати передней и задней обложек, основных страниц и разделов;
- **•** вставить пустые страницы, листы, разделители или другие документы;
- **•** отредактировать документ с помощью Adobe Acrobat и Enfocus PitStop.

**Примечание:** Для использования всех функций Fiery Compose на клиентском компьютере должна быть активирована лицензия Fiery Compose.

Fiery Compose позволяет работать над любым заданием PDF или PostScript на уровне страниц. Если отредактировать задание PostScript в Fiery Compose, Fiery Compose преобразует его в PDF. Любые изменения настроек задания отображаются на панели Представление листа.

Если задание содержит Смешанные материалы для печати, заданные в драйвере принтера или Command WorkStation, эти настройки отображаются при просмотре задания в Fiery Compose. После сохранения задания в Fiery Compose невозможно вернуться и внести изменения в окне Смешанные материалы для печати.

## Настройка параметров задания перед использованием Fiery Compose

Для настройки параметров заключительной обработки, таких как сшивание, фальцовка и перфорация, можно использовать Command WorkStation (окно Параметры задания), драйвер принтера или Fiery Compose.

Перечисленные методы позволяют применить изменения ко всему заданию. Однако Fiery Compose позволяет применить настройки заключительной обработки к комплектам страниц в задании. Рекомендуется настроить заключительную обработку комплектов в Fiery Compose.

# <span id="page-74-0"></span>Открытие и просмотр заданий в Fiery Compose

Для просмотра заданий и внесения изменений используется окно Fiery Compose. Окно Fiery Compose включает три панели: Представление страницы, Представление листа и Настройки.

- **•** Представление страницы отображает выбранное задание в виде эскизов отдельных страниц.
- **•** Представление листа отображает либо все задание в виде эскизов, либо выбранную страницу в виде полноэкранного предварительного изображения. При просмотре всего задания можно переключаться между режимом эскизов и режимом каркаса. (Отображение каркасов повышает скорость обработки.) Изменения незамедлительно отображаются на панели Представление страницы.

Эскизы страниц можно просматривать в виде отдельных страниц. Если задание является двусторонним, на панели Представление листа отображается лицевая и обратная сторона каждого листа. Можно также использовать Представление Adobe Reader для просмотра левых и правых страниц в виде книги.

**•** Настройки — отображает элементы управления для изменения параметров печати и компоновки окончательной поверхности листа. Отображаемые элементы управления зависят от требуемого типа продукта.

**Примечание:** См. раздел [Fiery Preview](#page-84-0) на стр. 85.

#### **Открытие задания в Fiery Compose**

С помощью Command WorkStation можно открыть поставленное в очередь/задержанное задание в Fiery Compose.

- **1** Выберите поставленное в очередь/задержанное задание в списке Задержано в Command WorkStation.
- **2** Нажмите Действия > Compose.

## **Настройка панели Представление листа на отображение эскизов или полных страниц в Fiery Compose**

Представление листа поддерживает переключение между отображением эскизов и полных страниц. Кроме того, эскизы могут отображаться в виде каркасов.

**Примечание:** При отображении полной страницы формат страницы соответствует ограничительному прямоугольнику документа, а не формату материала, который назначен странице.

- **•** Выполните одно из следующих действий.
	- **•** Для переключения между эскизами и полноэкранным режимом нажмите значок По размеру страницы ) внизу окна.
	- **•** Для переключения между стандартными эскизами и каркасом, нажмите значок Включение/выключение показа содержимого листа ( <sup>•</sup> ).

76

<span id="page-75-0"></span>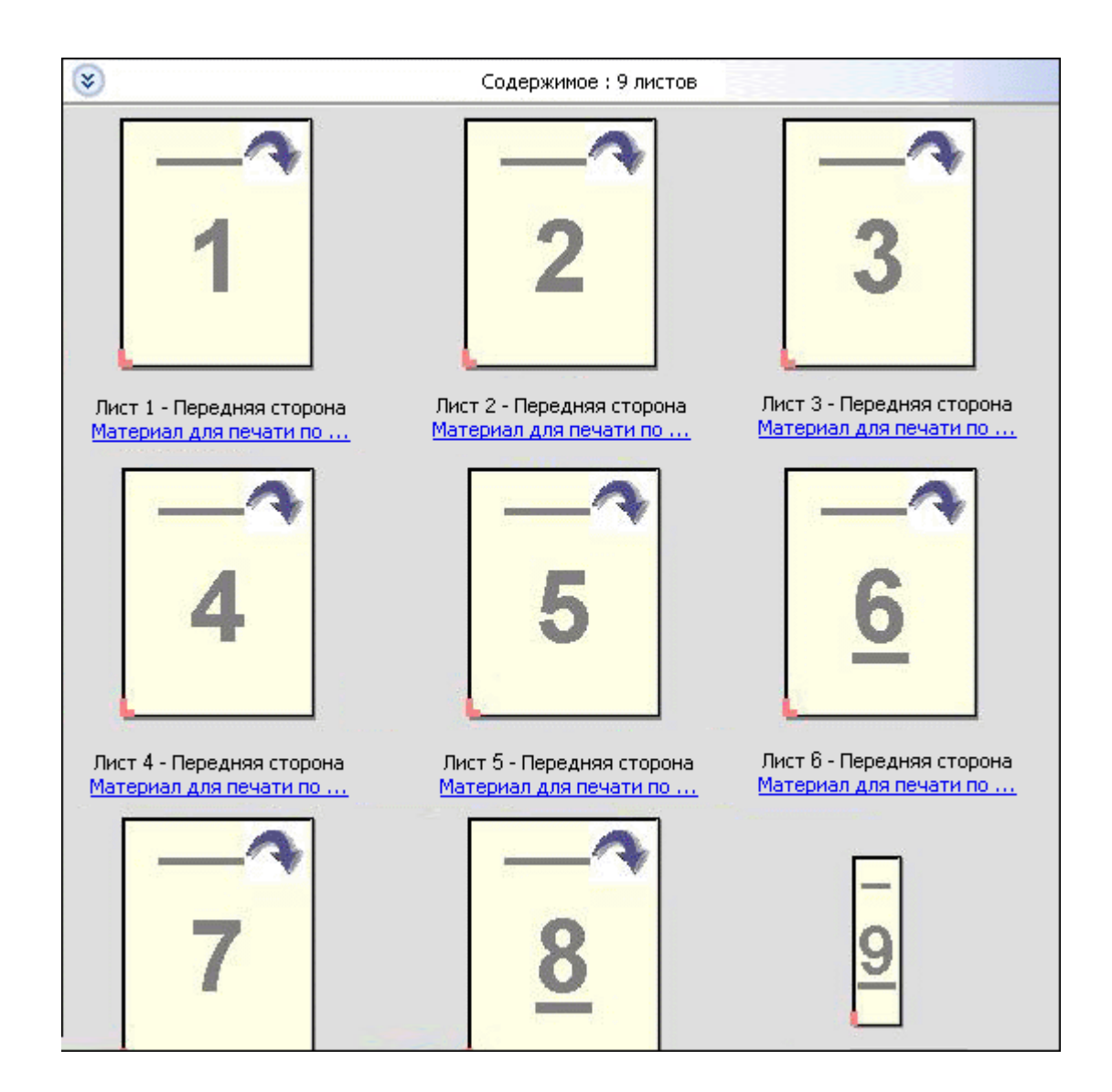

#### **Просмотр страниц в виде книги**

Представление Adobe Reader открывает отдельное окно для отображения левой и правой стороны страницы вместе, как при чтении книги.

**•** Чтобы открыть Представление Adobe Reader, нажмите Файл > Представление Adobe Reader.

#### **Настройка размера эскизов**

На панели Представление страницы можно настроить размер эскизов. На панели Представление листа можно изменить масштаб вручную или указать процент масштабирования.

- **•** Выполните одно из следующих действий.
	- **•** Чтобы увеличить или уменьшить размер эскизов на панели Представление страницы, нажмите Вид > Увеличить эскизы или Вид > Уменьшить эскизы.
	- **•** Чтобы изменить масштаб эскизов на панели Представление листа, перетащите бегунок внизу панели Представление листа.

## Работа со страницами в Fiery Compose

Fiery Compose позволяет добавлять и удалять страницы, изменять их порядок, а также вставлять страницы из другого задания. Можно также создавать разделители, начальные страницы глав и обложки; назначать страницам материал для печати; и настраивать двустороннюю печать для выбранных страниц.

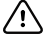

**Важно:** Редактирование задания следует выполнять до начала настройки смешанных материалов для печати. Редактирование задания может привести к изменению номеров страниц, что может повлиять на настройки смешанных материалов для печати. Обязательно проверяйте настройки смешанных материалов для печати после редактирования задания.

#### **Открытие задания для редактирования в Acrobat**

С помощью Fiery Compose можно открыть задание для редактирования в Adobe Acrobat и Enfocus PitStop.

**•** Нажмите правую кнопку мыши на странице на панели Представление страницы, а затем нажмите Редактировать в Acrobat.

#### **Изменение порядка, удаление страниц или настройка двусторонней печати для страниц в Fiery Compose**

Над выбранными страницами задания в Fiery Compose можно произвести ряд действий.

- **•** Выполните одно из следующих действий.
	- **•** Чтобы изменить порядок страниц, нажмите эскиз страницы на панели Представление страницы и перетащите его в новое место.
	- **•** Чтобы удалить страницы, выберите одну или несколько страниц и нажмите Правка > Удалить.
	- **•** Чтобы применить к выбранным страницам или главам двустороннюю печать (если принтер ее поддерживает), выберите страницы, нажмите на них правой кнопкой мыши, нажмите Двусторонняя печать страницы и выберите требуемый вариант.

**Примечание:** Чтобы использовать двустороннюю печать для всего задания, выберите подходящую настройку для задания в Command WorkStation перед открытием задания в Fiery Compose или выберите Двусторонняя печать на панели Настройки.

#### **Вставка страниц из другого задания в Fiery Compose**

Можно вставить страницы из задания, которое находится на сервере Fiery Server или на компьютере.

- **1** Нажмите Действия > Вставка страниц.
- **2** В диалоговом окне Вставка страниц выполните одно из следующих действий.
	- **•** В локальной системе нажмите Обзор, выберите файл и нажмите Открыть.
	- **•** На сервере Fiery Server нажмите Задания на сервере и нажмите файл в списке.
- **3** Выполните одно из следующих действий.
	- **•** Чтобы вставить определенные страницы, перетащите их на панель Представление страницы и расположите в нужном порядке.
	- **•** Чтобы вставить все задание, перетащите метку задания на панель Представление страницы.

#### **Вставка пустого листа или пустой страницы в Fiery Compose**

Fiery Compose позволяет вставлять пустые листы и страницы в любое место документа. Fiery Compose вставляет лист или страницу перед выбранной страницей.

**Примечание:** Вставку нельзя добавить, если выбранной страницей является разделитель. Если необходимо добавить вставку перед разделителем, сначала добавьте вставку, а затем добавьте разделитель после вставки.

- **1** Выберите страницу на панели Представление страницы.
- **2** Нажмите Действия > Вставка пустого листа или Действия > Вставка пустой страницы.

#### **Назначение материала для печати страниц в Fiery Compose**

Панели Представление листа и Представление страницы позволяют назначить материал для печати отдельных страниц или диапазонов страниц. С помощью панели Представление страницы можно также назначить материал для печати всего задания.

- **1** Выберите одну или несколько страниц.
- **2** Нажмите Действия > Назначить материал для печати.
- **3** Укажите материал в диалоговом окне Материал для печати страницы/диапазона страниц.

#### **Преобразование в оттенки серого**

Отдельные цветные страницы или поверхности можно преобразовать в оттенки серого.

Для этого задание должно содержать цвет, а также необходима активированная лицензия Fiery Compose или Fiery JobMaster.

**1** Импортируйте задание в очередь Задержанные в Command WorkStation.

**2** Выберите задание в списке Задержано, а затем выберите Fiery Compose или Fiery JobMaster.

Кроме того, воспользоваться этой функцией можно, открыв Fiery Impose (если оно активировано) и либо Fiery Compose, либо Fiery JobMaster (если они также активированы).

**3** На панели Представление страницы или Представление листа выберите цветную страницу, а затем щелкните правой кнопкой мыши (или воспользуйтесь меню Действия) и выберите команду Преобразовать в оттенки серого.

На панели Представление листа будет отображена выбранная страница или поверхность в оттенках серого. Если выбрать такую страницу, то в меню Действия напротив команды Преобразовать в оттенки серого будет стоять флажок.

- **4** Чтобы выбрать на панели Представление страницы или Представление листа сразу несколько страниц или поверхностей, выполните одно из указанных ниже действий.
	- **•** Чтобы выбрать группу последовательных страниц или поверхностей, нажмите на первый элемент, а затем, удерживая нажатой клавишу SHIFT, нажмите на последний элемент.
	- **•** Чтобы выбрать непоследовательные страницы или поверхности, нажмите на каждый элемент, который нужно выбрать, удерживая нажатой клавишу CTRL.

Чтобы преобразовать страницы или поверхности обратно в цветные, выберите в меню Действия пункт Преобразовать в оттенки серого (даже если они были выбраны в рамках группового выделения). После этого флажок напротив этого пункта исчезнет.

**Примечание:** Фактическое преобразование страниц или поверхностей происходит во время сохранения задания. Если изменить задание после сохранения, любые изменения, включающие добавление цвета, не удастся преобразовать в оттенки серого.

#### **Работа с начальными страницами глав в Fiery Compose**

Чтобы разделить документ на главы, необходимо пометить начало каждой главы на панели Представление страницы, а затем применить настройки заключительной обработки на панели Настройки. Можно также удалить маркер начала главы.

Начальная страница главы печатается на лицевой стороне листа. (На развороте издания эта страница находится справа). Для обозначения начальных страниц глав на панели Представление страницы используются зеленые галочки.

- **•** Выполните одно из следующих действий.
	- **•** Чтобы добавить начало главы, выберите страницу без маркера начала главы и нажмите Действия > Начало главы.
	- **•** Чтобы удалить начало главы, выберите страницу с маркером начала главы и нажмите Действия > Начало главы.
	- **•** Чтобы отобразить пустые страницы, которые Fiery Compose вставляет перед начальными страницами глав, нажмите Вид > Показать подразумеваемые пустые страницы.

Fiery Compose вставляет подразумеваемые пустые страницы, если этого требуют настройки начала глав и двусторонней печати, а также для размещения начальных страниц глав с правой стороны окна Представление Adobe Reader.

## <span id="page-79-0"></span>**Настройка разделителей в Fiery Compose**

Можно вставить страницу-разделитель в любое место документа и выбрать материал для печати разделителя. (Все разделители в задании должны использовать один и тот же материал, даже если доступно несколько материалов для печати разделителей.)

Параметр Преобразовать в разделитель, доступный в более ранних версиях Fiery Compose, был удален. Чтобы преобразовать существующую страницу документа или вставленную страницу в разделитель с помощью Fiery Compose, нажмите правую кнопку мыши и выберите Назначить материал для печати, а затем выберите материал для печати разделителя из списка, как описано ниже.

Чтобы добавить вставку перед разделителем, сначала добавьте вставку, а затем добавьте разделитель после вставки. Вставку нельзя добавить, если выбранной страницей является разделитель.

На панели Предварительный просмотр можно одновременно добавить только один разделитель. В окне Tab Text Setup (Настройка текста на разделителе) можно настроить и добавить несколько разделителей. После добавления разделителей в документ нажмите на значок Показать только разделители на панели инструментов Представление страницы, чтобы отобразить только страницы с разделителями.

- **1** Выберите страницу, перед которой нужно добавить разделитель.
- **2** Нажмите Действия > Вставка разделителя.

Перед выбранной страницей добавляется разделитель с установленным по умолчанию материалом для печати разделителей. (Если в задании уже есть разделитель, новые разделители должны использовать такой же материал для печати, как у существующего разделителя.)

- **3** Нажмите вставленный разделитель и выберите Действия > Назначить материал для печати.
- **4** Задайте материал в окне Правка разделителя.

Изменение материала для одного разделителя приводит к изменению материала для всех разделителей в задании.

**Примечание:** В Fiery JobMaster можно добавить несколько материалов для печати разделителей в одном задании. См. раздел [Добавление в документ нескольких стилей разделителей](#page-18-0) на стр. 19.

#### **Настройка текста на разделителе и других свойств в Fiery Compose**

Для настройки текста на разделителе, положения разделителя и материала для печати используется окно Правка разделителя.

**Примечание:** В более ранних версиях Fiery Compose используется параметр Текст на разделителе. В более поздних версиях этот параметр был заменен окном Правка разделителя.

- **1** Выберите страницу-разделитель.
- **2** Нажмите правую кнопку мыши на выбранной странице и нажмите Текст на разделителе.
- **3** Введите требуемый текст в поле Текст.
- **4** С помощью меню и кнопок под полем Текст задайте атрибуты текста, такие как шрифт, размер, выравнивание и поворот текста.

Если задание использует книжную компоновку, текст на разделителе отображается по вертикали, позволяя проверить выравнивание текста.

**5** Чтобы применить одинаковые настройки текста ко всем разделителям, нажмите Применить одинаковые атрибуты текста для всех разделителей.

#### **Настройка обложек**

Fiery Compose позволяет настроить переднюю и заднюю обложки документа независимо друг от друга и выбрать материал для печати обложек в меню Paper Catalog. Можно использовать в качестве передней и задней обложек первую и последнюю страницы документа или вставить отдельные обложки.

**Примечание:** Если выбранная страница является первой или последней страницей документа, невозможно добавить вставку или разделитель, а также установить начало главы. См. *справку по Paper Catalog* в *справке по Command WorkStation*.

- **1** На панели Настройки нажмите Обложка > Задать.
- **2** Выполните одно из следующих действий в диалоговом окне Материал для печати обложки.
	- **•** Чтобы применить одинаковые настройки к передней и задней обложке, нажмите Применить одинаковые настройки для передней и задней обложек.
	- **•** Чтобы настроить переднюю и заднюю обложки по отдельности, выберите Передняя обложка или Задняя обложка.
- **3** Задайте настройки.

## Заключительная обработка комплектов в Fiery Compose

Если принтер поддерживает такую возможность, к отдельным комплектам задания можно применить собственные настройки заключительной обработки. Таким образом, в один проход будут использованы различные настройки заключительной обработки. Задание можно разбить на комплекты по главам, диапазонам листов или пользовательским диапазонам.

Во-первых, необходимо указать настройки заключительной обработки, включая материал для печати и потребность в двусторонней печати, для всего задания. Подробнее см. раздел [Настройка формата листа в](#page-51-0) [Fiery Impose](#page-51-0) на стр. 52 и [Настройка двусторонней печати в Fiery Impose](#page-52-0) на стр. 53.

Затем необходимо разбить задание на комплекты и указать настройки заключительной обработки и материал для отдельных комплектов, диапазонов листов/страниц или отдельных листов/страниц.

#### **Правила заключительной обработки комплектов**

- **•** Листы в пределах комплекта должны быть непрерывными, включая любые вставки и разделители, добавленные в Fiery Compose.
- **•** Настройка начала глав для заключительной обработки комплектов по главам выполняется на панели Представление страницы.
- **•** Панель Настройки служит для настройки числа листов для заключительной обработки комплектов по листам. Каждый комплект содержит одинаковое число листов.
- **•** Панель Представление листа служит для задания пользовательских комплектов. Каждый комплект может иметь произвольную длину.
- **•** Если вместо главы или определенного числа листов выбрать для параметра Определение набора значение Пользовательское, определения ранее заданных комплектов переносятся в определения пользовательских комплектов.
- **•** Если вместо пользовательского определения задать для параметра Определение набора главу или определенное число листов, пользовательские комплекты удаляются и вместо них создается новое определение.
- **•** Все листы в комплекте, кроме разделителей и вставок для фальцовки гармошкой, должны иметь одинаковый размер.
- **•** Для заключительной обработки комплектов нельзя указать обложки.
- **•** Если вы настроили комплекты для одностороннего задания, а затем изменили его на двустороннее, учтите следующее:
	- **•** При заключительной обработке комплектов по листам число листов в комплектах сохраняется. Например, комплект, содержавший 3 страницы на 3 листах, остается на 3 листах, но содержит 6 страниц.
	- **•** При заключительной обработке комплектов по главам и пользовательским диапазонам число страниц в комплектах сохраняется, при этом добавляются пустые страницы, необходимые для двусторонней печати.

#### **Настройка определения комплекта в Fiery Compose**

Для настройки заключительной обработки комплектов необходимо задать значение параметра Определение набора на панели Настройки и применить настройки заключительной обработки.

- **1** На панели Настройки нажмите один из следующих вариантов в меню Определение набора.
	- **•** Пользовательское для задания комплектов необходимо указать требуемые диапазоны листов на панели Представление листа.
	- **•** Главы для задания комплектов необходимо указать начальные страницы глав.
	- **•** Число листов для задания комплектов необходимо указать фиксированное количество листов в комплекте, при этом каждый комплект будет состоять из одинакового количества листов.
- **2** Нажмите ОК.

#### **Применение заключительной обработки комплектов в Fiery Compose**

Можно применить заключительную обработку комплектов по главам, листам или пользовательским диапазонам.

Чтобы применить заключительную обработку комплектов по главам, укажите начало глав, а затем задайте настройки заключительной обработки и материал для полученных глав. На панели Представление листа отображается задание, разбитое на комплекты по главам.

Чтобы применить заключительную обработку комплектов по листам, укажите число листов в комплекте. Затем Fiery Compose делит задание на комплекты равной длины.

Заключительная обработка пользовательских комплектов предоставляет полный контроль над длиной комплектов. Для задания комплектов используется панель Представление листа. Каждый пользовательский комплект может содержать различное число листов.

- **1** На панели Настройки нажмите параметры в меню Фальцовка, Перфорация и Сшивание.
- **2** Для применения заключительной обработки комплектов по главам выполните следующие действия.
	- a) Выберите начальную страницу главы на панели Представление страницы и нажмите Действия > Начало главы.
	- b) На панели Настройки нажмите Главы в меню Определение набора.
- **3** При необходимости назначьте глобальный материал для печати.
- **4** Для создания комплектов равной длины (по числу листов) выберите Число листов в меню Определение набора на панели Настройки. Затем введите требуемое число листов в комплекте.
- **5** Для применения заключительной обработки пользовательских комплектов выполните следующие действия.
	- a) На панели Настройки нажмите Пользовательское в меню Определение набора.
	- b) На панели Представление листа выберите первый лист комплекта, нажмите правую кнопку мыши, а затем нажмите Создать подгруппу. Повторите для каждого комплекта.
- **6** Удалите ненужные настройки заключительной обработки из отдельных комплектов.
- **7** Чтобы назначить материал для печати, выполните одно из следующих действий.
	- **•** Чтобы назначить материал отдельным комплектам, нажмите правую кнопку мыши на заголовке комплекта и выберите Назначить материал для печати.
	- **•** Чтобы назначить материал отдельным листам или диапазону листов в комплекте, выберите листы, нажмите правую кнопку мыши и выберите Назначить материал для печати.
- **8** Чтобы выполнить другие действия над комплектом, нажмите правую кнопку мыши на заголовке комплекта и выберите пункт в меню.
- **9** Чтобы удалить комплект, выберите его, нажмите правую кнопку мыши и выберите Удалить подмножество.

#### **Настройка заключительной обработки комплектов для фальцовки гармошкой в Fiery Compose**

Если принтер поддерживает фальцовку гармошкой, можно задать этот вариант заключительной обработки для отдельных листов в комплекте.

Размер вставки для фальцовки гармошкой должен в два раза превышать размер основных страниц комплекта, и оба типа страниц должны иметь стандартные форматы, поддерживаемые принтером и блоком фальцовки. (Использование пользовательских размеров не поддерживается.) Ведущие кромки основных страниц комплекта и вставки для фальцовки гармошкой должны иметь одинаковый размер.

Например, если задание имеет формат Letter, вставка для фальцовки гармошкой будет иметь формат 11 x 17 с подачей короткой стороной. Если задание имеет формат A4, вставка для фальцовки гармошкой будет иметь формат A3 с подачей короткой стороной.

**1** На панели Настройки нажмите Фальцовка Z в меню Фальцовка.

**2** На панели Представление листа выберите лист, нажмите правую кнопку мыши и выберите Фальцовка Z.

# Управление заданиями в Fiery Compose

Fiery Compose предоставляет инструменты для сохранения, удаления и печати задания.

#### **Сохранение задания в Fiery Compose**

Если внести изменения в задание с помощью Fiery Compose, перед печатью задания его необходимо будет сохранить.

- **1** Нажмите Файл > Сохранить.
- **2** Выберите один из следующих вариантов.
	- **•** Сохранить как обычное задание сохранение на Fiery Server.
	- **•** Сохранить файл PDF сохранение на локальном диске.

#### **Удаление задания, открытого в Fiery Compose**

Чтобы удалить задание, открытое в Fiery Compose, вернитесь к окну Command WorkStation.

- **1** Закройте задание в Fiery Compose.
- **2** Удалите задание из Command WorkStation.

Для получения дополнительной информации см. *справку по Command WorkStation*.

# <span id="page-84-0"></span>Fiery Preview

Приложение Fiery Preview позволяет просматривать содержимое страниц и листов задания, а также настраивать параметры печати. Можно также выполнять дополнительные задачи для подготовки к печати заданий, включая спуск полос.

Приложение Fiery Preview служит для предварительного просмотра изображений до RIP-обработки и отображает задания, которые были поставлены в очередь, но не были обработаны. При включении Fiery Impose и Fiery Compose или Fiery JobMaster можно объединить функции комбинированных рабочих процессов в окне Предварительный просмотр и просматривать результаты своих действий перед печатью.

- **•** Fiery Impose преобразует задания в формат PDF и позволяет создавать макеты спуска полос.
- **•** Fiery Compose позволяет задавать главы, добавлять пустые страницы и указывать различные материалы для печати задания.
- **•** Fiery JobMaster предоставляет доступ к задачам комплексной подготовки документов, включая вставку разделителей, сканирование, разделение на главы, нумерацию страниц и редактирование на позднем этапе. JobMaster включает в себя все функции Fiery Compose.

**Примечание:** Информацию о Fiery Impose/Compose/JobMaster см. в справке по JobMaster.

**Примечание:** В окне Fiery Impose/Compose/JobMaster можно создавать новые задания на печать путем нажатия на значок Новое задание на панели инструментов Command WorkStation. Новое задание следует создавать, когда требуется подготовить задание для печати отсканированного документа, печати только разделителей или совместить имеющиеся задания, начиная с пустого задания.

Из главного окна Fiery Preview можно перейти к предварительному просмотру в режиме чтения, в котором задания отображаются точно так же, как они будут выглядеть после печати.

Если запустить функцию Предварительный просмотр для обработанного задания, задание открывается в режиме предварительного просмотра растра. Можно просматривать напечатанные и архивированные задания с растровыми данными. Архивированные задания с растровыми данными должны храниться на сервере Fiery Server.

Если установлен пакет Fiery Graphic Arts Package, Premium Edition, можно просматривать растровое изображение обработанного задания в программе ImageViewer, а также настраивать цвета и выполнять другие действия для получения электронных пробных оттисков. Для вызова ImageViewer необходимо нажать кнопку в окне Предварительный просмотр растра.

Чтобы открыть растрированное задание и указать настройки в Fiery Impose/JobMaster/Compose, выберите задание в Центре заданий Command WorkStation, а затем выберите Удалить растр в меню Действия.

# <span id="page-85-0"></span>Просмотр информации об обработанных заданиях

На панели Сводная информация о задании отображаются сведения о выбранном обработанном задании, а также эскизы всех страниц этого задания. Имя файла выбранного задания отображается в верхней части панели. Если задание было обработано и задержано, под именем отображаются эскизы всех страниц задания. Если задание обработано, его можно просмотреть на панели Сводная информация о задании в окне Центр заданий. Окно Предварительный просмотр растра для обработанного задания не открывает Fiery Compose, Fiery JobMaster или Fiery Impose. Можно открыть ImageViewer, если сервер Fiery Server поддерживает пакет Fiery Graphic Arts Package, Premium Edition или Fiery Productivity Package.

Чтобы вывести отображение задания на панели Сводная информация о задании, запустите Command WorkStation и выберите обработанное задание в списке задержанных.

Панель Сводная информация о задании находится в правой части окна Command WorkStation.

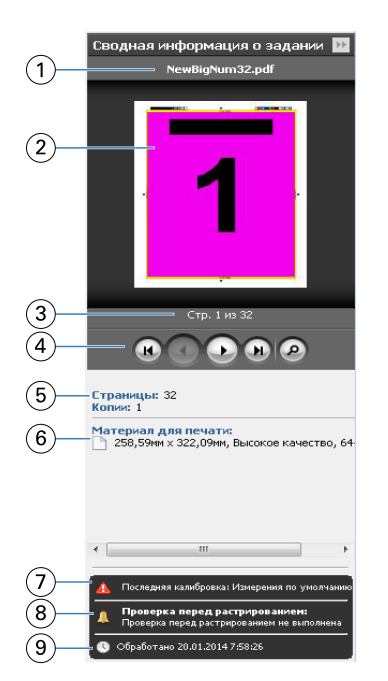

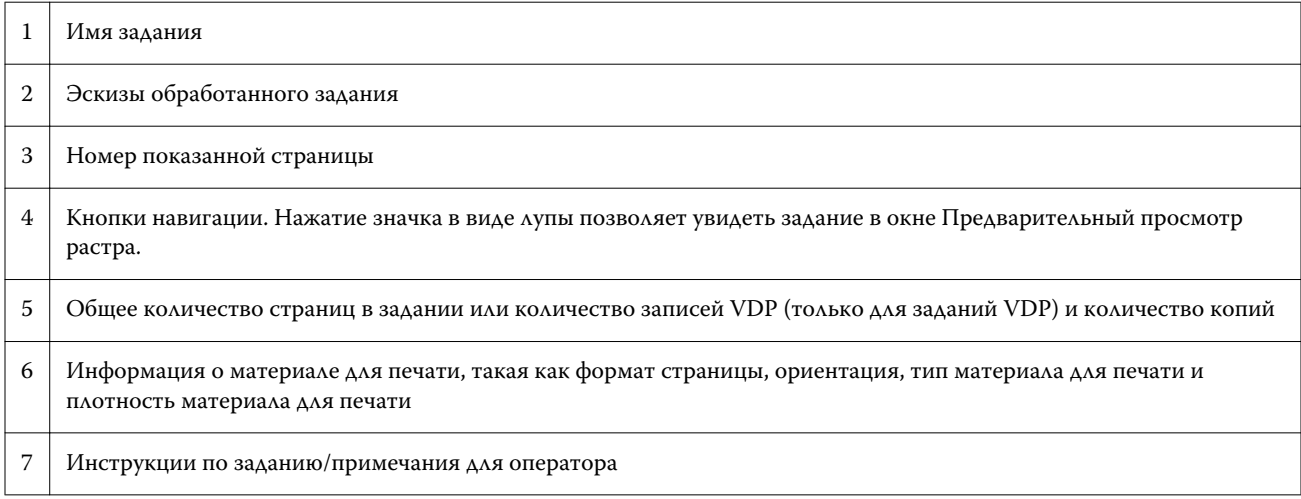

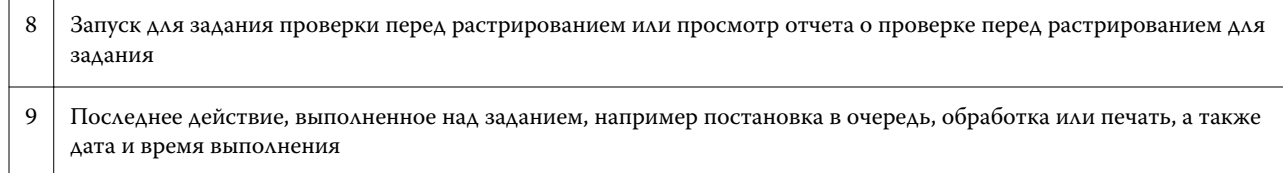

# Просмотр необработанных заданий в очереди

Для просмотра заданий в очереди используется окно Предварительный просмотр.

**1** В Центре заданий выберите задание в очереди Задержано.

**Примечание:** Если задание уже обработано, в окне предварительного просмотра отображается растр и количество функций, которые можно вызвать, ограничено.

- **2** Чтобы открыть окно Предварительный просмотр, выполните одно из следующих действий.
	- **•** Нажмите правую кнопку мыши и выберите Предварительный просмотр.
	- **•** В меню Действия выберите Предварительный просмотр.
	- **•** Нажмите значок Предварительный просмотр на панели инструментов Command WorkStation.
	- **•** На панели Сводная информация о задании нажмите значок Запуск предварительного просмотра (значок в виде лупы под эскизом).
	- **•** Нажмите значок Новое задание на панели инструментов Command WorkStation.

**Примечание:** Команда Новое задание создает пустое задание в рабочем окне Fiery Impose/Compose/ JobMaster. Затем к заданию можно применить настройки Fiery Impose/Fiery Compose/Fiery JobMaster.

На следующем рисунке показано стандартное окно Предварительный просмотр. Если окно Предварительный просмотр открывается впервые и панели Представление страницы и Настройки скрыты, нажмите стрелки слева и справа от панели инструментов соответственно.

Подготовительные приложения Fiery версии 4.7 Fiery Preview

88

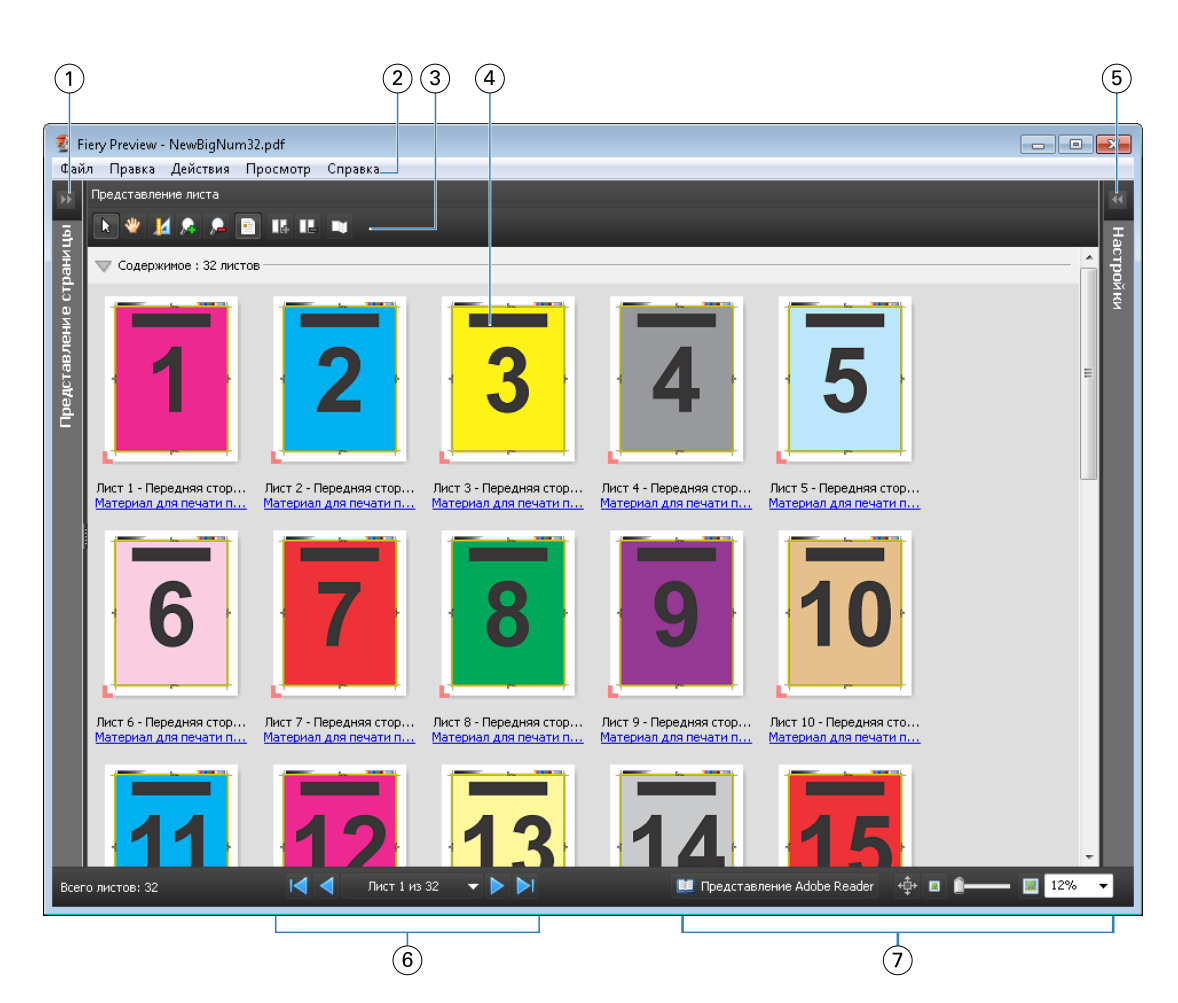

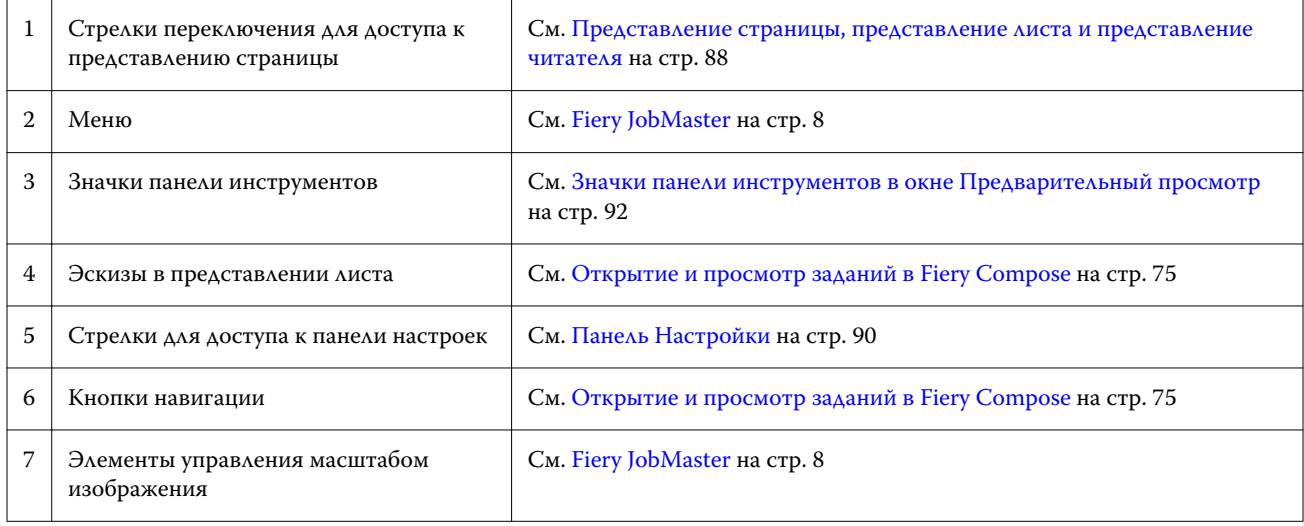

#### **Представление страницы, представление листа и представление читателя**

Представление страницы служит для предварительного просмотра эскизов входного рабочего документа.

При включении Fiery Compose или Fiery JobMaster на панели Представление страницы можно выполнить следующие действия:

- **•** вставку страниц из других документов;
- **•** вставку пустых страниц;
- **•** добавление разделителей;
- **•** вставку других заданий;
- **•** объединение заданий;
- **•** удаление страниц;
- **•** изменение порядка страниц;
- **•** замену страниц;
- **•** редактирование содержимого.

Для получения дополнительной информации см. [справку JobMaster](#page-7-0) и раздел [Fiery Compose](#page-73-0) на стр. 74.

Представление листа служит для отображения спуска полос задания (фактической компоновки содержимого на листах при печати на принтере). Это предварительный просмотр окончательного вида листа до RIPобработки.

Представление Adobe Reader открывает дополнительное окно для отображения документа в том виде, как его будет видеть читатель после выполнения печати, фальцовки, обрезки и переплета.

На следующем рисунке показаны эскизы, отображаемые на панелях Представление страницы и Представление листа. Все действия, выполняемые на панели Представление страницы, незамедлительно отображаются на панели Представление листа.

90

<span id="page-89-0"></span>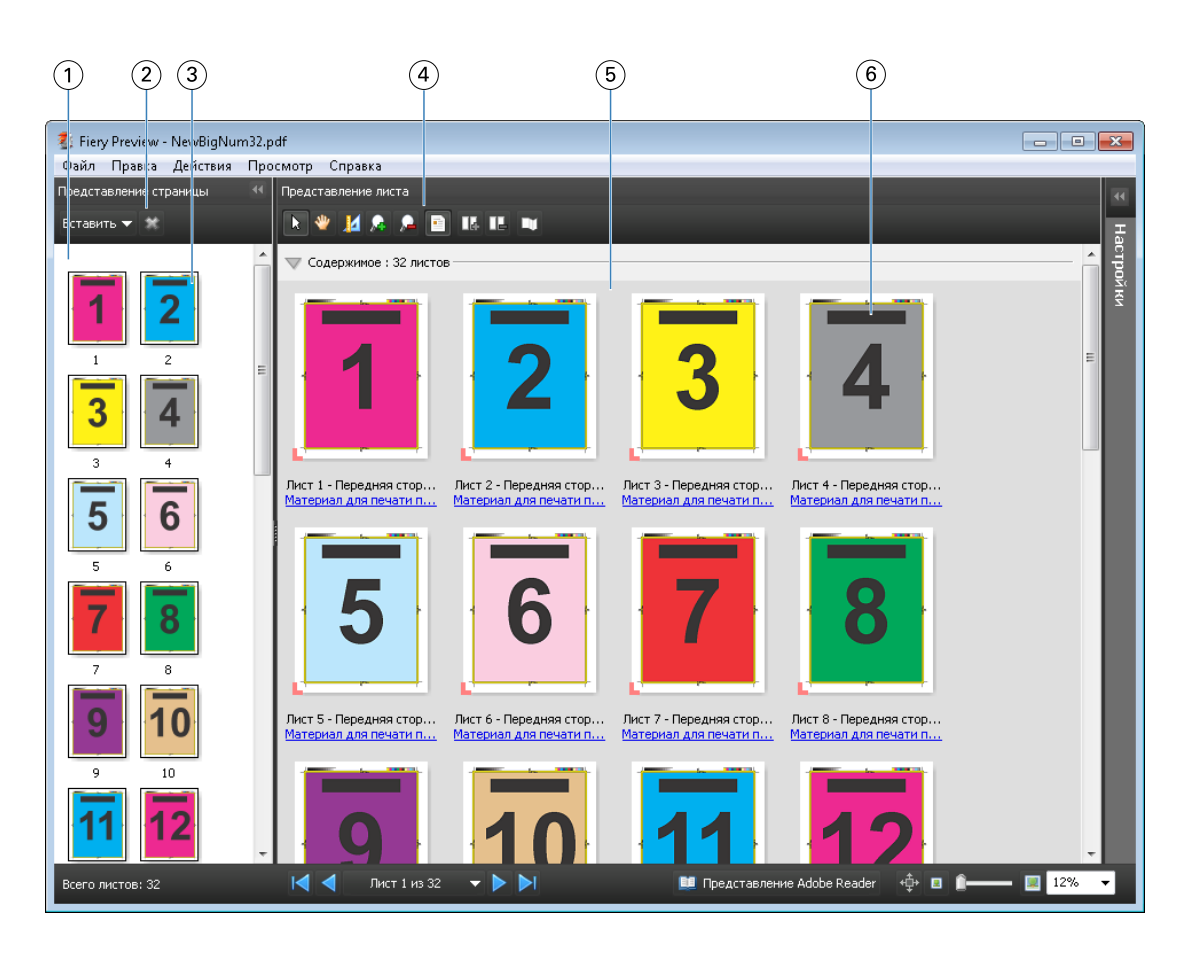

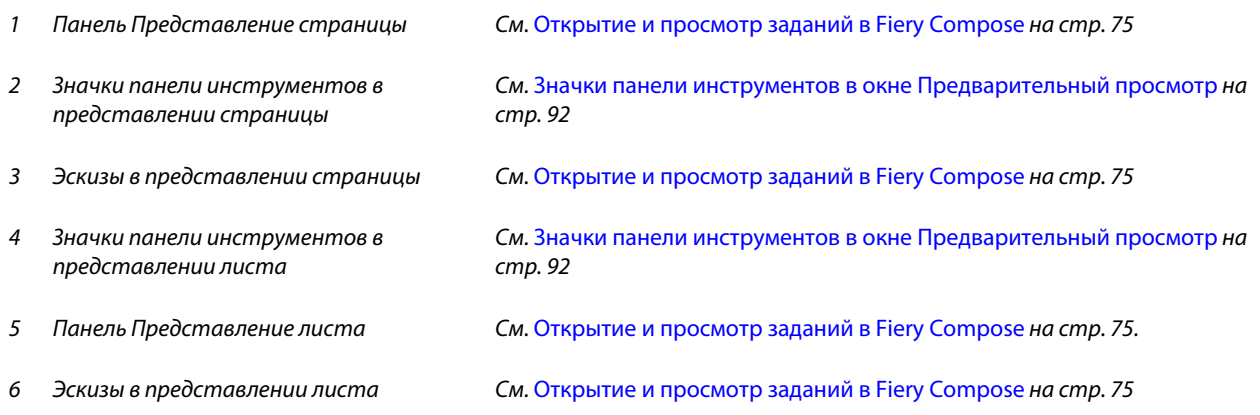

## **Панель Настройки**

Панель Настройки окна Предварительный просмотр позволяет задать настройки спуска полос. При этом внесенные изменения отображаются на панели Представление листа.

Для настройки спуска полос используется программное обеспечение Fiery Impose. Если лицензия Fiery Impose не активирована, тем не менее можно выполнять спуск полос для заданий из очереди в окне Предварительный просмотр и использовать Fiery Impose в демонстрационном режиме. Задание можно будет сохранить как файл .dbp на сервере Fiery Server, но нельзя будет сохранить как файл Adobe PDF. Поддерживается печать заданий с водяными знаками.

**Примечание:** Если панель Настройки в окне Предварительный просмотр не отображается, нажмите стрелки на панели инструментов окна Предварительный просмотр. Для просмотра настроек спуска полос выберите Брошюра или Несколько на листе в меню в верхней части панели Настройки.

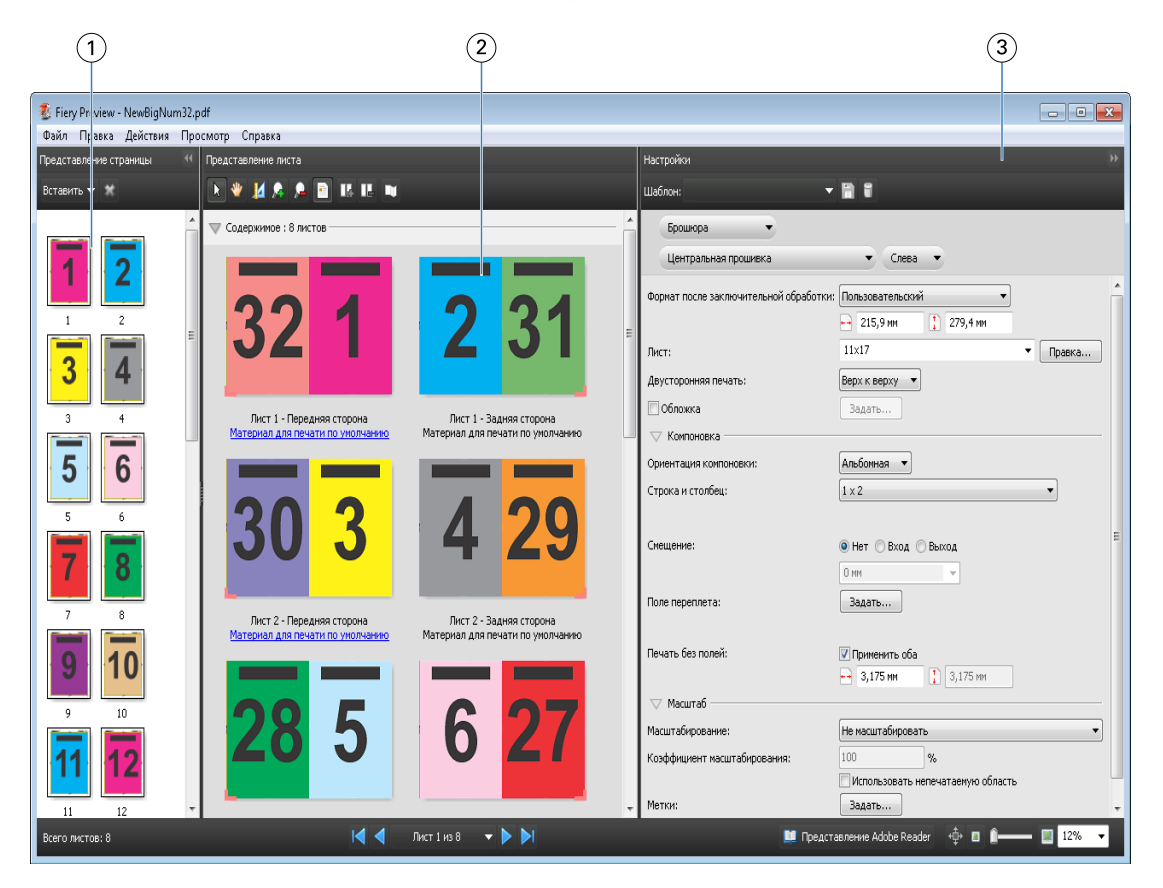

- *1 Эскизы на панели Представление страницы См.* [Открытие и просмотр заданий в Fiery Compose](#page-74-0) *на стр. 75*
- *2 Эскизы на панели Представление листа См.* [Открытие и просмотр заданий в Fiery Compose](#page-74-0) *на стр. 75*

*3 Панель Настройки См.* [Fiery Impose](#page-22-0) *на стр. 23*

#### **Открытие окна Представление Adobe Reader**

Представление Adobe Reader отображает фактический «разворот издания», показывая страницы в том порядке и с той компоновкой, которые будут видны читателю.

**1** Нажмите правой кнопкой мыши на необработанном задании в списке Задержано в Command WorkStation и выберите Предварительный просмотр.

Можно выбрать Fiery Impose, Fiery Compose или Fiery JobMaster, если активировано соответствующее приложение.

**2** Примените настройки к заданию в окне Fiery Preview и сохраните его.

- <span id="page-91-0"></span>**3** Нажмите значок Представление Adobe Reader **на представление Adobe Reader** на нижней панели инструментов.
	- **•** Для перехода по документу используйте стрелки в нижней части окна. Элементы управления масштабом отображения находятся справа.
	- Значок панорамирования  $\stackrel{4}{\leftrightarrow}$  позволяет перемещать изображение в пределах окна.
	- **•** Нажмите Информация о материале для печати для отображения информации о документе.
	- **•** Для поворота документа удерживайте нажатой клавишу Alt и левую кнопку мыши. Вращение колесика мыши позволяет изменять масштаб изображения.

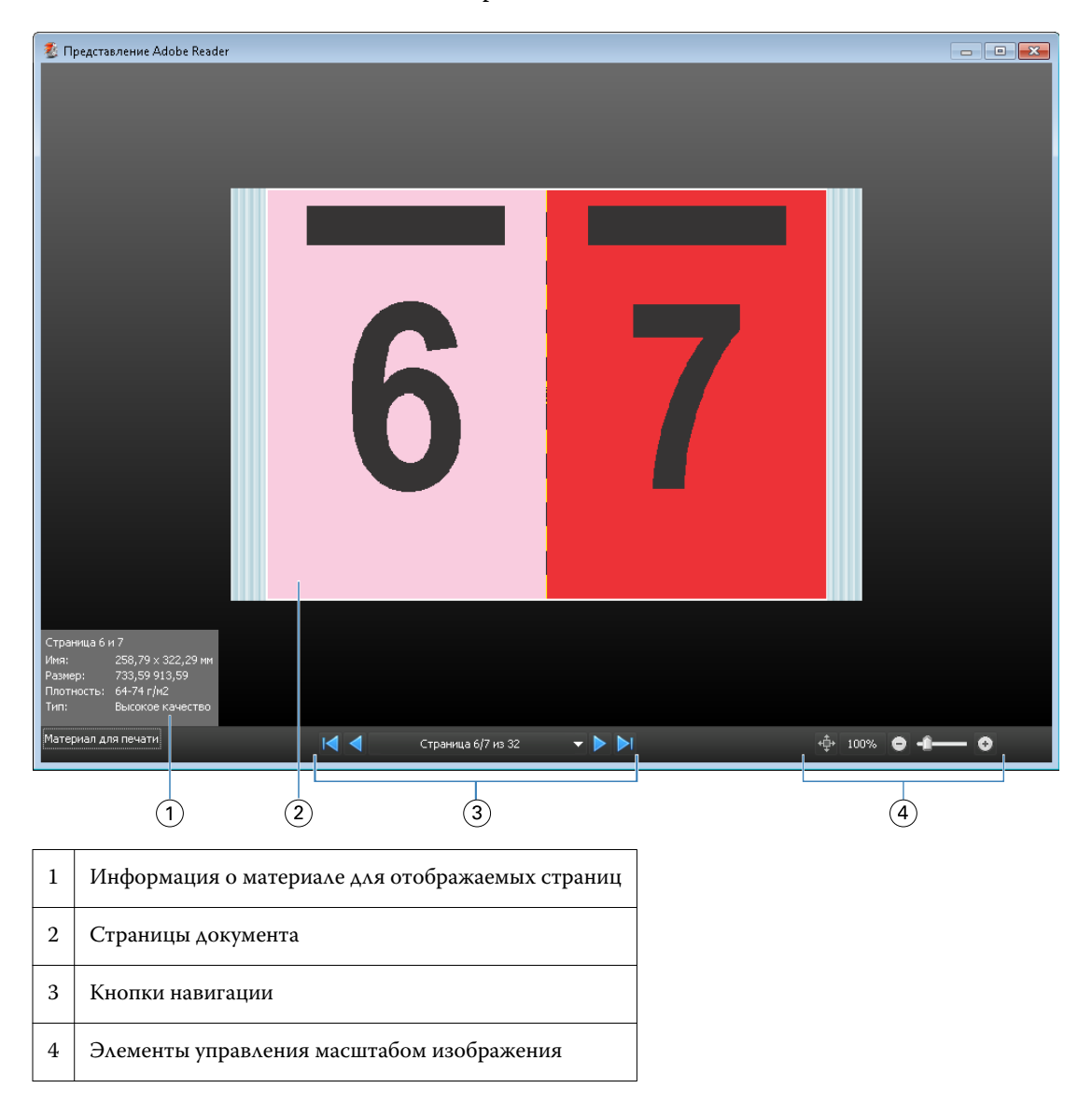

#### **Значки панели инструментов в окне Предварительный просмотр**

Следующие значки отображаются на стандартной панели инструментов окна Предварительный просмотр. Если включено приложение Fiery Compose или Fiery JobMaster, в распоряжении пользователя имеется более широкий набор инструментов.

Выбор листа или страницы в окне Предварительный просмотр.

Перетаскивание области предварительного просмотра внутри окна.

Отображение размеров элементов страницы.

Увеличение масштаба.

Уменьшение масштаба.

 Показ содержимого листа: переключение между режимом эскизов и режимом каркаса. В режиме каркаса отображается разбиение записей на страницы.

# Предварительный просмотр растрового изображения

Если задание обработано, его можно просмотреть на панели Сводная информация о задании в Центре заданий или в окне Предварительный просмотр растра. Задание отображается в виде растрового изображения, которое будет выведено на бумагу. Задание должно быть обработано. Поддерживается минимальный набор возможностей.

Если задание обработано, его можно просмотреть на панели Сводная информация о задании в Центре заданий. Открытие окна Предварительный просмотр растра для обработанного задания не вызывает Fiery Compose, Fiery JobMaster или Fiery Impose. Можно открыть ImageViewer, если сервер Fiery Server поддерживает пакет Fiery Graphic Arts Package, Premium Edition или Fiery Productivity Package.

Чтобы открыть окно Предварительный просмотр растра, выполните одно из следующих действий.

- **•** В меню Действия нажмите Предварительный просмотр.
- **•** Нажмите кнопку Предварительный просмотр на панели инструментов.
- **•** Нажмите на выбранном задании в списке задержанных правой кнопкой мыши (в Windows) или при нажатой клавише Control (в Mac OS) выберите Предварительный просмотр.

На следующем рисунке показана область предварительного просмотра растра задания.

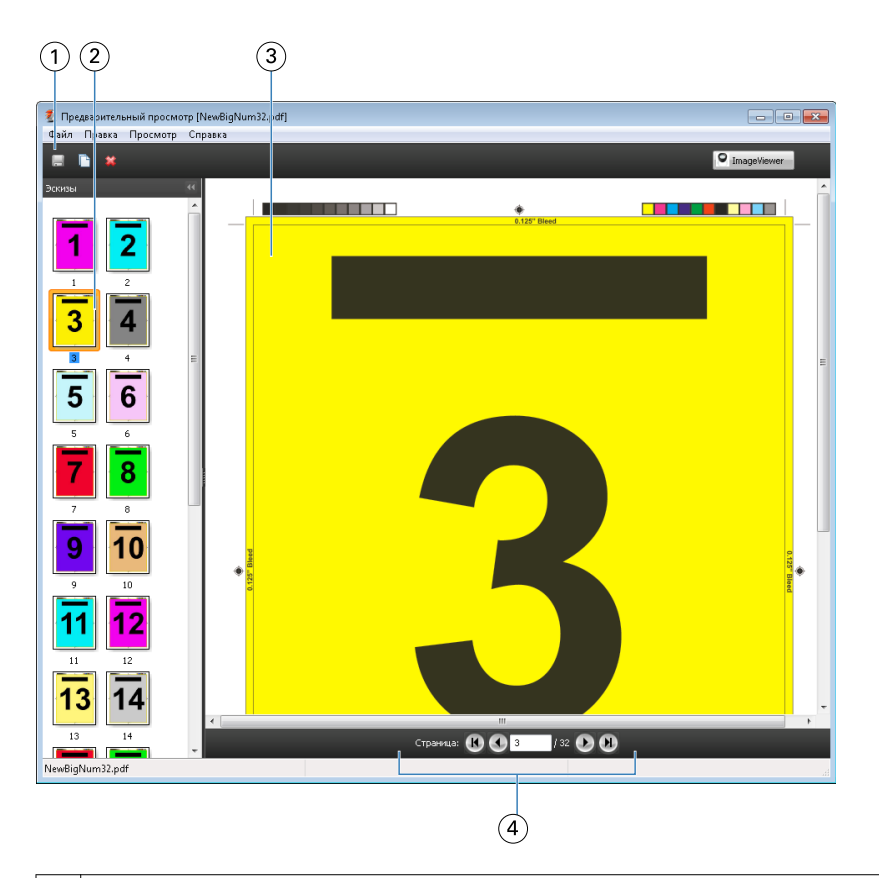

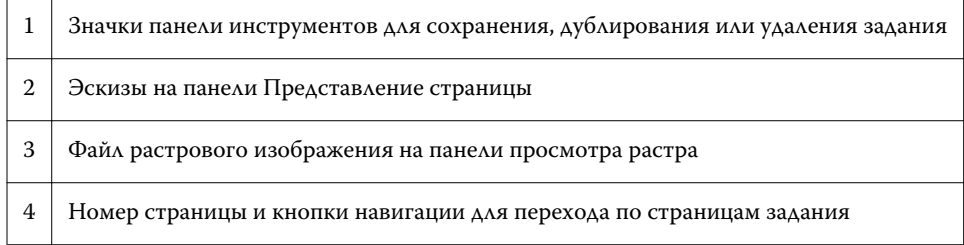

## **Значки панели инструментов в окне Предварительный просмотр растра**

Следующие значки отображаются на стандартной панели инструментов окна Предварительный просмотр растра. Если включено приложение Compose, в распоряжении пользователя имеется более широкий набор инструментов.

Сохранение текущего отображаемого файла с новым именем.

Дублирование выбранных страниц.

Удаление выбранных страниц.

**О ImageViewer** 3aпуск ImageViewer — открытие окна ImageViewer, если сервер Fiery Server поддерживает пакет Fiery Graphic Arts или Fiery Productivity Package.

#### **Объединение страниц в окне Предварительный просмотр растра**

Можно открыть несколько окон предварительного просмотра с различными заданиями, но все эти задания должны быть получены от одного сервера Fiery Server. Задания в каждом окне можно редактировать по отдельности. Можно перетаскивать страницы из одного окна в другое.

Если перетащить страницу из одного окна в другое, исходное окно (в котором изначально находилось задание) переходит в режим Только для чтения. Для целевого окна сохраняется возможность редактирования. Чтобы вернуть возможность редактирования в исходном окне, необходимо в целевом окне сохранить новое задание с объединенными страницами.

## **Предварительный просмотр растра для VDP**

В окне Предварительный просмотр растра можно просматривать обработанные задания печати переменных данных (VDP). При отображении используются все параметры спуска полос, которые были применены к заданию. Содержимое задания отображается в фактическом размере и упорядочивается по записям или готовым наборам.

В окне Предварительный просмотр растра для VDP можно выполнять следующие действия:

- **•** перемещаться по записям или готовым наборам, а также по страницам или поверхностям задания. (отображаемые параметры навигации изменяются динамически в зависимости от того, был ли выполнен спуск полос);
- **•** изменять размер эскизов в представлении страницы;
- **•** разворачивать и сворачивать записи или эскизы;
- **•** открывать задание в окне ImageViewer.

**Примечание:** Функции Сохранить, Создать копию и Удалить не предусмотрены для заданий VDP, отображаемых в окне Предварительный просмотр растра.

#### **Просмотр задания VDP перед спуском полос**

Когда перед спуском полос обработанное задание VDP отображается в окне Предварительный просмотр растра, можно перемещаться по записям и страницам. Можно также открыть задание в окне ImageViewer, если эта программа поддерживается сервером Fiery Server.

**Примечание:** Функции Сохранить, Создать копию и Удалить не предусмотрены для заданий VDP, отображаемых в окне Предварительный просмотр растра.

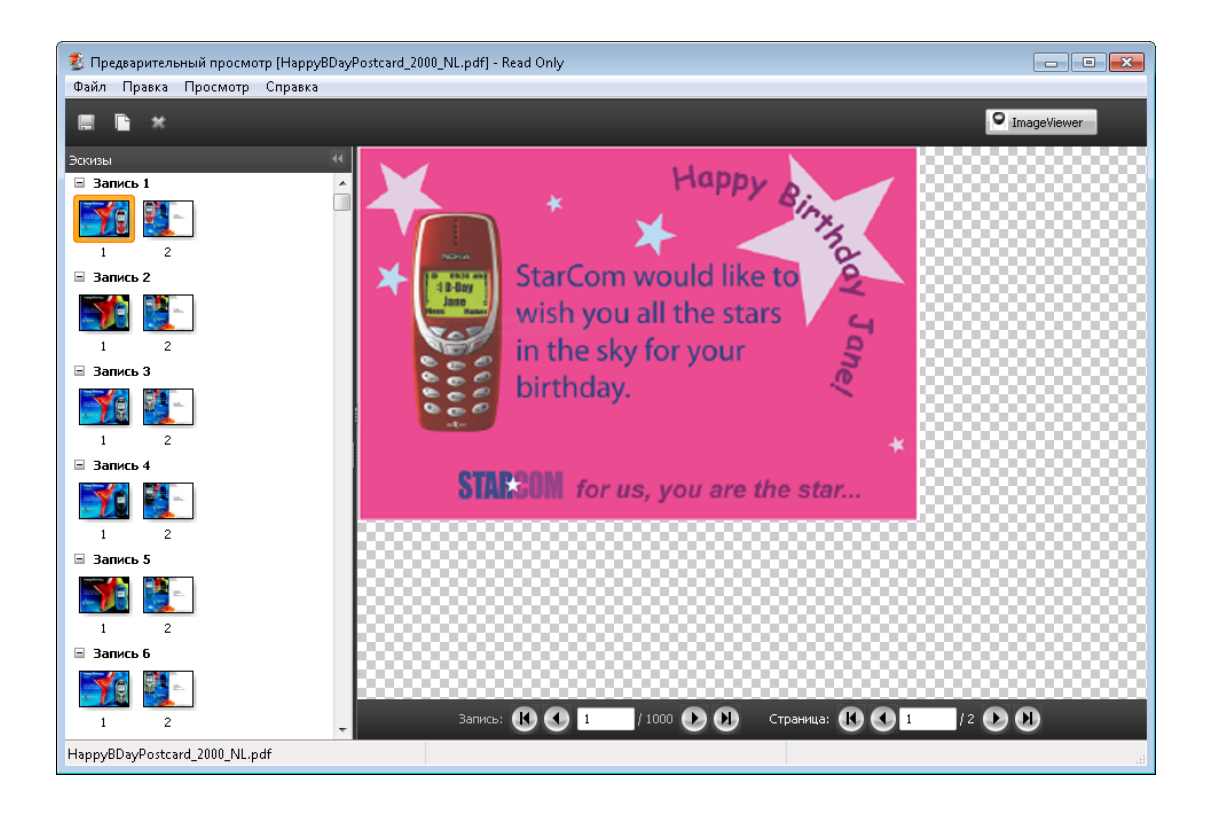

#### **Просмотр задания VDP после спуска полос**

Когда после спуска полос обработанное задание VDP отображается в окне Предварительный просмотр растра, можно перемещаться по готовым наборам и поверхностям.

Чтобы выполнить спуск полос для обработанного задания VDP, необходимо удалить данные растра, выполнить спуск полос, сохранить задание в формате .dbp, обработать его и открыть в окне Предварительный просмотр растра. Можно также открыть задание в окне ImageViewer, если эта программа поддерживается сервером Fiery Server.

**Примечание:** Функции Сохранить, Создать копию и Удалить не предусмотрены для заданий VDP, отображаемых в окне Предварительный просмотр растра.

97

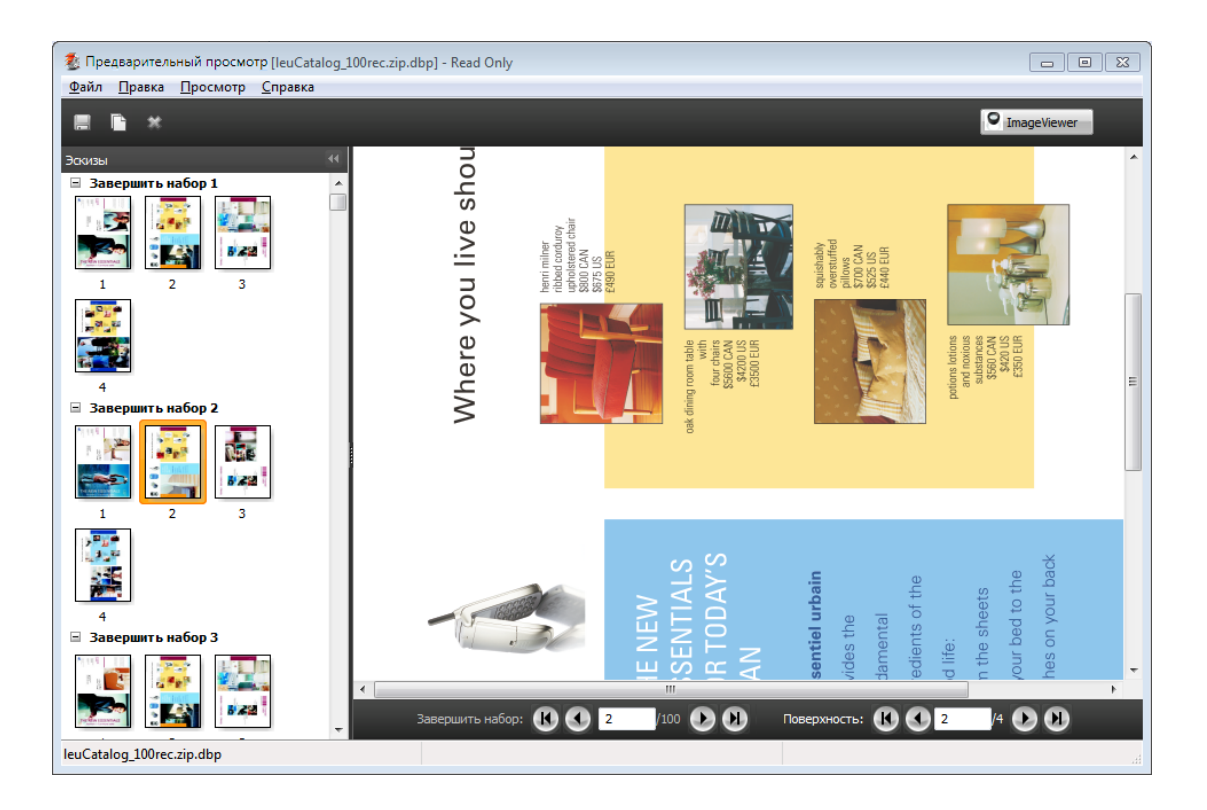

#### **Отображение заданий VDP в режиме Несколько на листе**

Если спуск полос задания VDP выполнен в режиме Группировка (Oбрез и укладка или Deploy (Развертывание), а для параметра Размер стека установлено значение Все, задание состоит из одного готового набора. В этом случае перемещение возможно только по поверхностям. Если для параметра Размер стека установлено значение больше единицы, можно перемещаться как по готовым наборам, так и по поверхностям (как и для любого другого задания VDP со спуском полос).

Подготовительные приложения Fiery версии 4.7 Fiery Preview 98

# Предметный указатель

Command WorkStation [23](#page-22-0) Compose, о приложении [7](#page-6-0)

Fiery JobMaster [7](#page-6-0)

ImageViewer предварительный просмотр задания с помощью [86](#page-85-0) Impose, о приложении [7](#page-6-0)

JobMaster, о приложении [7](#page-6-0)

брошюровка указание [59](#page-58-0)

двусторонняя печать [26](#page-25-0)

единицы измерения [36](#page-35-0)

задание со спуском полос сохранение [40](#page-39-0) задания VDP [7](#page-6-0) задания VDP спуск полос [7](#page-6-0)

измерение расстояния [37](#page-36-0)

листы удаление [67](#page-66-0)

метки принтера добавление [55](#page-54-0)

несколько записей, спуск полос [72](#page-71-0) Несколько на листе для VDP [70](#page-69-0) стили [63](#page-62-0) Несколько на листе, Повторить, одна запись [71](#page-70-0)

Обрезка и укладка [72](#page-71-0) односторонняя печать [26](#page-25-0) описание листы [26](#page-25-0) тетради [26](#page-25-0) отдельные записи, спуск полос [71](#page-70-0) открытие задания в Impose [24](#page-23-0)

перезапись исходного файла [40](#page-39-0) печать без полей настройка для VDP [70](#page-69-0) настройка для стандартного задания [55](#page-54-0) печать переменных данных Обрезка и укладка [33](#page-32-0) Разбор по копиям из нескольких записей [33](#page-32-0) Размер стека [33](#page-32-0) поля переплета настройка для стандартного задания [26](#page-25-0) предварительный просмотр прокрутка страниц [86](#page-85-0) с помощью ImageViewer [86](#page-85-0) Предпочтения Путь к шаблону спуска полос [36](#page-35-0) представление страницы [76](#page-75-0) Путь к шаблону спуска полос, параметр [36](#page-35-0)

Разбор по копиям из нескольких записей [72](#page-71-0) размер поля [26](#page-25-0) размеры листа, отображение [37](#page-36-0)

свойства разделителей [80](#page-79-0) Смешанные материалы для печати, настройки [74](#page-73-0) спуск полос Несколько на листе [30](#page-29-0) Несколько на листе, Повторить [30](#page-29-0) Несколько на листе, Уникальный [30](#page-29-0) Уникальная - разбор по копиям с обрезкой [30](#page-29-0) шаблоны [41](#page-40-0) спуск полос заданий [7](#page-6-0) страницы вставка пустых [67](#page-66-0) схемы спуска полос [7](#page-6-0)

текст на разделителе [80](#page-79-0)

Уникальная - разбор по копиям с обрезкой отдельные записи [71](#page-70-0) Уникальный отдельные записи [71](#page-70-0)

шаблон создание [38](#page-37-0) шаблон задания, применение [39](#page-38-0)